# Configurazione di AnyConnect VPN su FTD con Cisco ISE come server RADIUS con CA radice di Windows Server 2012  $\overline{\phantom{a}}$

# Sommario

Sommario Introduzione **Prerequisiti Requisiti** Componenti usati **Configurazione** Esempio di rete **Configurazione** Esporta il certificato CA radice da Windows Server Installa il certificato CA radice nei PC Windows/Mac dei dipendenti Generare un CSR su FTD, ottenere la firma di CSR dalla CA radice di Windows Server e installare tale certificato firmato su FTD Scarica l'immagine AnyConnect + Editor profili AnyConnect e crea un profilo .xml Configurare Anyconnect VPN con FTD (usare il certificato CA radice) Configurare la regola NAT FTD per esentare il traffico VPN da NAT poiché verrà decrittografato comunque e creare criteri/regole di controllo di accesso Aggiungi FTD come dispositivo di rete e configura il criterio impostato su Cisco ISE (usa segreto condiviso RADIUS) Scarica, installa e connetti il FTD utilizzando AnyConnect VPN Client sui PC Windows/Mac dei dipendenti **Verifica** FTD Cisco ISE AnyConnect VPN Client Risoluzione dei problemi **DNS** Livello certificato (per compatibilità browser) Connettività e configurazione del firewall

# Sommario

# Introduzione

In questo documento viene descritto come configurare AnyConnect VPN (Virtual Private Network) su un firewall FTD (Firepower Threat Defense) con Cisco ISE (Identity Services Engine) come server RADIUS. Utilizziamo Windows Server 2012 come CA radice (Certification Authority) in modo che le comunicazioni tramite VPN siano protette da certificati, ovvero il PC dipendente

considererà attendibile il certificato del FTD perché il certificato VPN FTD è stato firmato dalla CA radice di Windows Server 2012

# **Prerequisiti**

# **Requisiti**

Nella rete è necessario disporre dei seguenti componenti distribuiti ed in esecuzione:

- Firepower Management Center e Firepower Threat Defense firewall installati con connettività di base
- Cisco ISE installato e operativo nella rete
- Windows Server (con Active Directory) distribuito e PC Windows/Mac dei dipendenti aggiunti al dominio AD (Active Directory)

Nell'esempio seguente, i dipendenti apriranno il client AnyConnect sul PC Windows/Mac e si connetteranno in modo sicuro all'interfaccia esterna dell'FTD tramite VPN utilizzando le loro credenziali. L'FTD verificherà il nome utente e la password in base a Cisco ISE (che verificherà con Windows Server Active Directory il nome utente, la password e il gruppo, ovvero solo gli utenti del gruppo AD 'Dipendenti' potranno connettersi alla rete aziendale tramite VPN.

# Componenti usati

Le informazioni di questo documento si basano sulle seguenti versioni software:

- Firepower Management Center e Firepower Threat Defense con versione 6.2.3
- Cisco Identity Services Engine con versione 2.4
- Cisco AnyConnect Secure Mobility Client con versione 4.6.03049
- Windows Server 2012 R2 con Active Directory e Servizi certificati (CA radice per tutti i certificati)
- Windows 7, Windows 10, PC Mac

# **Configurazione**

Esempio di rete

# **Topology**

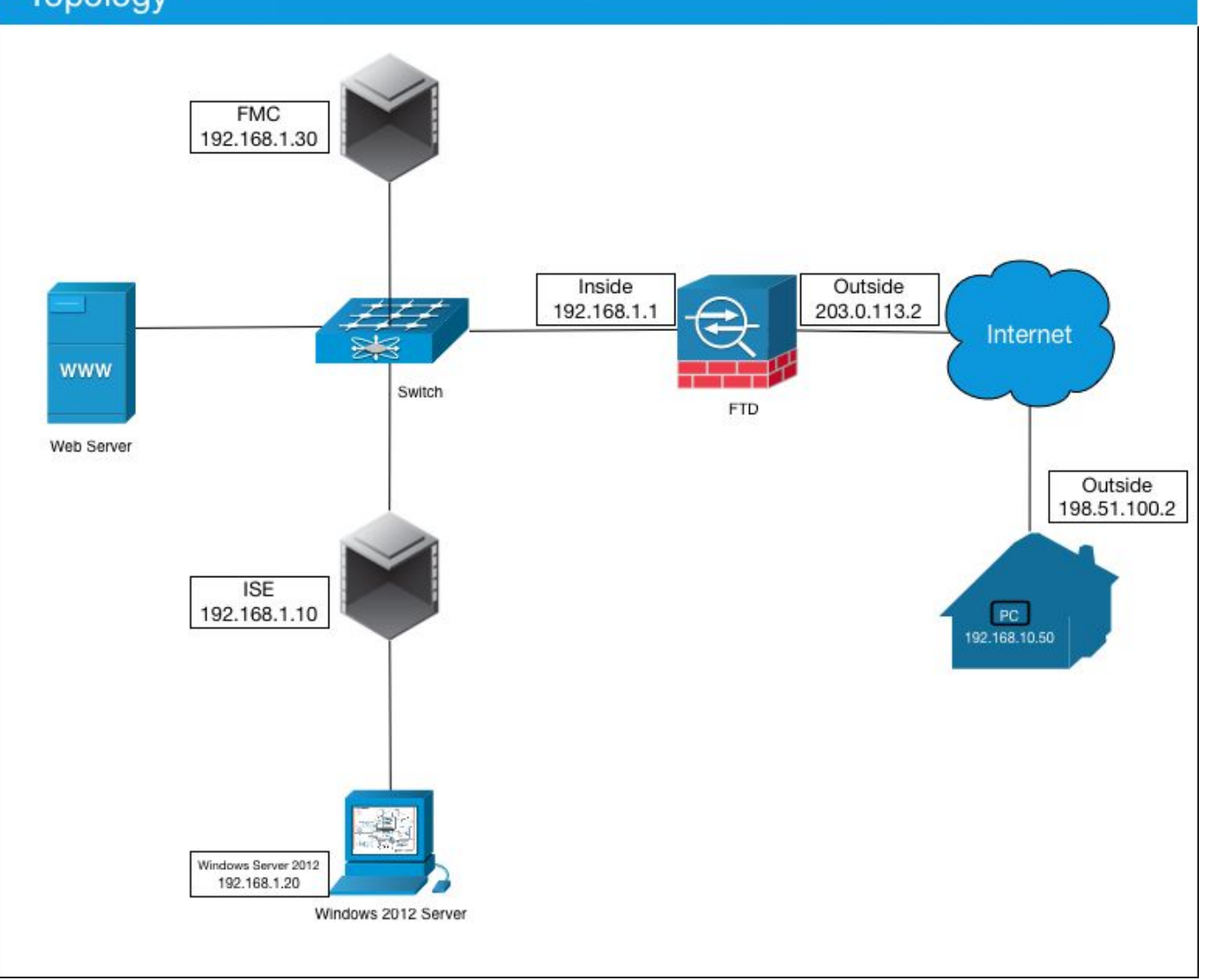

In questo caso, il PC Windows/Mac del dipendente con il client VPN Anyconnect si connetterà all'indirizzo IP pubblico esterno del firewall FTD e, una volta connessi tramite VPN, Cisco ISE concederà loro in modo dinamico un accesso limitato o completo a determinate risorse interne o Internet (configurabili), a seconda del gruppo AD a cui appartengono in Active Directory

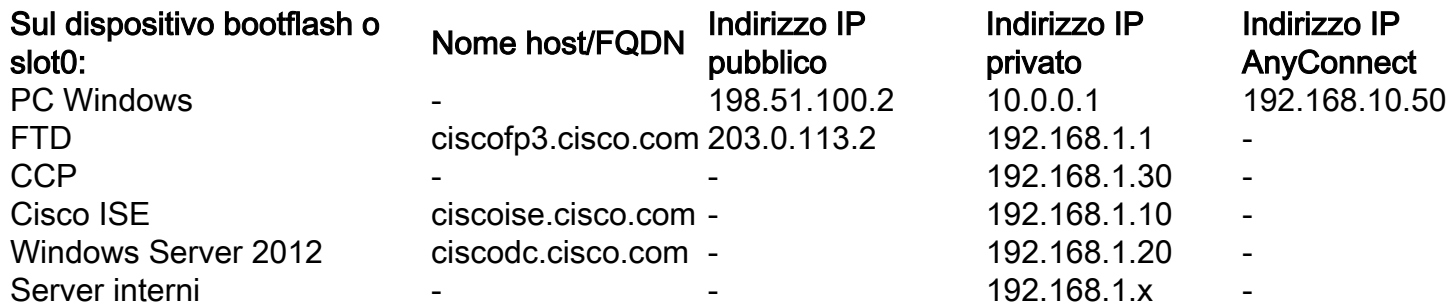

# **Configurazione**

## Esporta il certificato CA radice da Windows Server

In questo documento verrà utilizzato Microsoft Windows Server 2012 come CA radice per i certificati. I PC client considereranno attendibile questa CA radice per la connessione protetta al FTD tramite VPN (vedere i passaggi seguenti). Questo assicurerà che possano connettersi in

modo sicuro al FTD su Internet e accedere alle risorse interne da casa. Il PC considererà attendibile la connessione nel browser e nel client AnyConnect.

Per scaricare il certificato CA radice di Windows Server, visitare il sito Web all'indirizzo http://192.168.1.20/certsry e seguire la procedura seguente:

Fare clic su Scarica certificato CA, catena di certificati o CRL

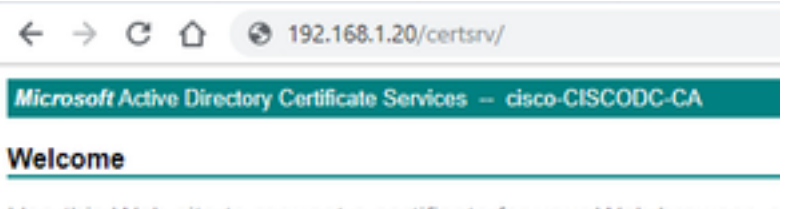

Use this Web site to request a certificate for your Web browser, e communicate with over the Web, sign and encrypt messages, an

You can also use this Web site to download a certificate authority pending request.

For more information about Active Directory Certificate Services,

#### Select a task: Request a certificate View the status of a pending certificate request Download a CA certificate, certificate chain, or CRI

Fare clic su Scarica certificato e rinominarlo in 'RootCAcert3.cer'

 $\leftarrow$   $\rightarrow$  C'  $\bigcirc$   $\bigcirc$  192.168.1.20/certsrv/certcarc.asp

Microsoft Active Directory Certificate Services - cisco-CISCODC-CA

Download a CA Certificate, Certificate Chain, or CRL

To trust certificates issued from this certification authority, install this CA certificate.

To download a CA certificate, certificate chain, or CRL, select the certificate and encoding method.

**CA** certificate:

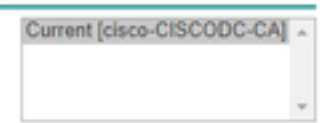

**Encoding method:** 

® DER Base 64

Install CA certificate Download CA certificate Download CA certificate chain Download latest base CRL Download latest delta CRL

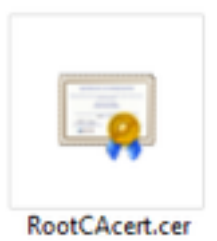

## Installa il certificato CA radice nei PC Windows/Mac dei dipendenti

Metodo 1: Installare il certificato su tutti i PC dei dipendenti eseguendo il push tramite Criteri di gruppo di Windows Server (ideale per gli utenti VPN di oltre 10):

[Come utilizzare Windows Server per distribuire certificati ai computer client tramite Criteri di](https://docs.microsoft.com/en-us/windows-server/identity/ad-fs/deployment/distribute-certificates-to-client-computers-by-using-group-policy) [gruppo](https://docs.microsoft.com/en-us/windows-server/identity/ad-fs/deployment/distribute-certificates-to-client-computers-by-using-group-policy)

Metodo 2: Installare il certificato su tutti i PC dei dipendenti installandolo singolarmente su ciascun PC (ideale per testare un utente VPN):

Fare clic con il pulsante destro del mouse sul certificato sul PC Windows/Mac dei dipendenti e scegliere Installa certificato

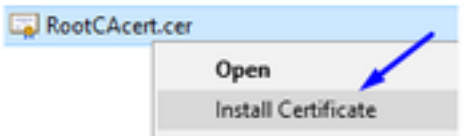

Seleziona 'Utente corrente'

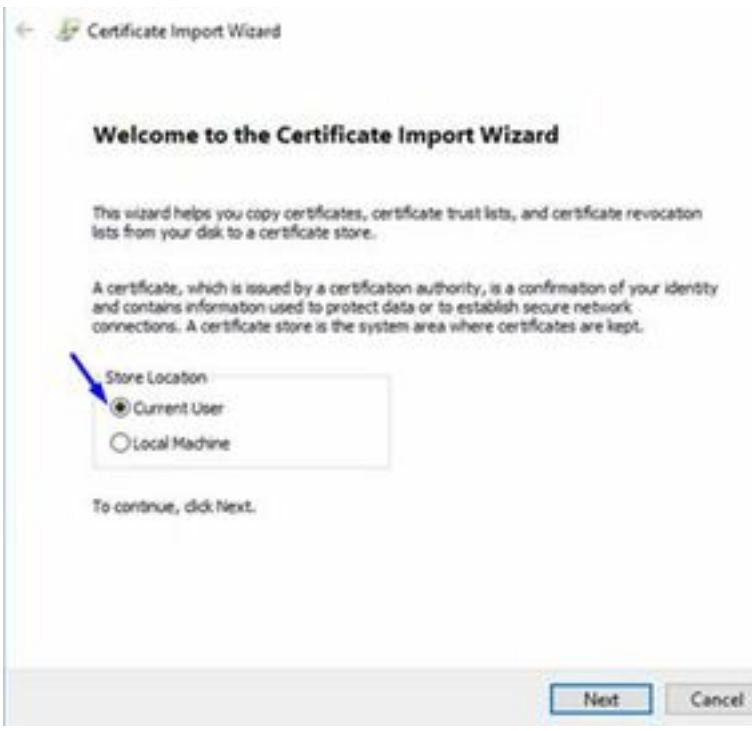

Selezionare Mettere tutti i certificati nell'archivio seguente e selezionare Autorità di certificazione radice attendibili, fare clic su Ok, fare clic su Avanti, quindi su Fine

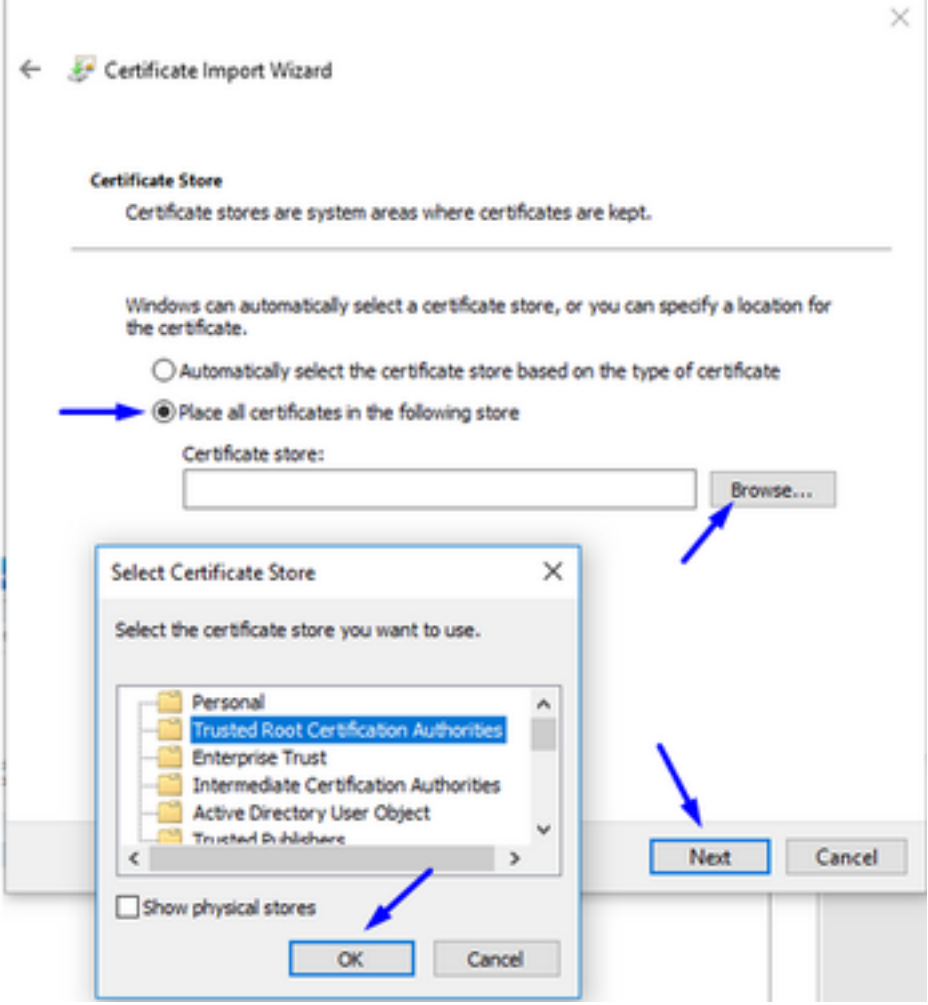

Generare un CSR su FTD, ottenere la firma di CSR dalla CA radice di Windows Server e installare tale certificato firmato su FTD

Selezionare Oggetti > Gestione oggetti > PKI > Registrazione certificato, fare clic su Aggiungi registrazione certificato

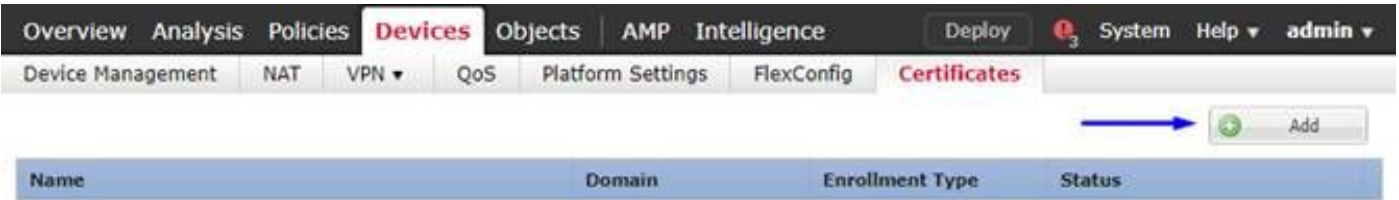

Fare clic sul pulsante Aggiungi registrazione certificato

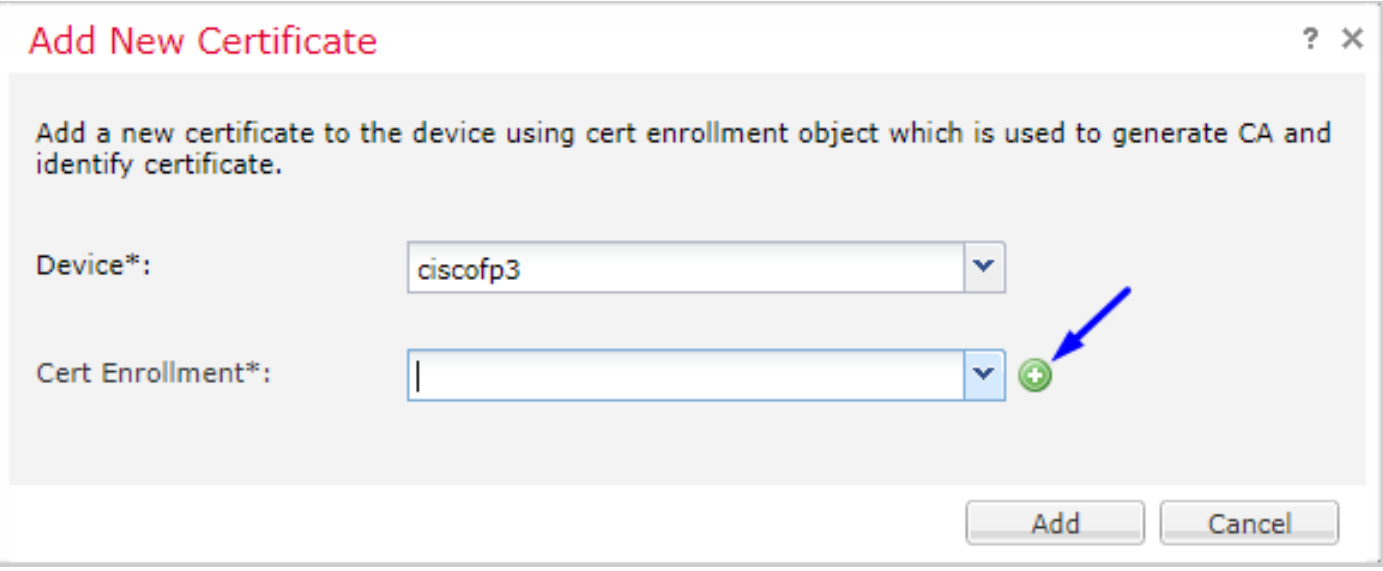

# Selezionare Tipo di iscrizione > Manuale

Come mostrato nell'immagine seguente, è necessario incollare qui il certificato CA radice:

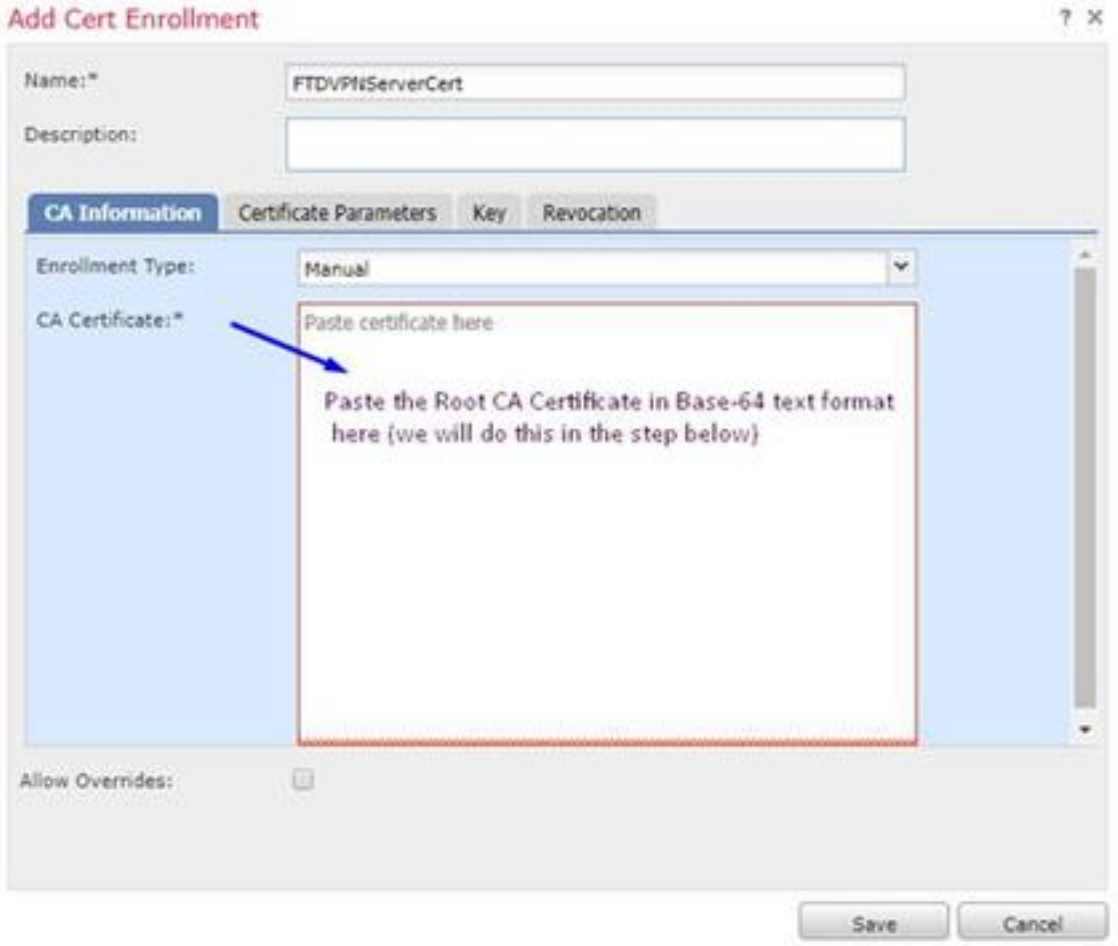

Di seguito viene riportata la procedura per scaricare il certificato CA radice, visualizzarlo in formato testo e incollarlo nella casella in alto:

Visitare il sito Web all'indirizzo <http://192.168.1.20/certsrv>

Fare clic su Scarica certificato CA, catena di certificati o CRL

#### $\leftarrow$   $\rightarrow$  C'  $\hat{\Omega}$  |  $\otimes$  192.168.1.20/certsrv/

Microsoft Active Directory Certificate Services -- cisco-CISCODC-CA

#### Welcome

Use this Web site to request a certificate for your Web browser, e communicate with over the Web, sign and encrypt messages, an

You can also use this Web site to download a certificate authority pending request.

For more information about Active Directory Certificate Services,

#### Select a task:

Request a certificate View the status of a pending certificate request Download a CA certificate, certificate chain, or CRI

### Fare clic sul pulsante Base 64 > fare clic su Scarica certificato CA

 $\leftarrow$   $\rightarrow$  C'  $\Omega$  @ 192.168.1.20/certsrv/certcarc.asp

Microsoft Active Directory Certificate Services -- cisco-CISCODC-CA

#### Download a CA Certificate, Certificate Chain, or CRL

To trust certificates issued from this certification authority, install this CA certificate.

To download a CA certificate, certificate chain, or CRL, select the certificate and encoding method.

**CA** certificate:

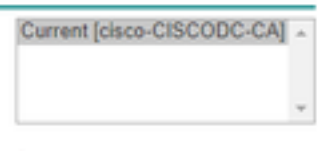

**Encoding method:** 

© DER <sup>●</sup> Base 64 <del>4</del>

**Install CA certificate** Download CA certificate Download CA certificate chain Download latest base CRL Download latest delta CRL

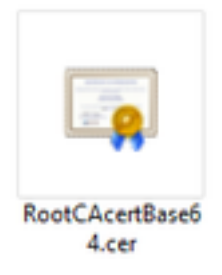

Aprire il file RootCAcertBase64.cer in Blocco note

Copiare e incollare il contenuto con estensione cer (certificato CA radice) da Windows AD Server qui:

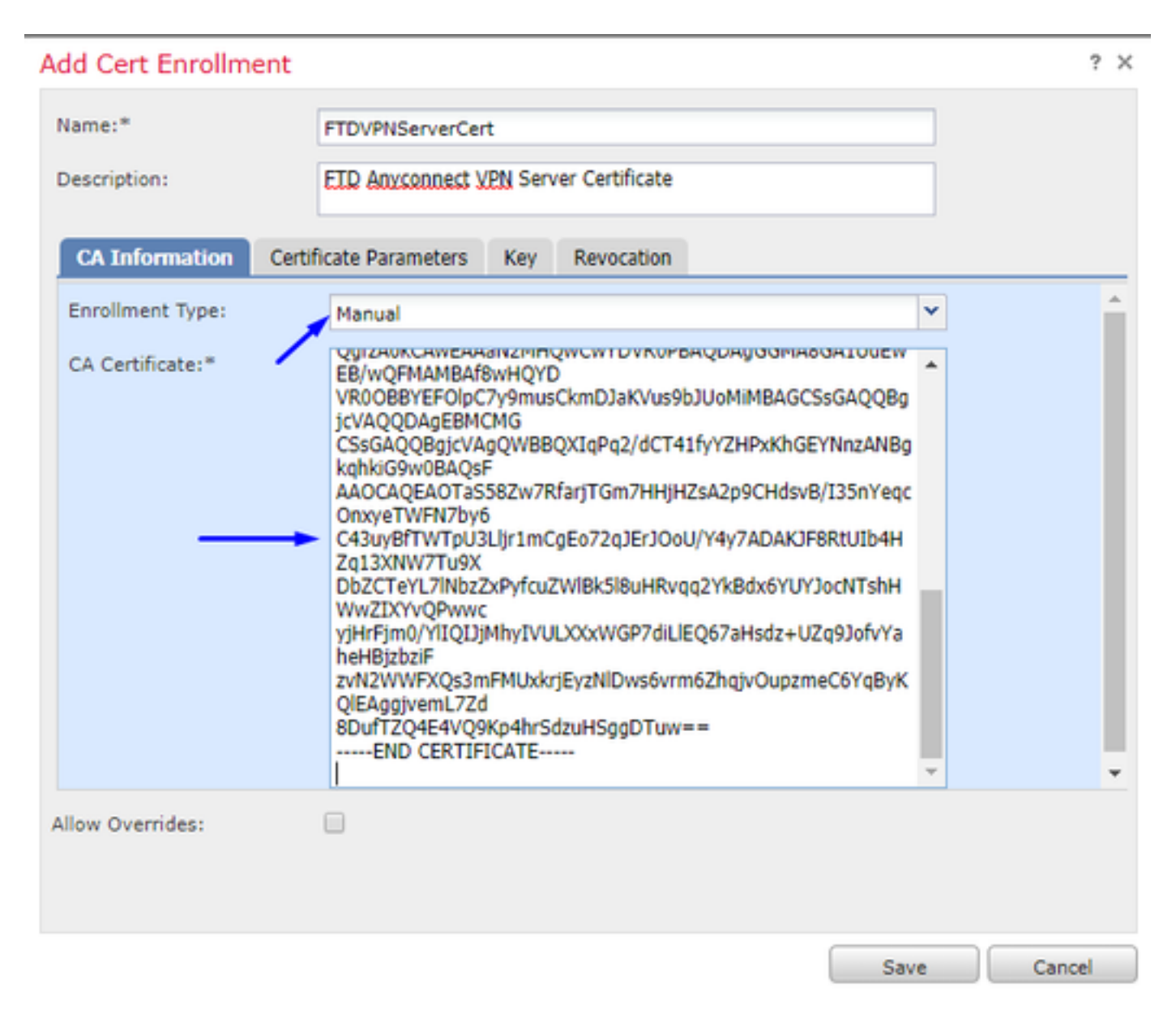

Fare clic sulla scheda Parametri certificato >> digitare le informazioni sul certificato

Nota:

Il campo FQDN personalizzato deve essere il nome FQDN dell'FTD

Il campo Nome comune deve essere il nome FQDN del FTD

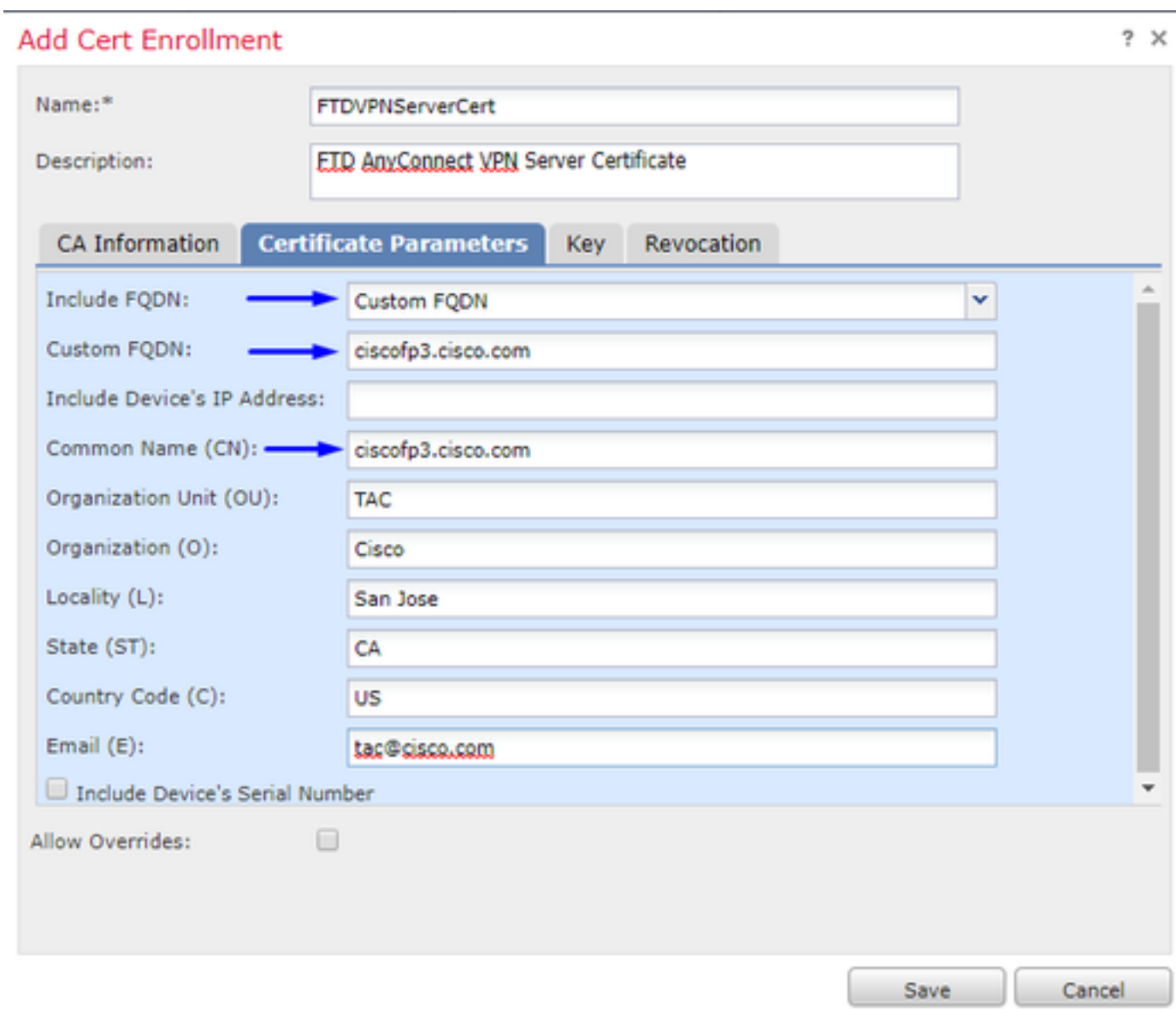

Suggerimento: è possibile ottenere il nome di dominio completo (FQDN) dell'FTD digitando il seguente comando dalla CLI dell'FTD:

> show network ===============[ System Information ]=============== Hostname : ciscofp3.cisco.com Domains : cisco DNS Servers : 192.168.1.20 Management port : 8305 IPv4 Default route Gateway : 192.168.1.1 ======================[ br1 ]======================= State : Enabled Channels : Management & Events Mode : Non-Autonegotiation MDI/MDIX : Auto/MDIX MTU : 1500 MAC Address : 00:0C:29:4F:AC:71 ----------------------[ IPv4 ]---------------------Configuration : Manual Address : 192.168.1.2 Netmask : 255.255.255.0 Fare clic sulla scheda Chiave e digitare un nome di chiave

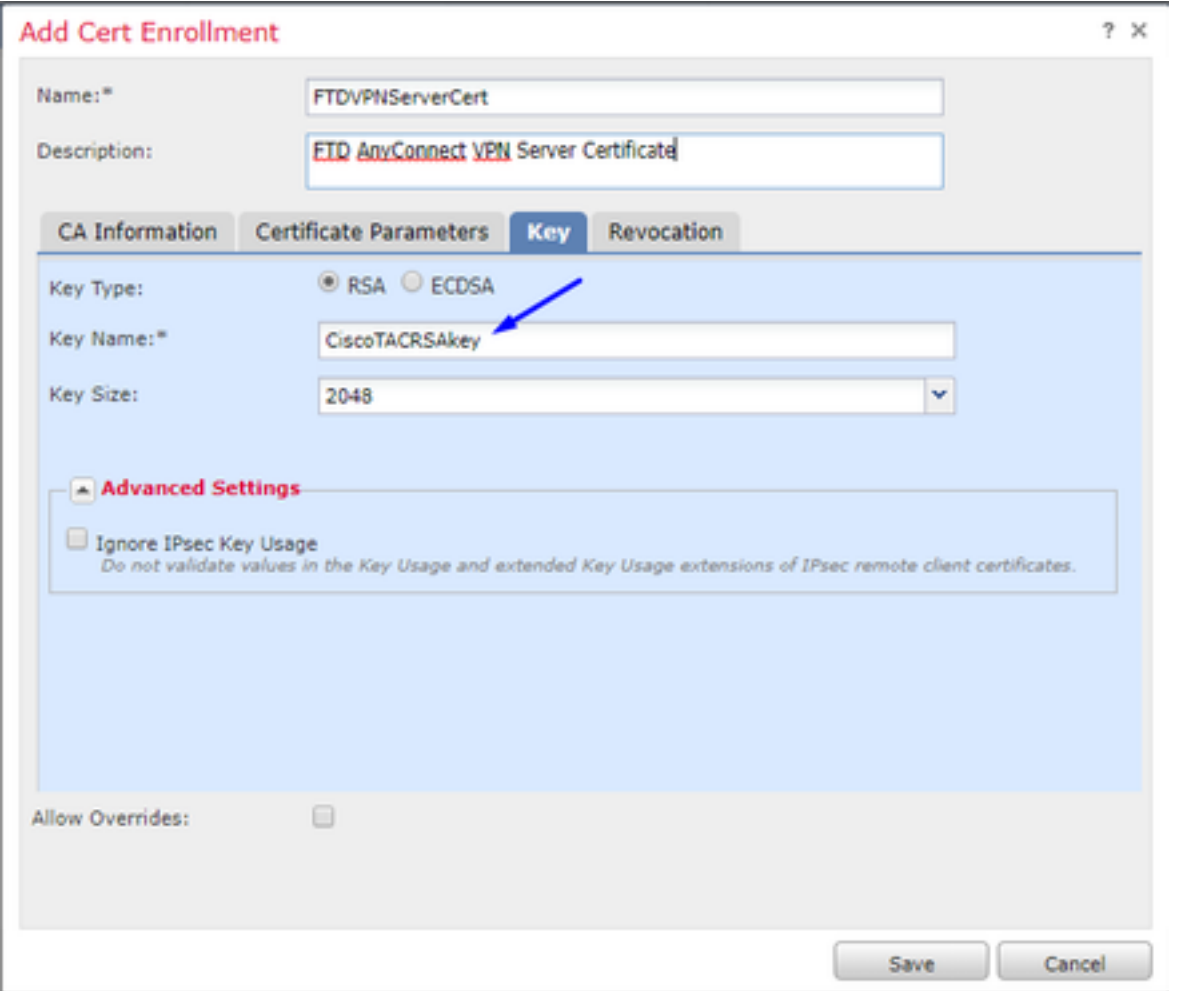

Fare clic su Salva.

Selezionare il FTDVPNServerCert appena creato e fare clic su Aggiungi

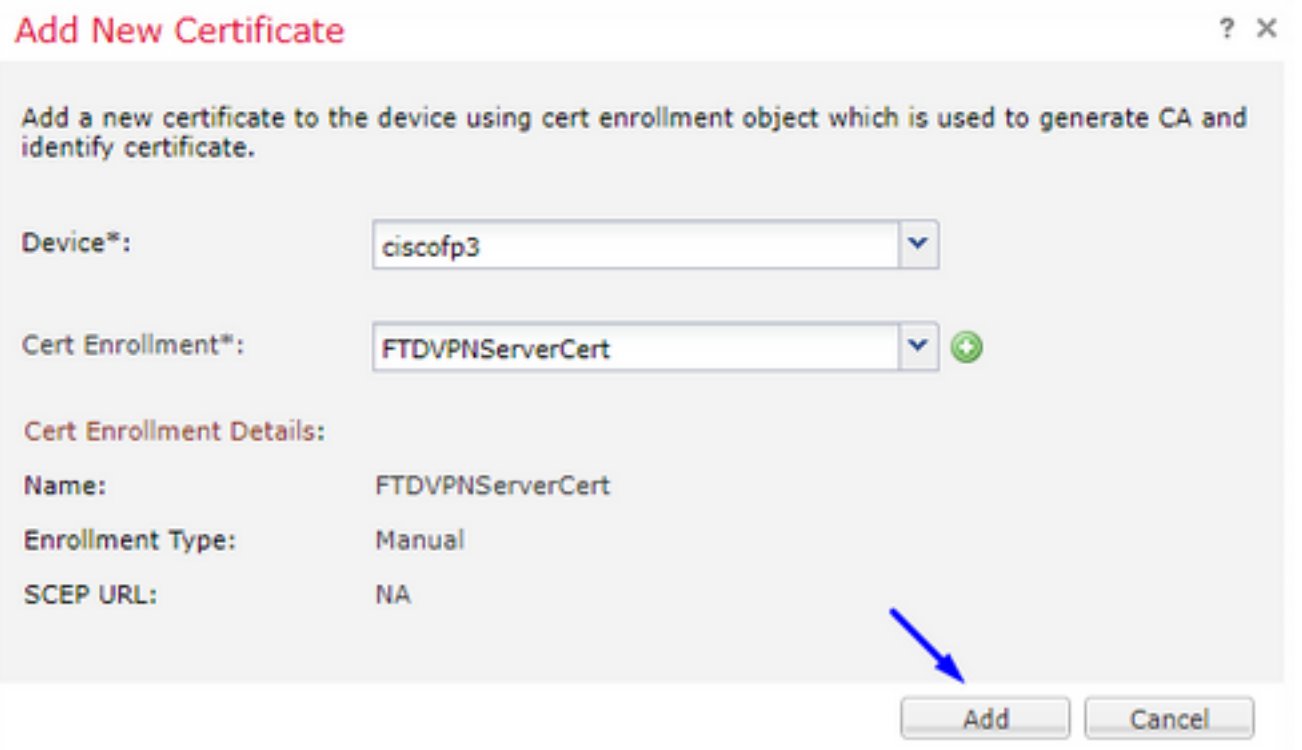

Suggerimento: Attendere circa 10-30 secondi affinché FMC + FTD verifichi e installi il certificato CA radice (fare clic sull'icona Aggiorna se non viene visualizzata)

Fare clic sul pulsante ID:

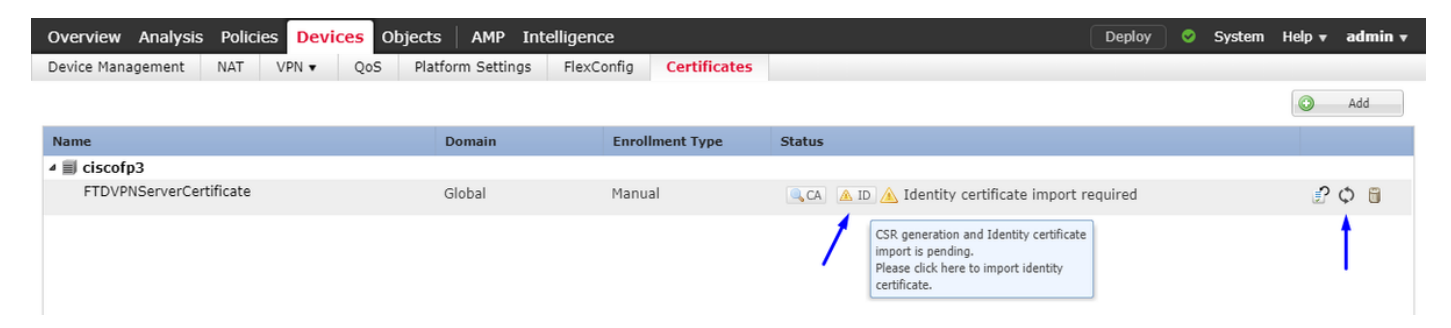

Copiare e incollare il CSR e trasferirlo alla CA radice di Windows Server:

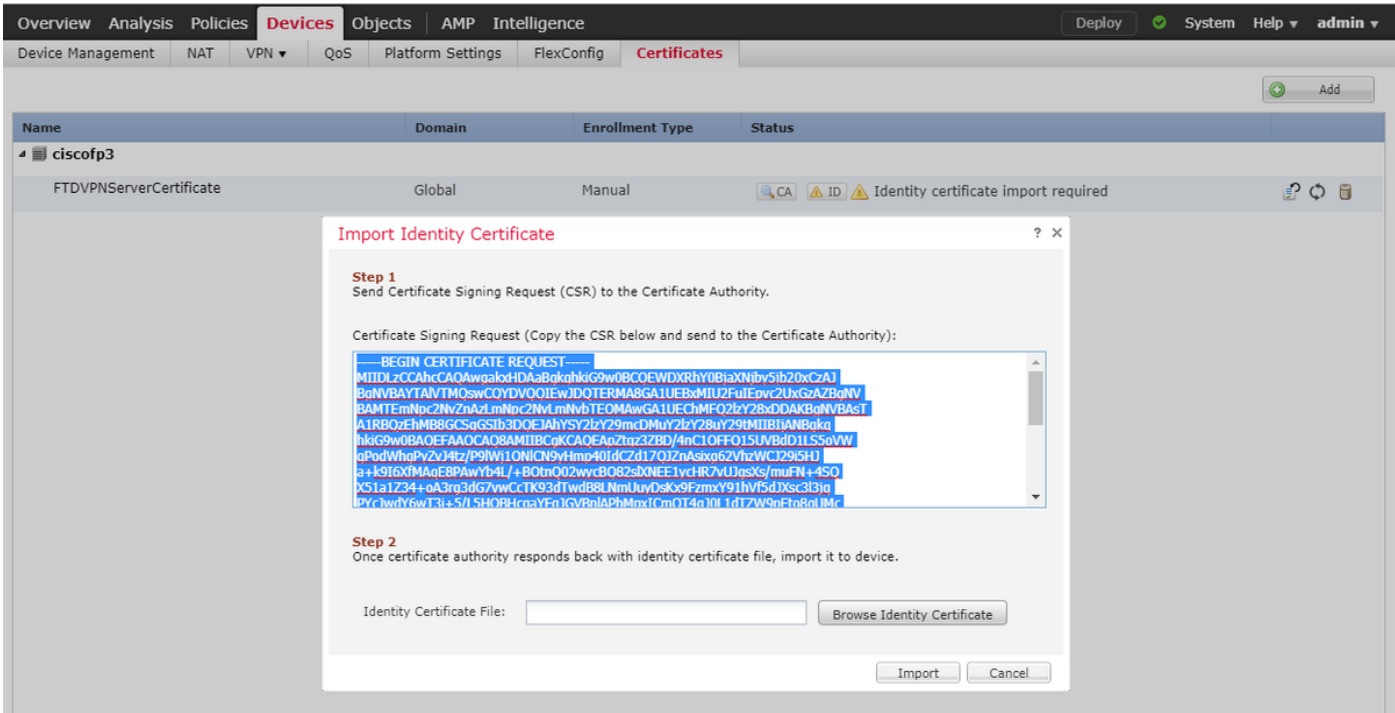

Visitare il sito Web all'indirizzo <http://192.168.1.20/certsrv>

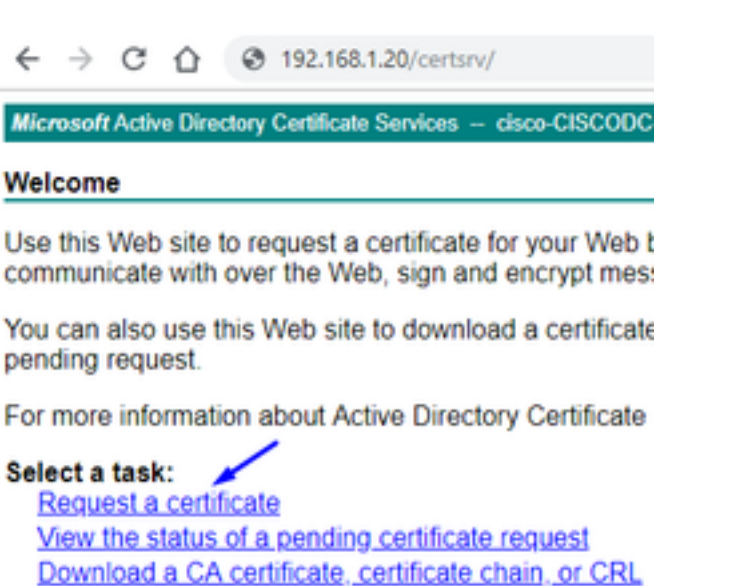

Fare clic su Richiesta avanzata certificati

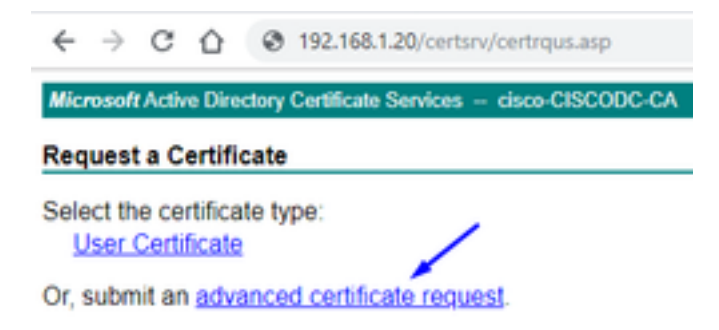

Incollare la richiesta di firma del certificato (CSR) nel campo sottostante e selezionare Server Web come modello di certificato

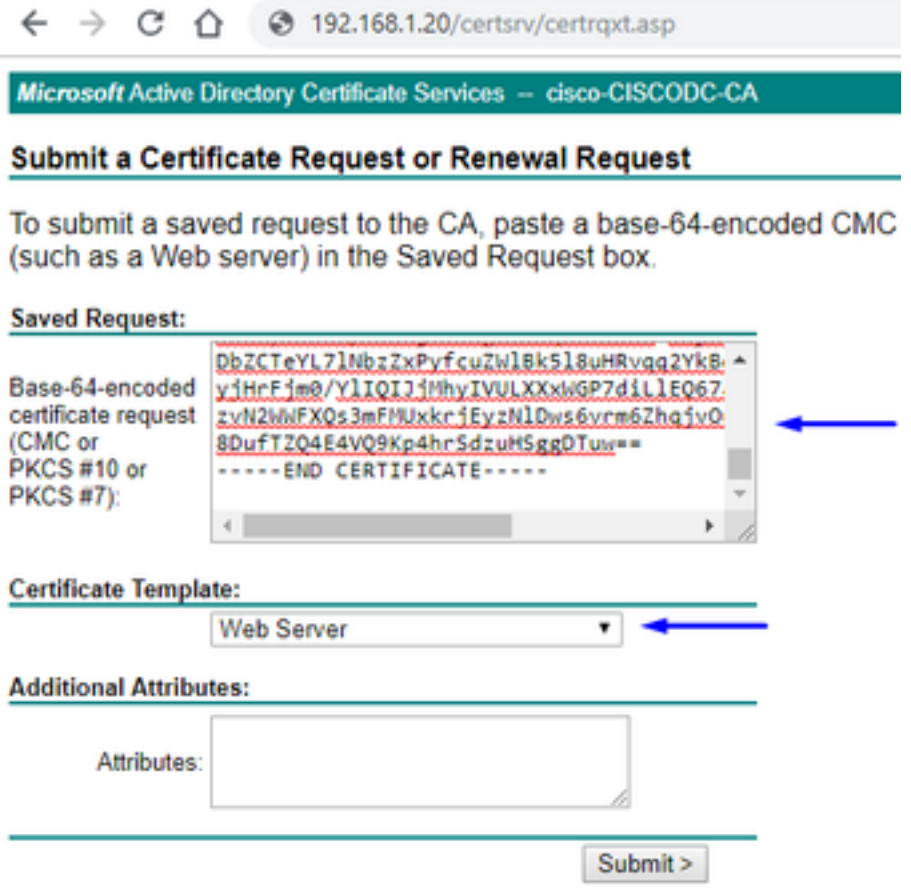

Fare clic su Submit (Invia). Fare clic sul pulsante Codificato Base 64 e fare clic su Scarica certificato

### **Certificate Issued**

The certificate you requested was issued to you.

© DER encoded or © Base 64 encoded < Download certificate

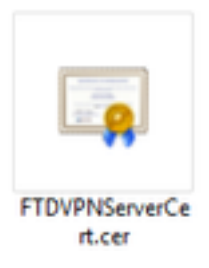

Fare clic su Sfoglia certificato di identità e selezionare il certificato appena scaricato

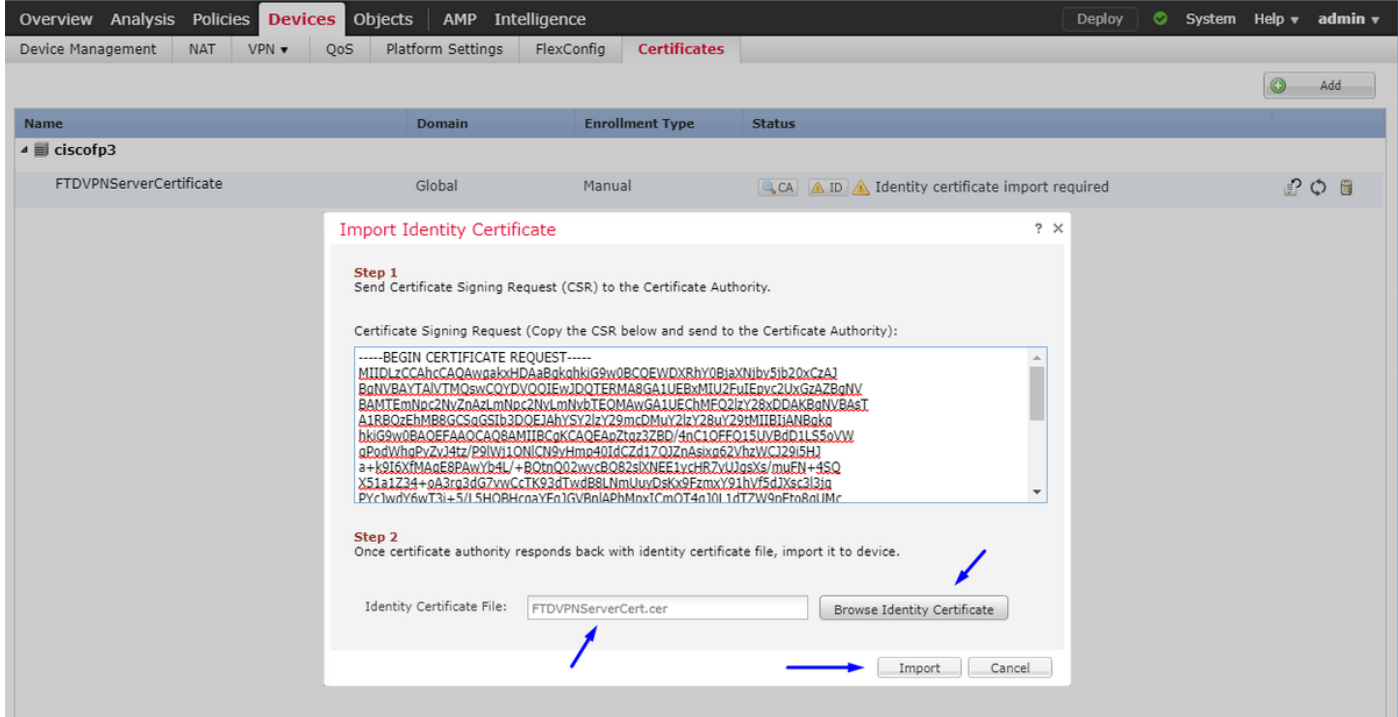

Installazione del certificato server VPN FTD (firmato dalla CA radice di Windows Server) completata

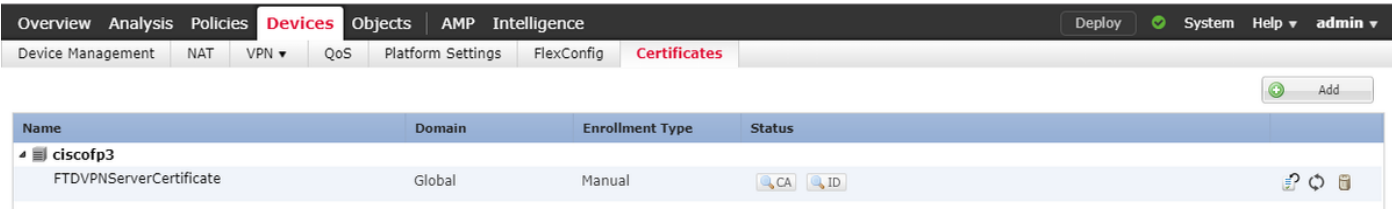

# Scarica l'immagine AnyConnect + Editor profili AnyConnect e crea un profilo .xml

Scaricare e installare [Cisco AnyConnect Profile Editor](https://software.cisco.com/download/home/286281283/type)

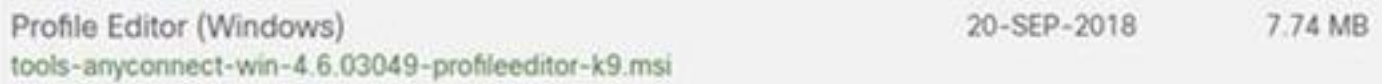

Apri Editor profili AnyConnect

Fare clic su Server List > click Add...

Digitare un nome visualizzato e il nome FQDN dell'indirizzo IP dell'interfaccia esterna del FTD. Verranno visualizzate le voci nell'elenco dei server

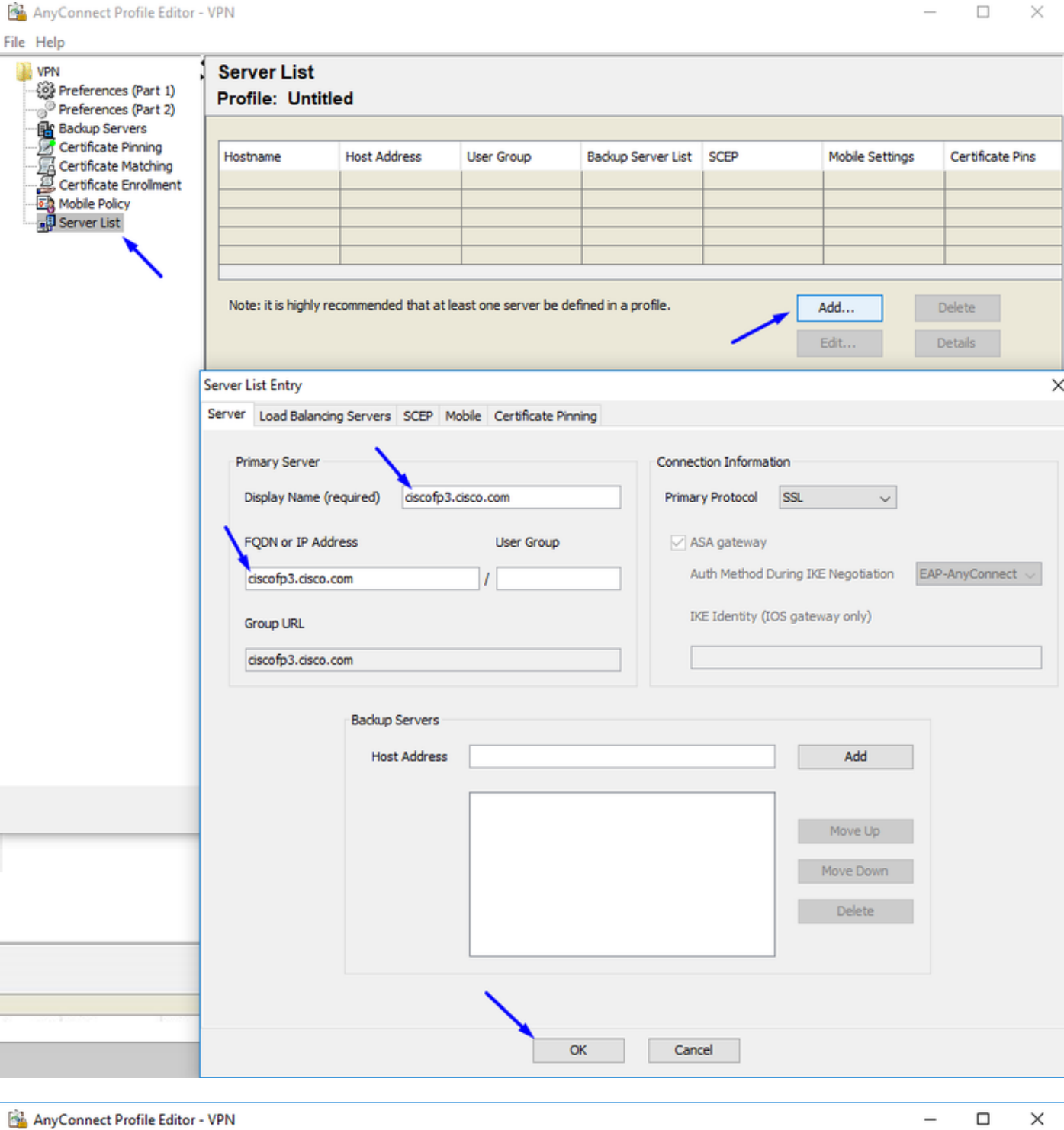

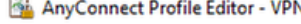

 $-$  0  $\times$ 

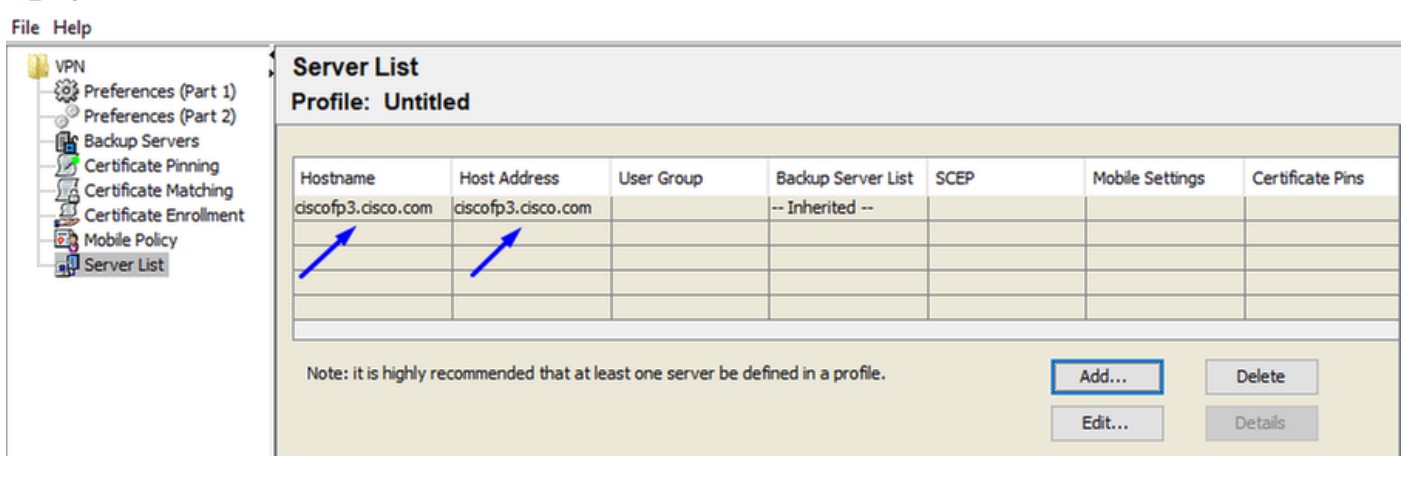

Fare clic su OK e su File > Salva con nome...

# VPNprofile.xml

### Scarica immagini .pkg Windows e Mac da [qui](https://software.cisco.com/download/home/286281283/type)

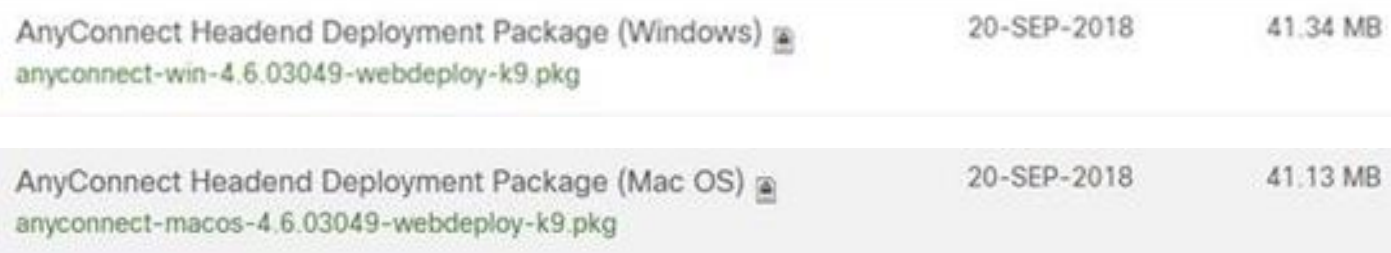

### Selezionare Oggetti > Gestione oggetti > VPN > File AnyConnect > fare clic su Aggiungi file **AnyConnect**

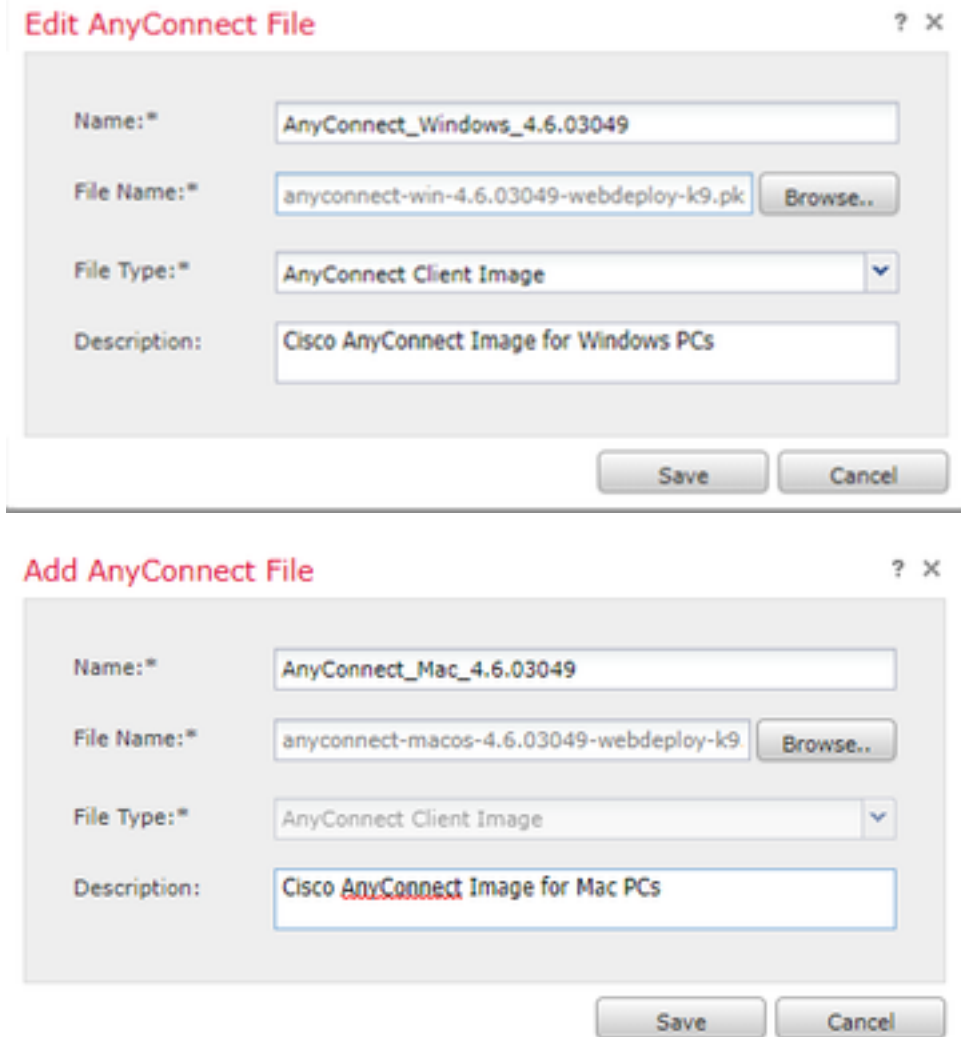

# Configurare Anyconnect VPN con FTD (usare il certificato CA radice)

## Accesso a FirePOWER Management Center

Fate clic su Sistema (System) > Integrazione (Integration) > Realm > clic su Nuovo realm (New Realm) > clic sulla scheda Directory (Directory) > fate clic su Aggiungi directory (Add directory)

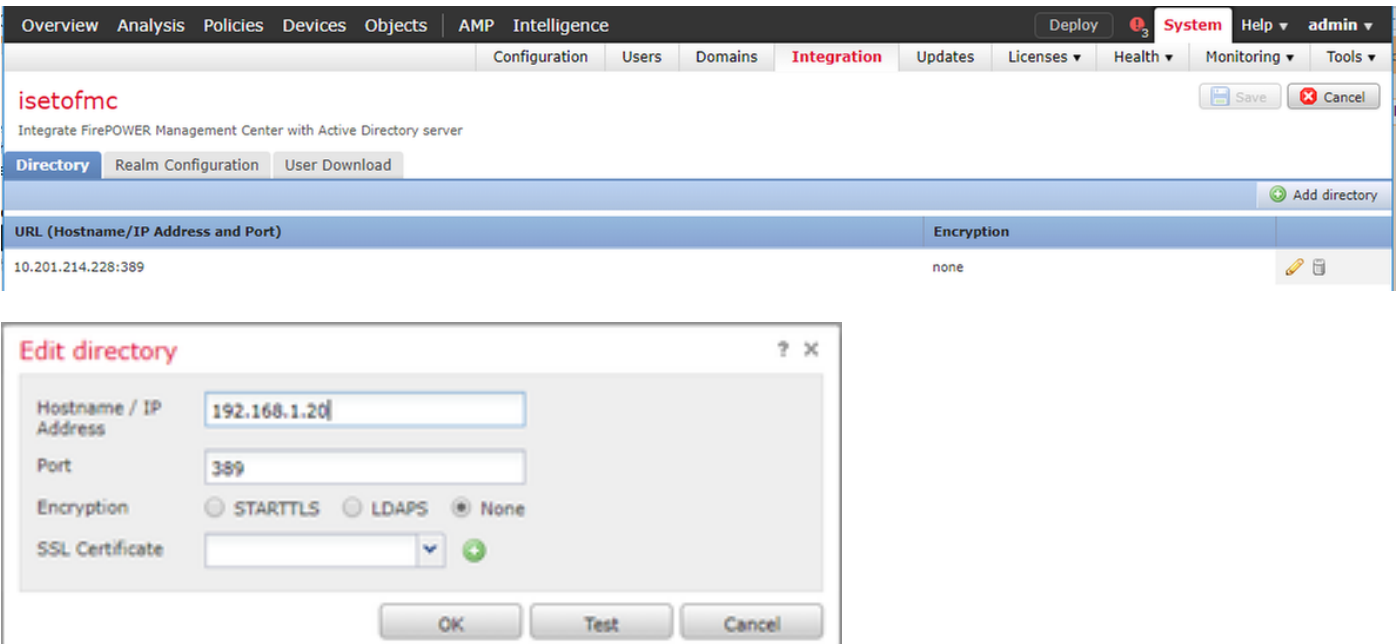

Fare clic sulla scheda Configurazione realm - Configura qui le informazioni del controller di dominio

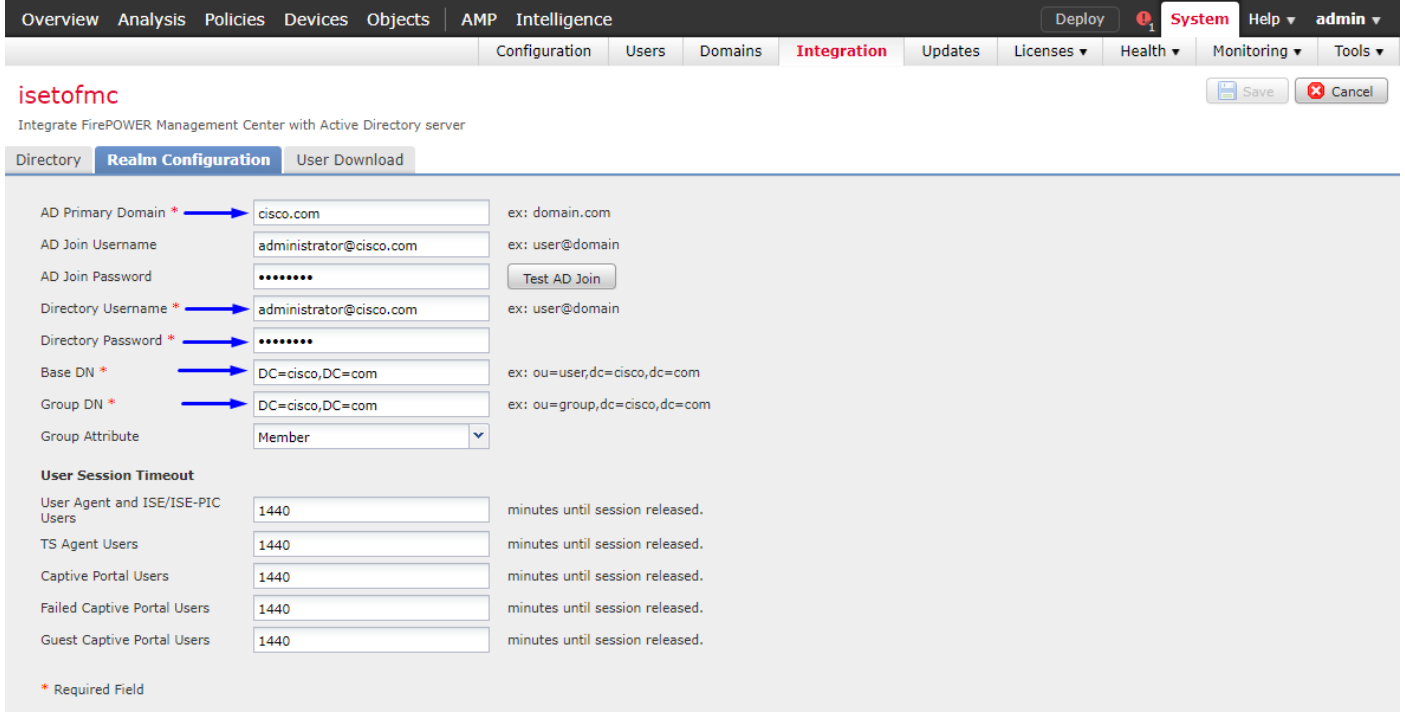

Nota: Nell'esempio precedente viene utilizzato un nome utente AD con privilegi 'Domain Admin' in Windows AD Server. Se si desidera configurare un utente con autorizzazioni minime più specifiche per l'aggiunta di CCP al dominio Active Directory per la configurazione del realm, vedere la procedura [qui](/content/en/us/td/docs/security/firepower/623/configuration/guide/fpmc-config-guide-v623/create_and_manage_realms.html)

Fare clic sulla scheda User Download (Download utente) - assicurarsi che il download venga eseguito correttamente

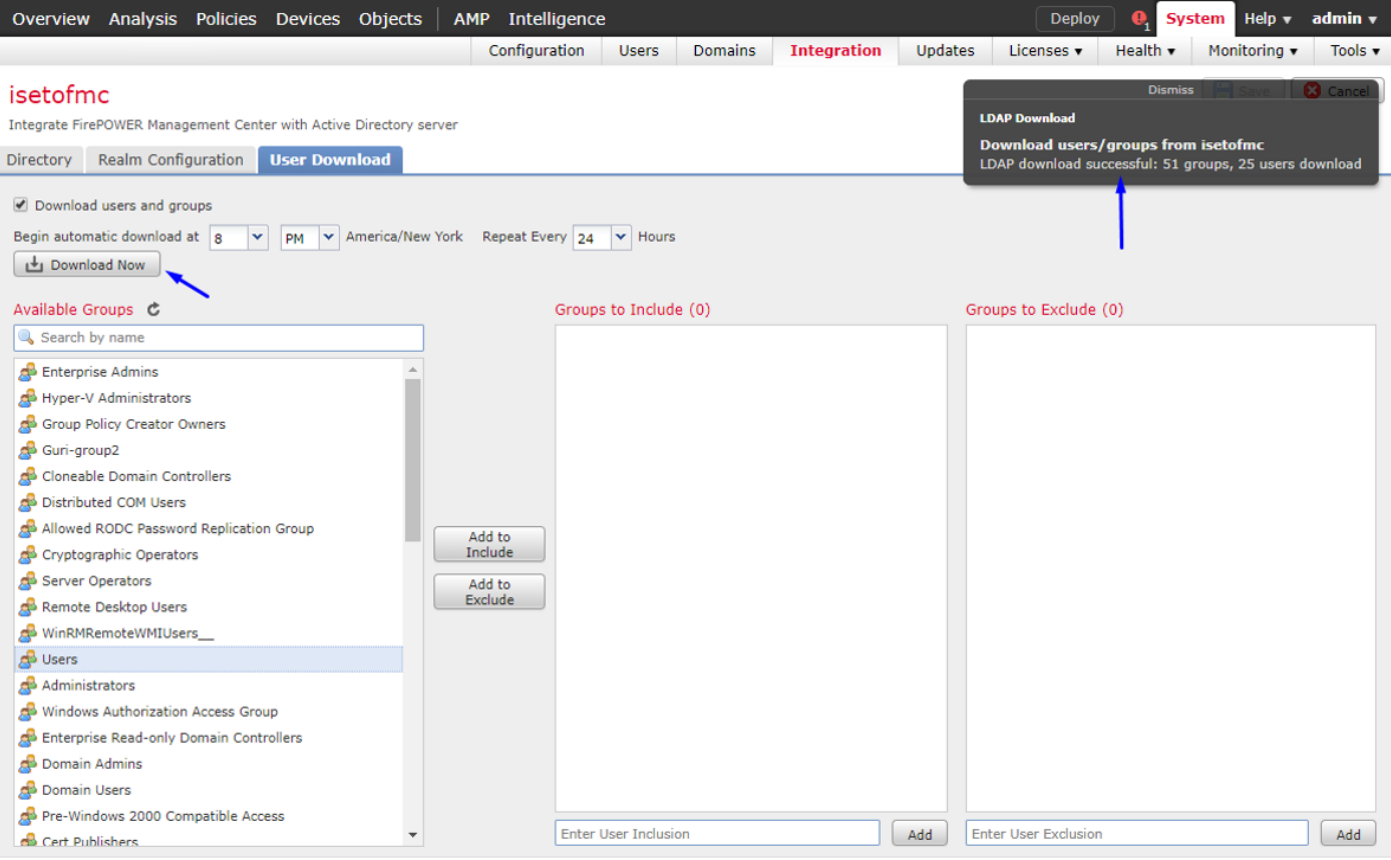

# Fare clic su Dispositivi > VPN > Accesso remoto > fare clic su Aggiungi

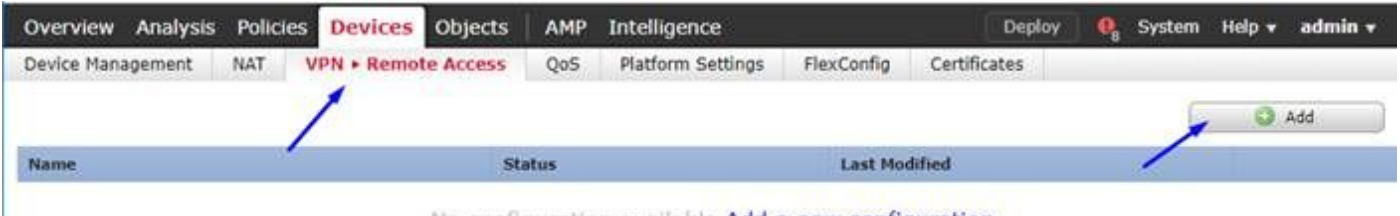

No configuration available Add a new configuration

Digitare Nome, Descrizione e fare clic su Aggiungi per selezionare il dispositivo FTD su cui configurare Anyconnect VPN

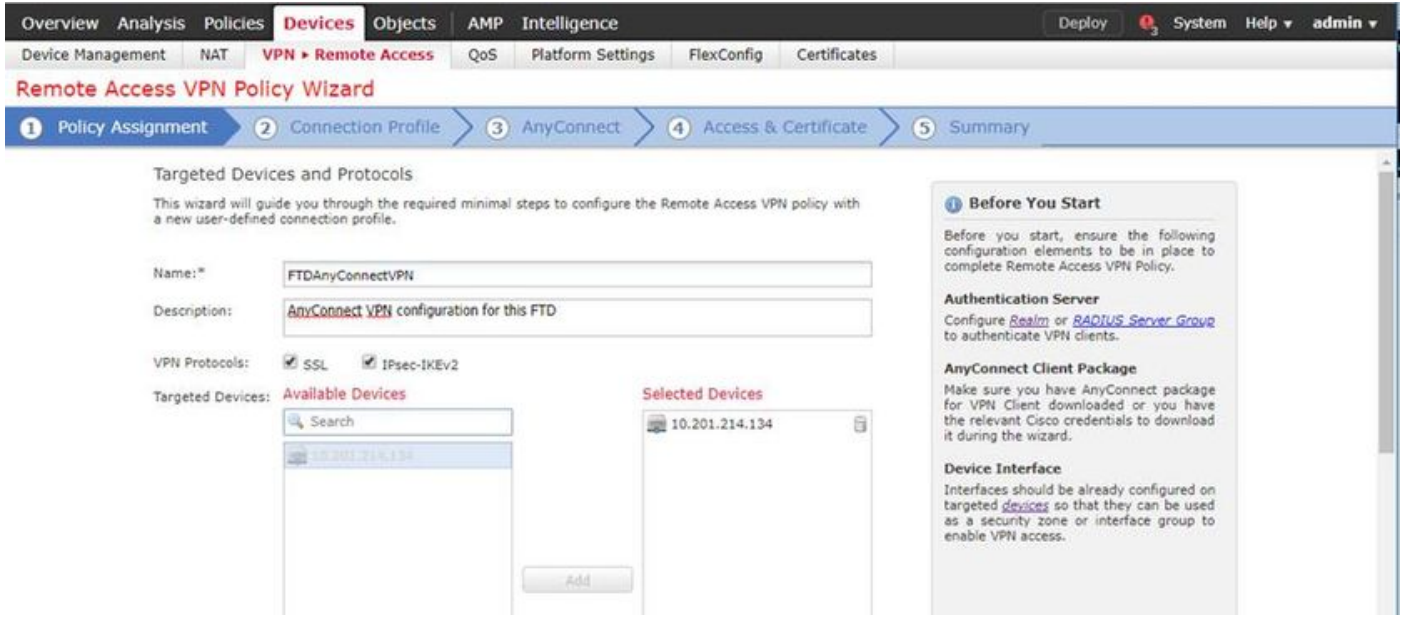

Fare clic su Add (Aggiungi) per Authentication Server (Server autenticazione) e scegliere RADIUS

Server Group (Gruppo server RADIUS) - sarà il nome di dominio completo (PSN, Policy Services Node) di Cisco Identity Services Engine

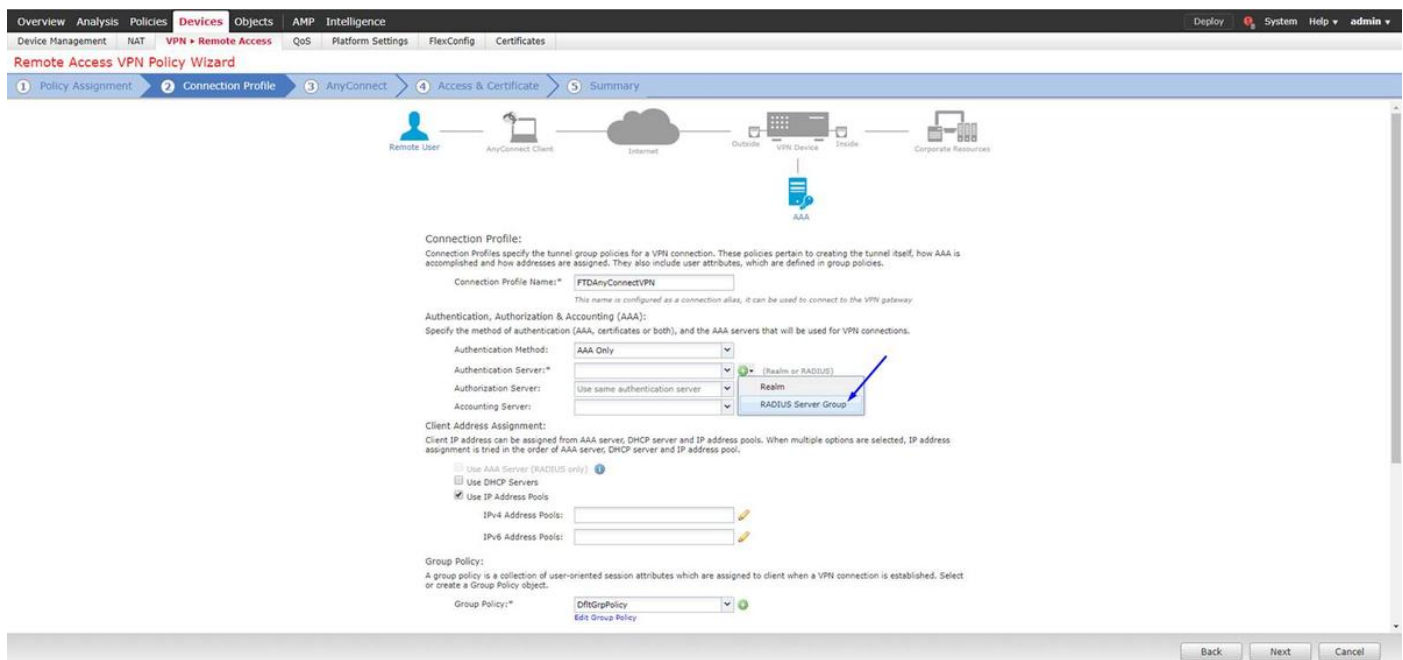

Digitare un nome per il server RADIUS Selezionare il realm configurato in precedenza Fare clic su Aggiungi

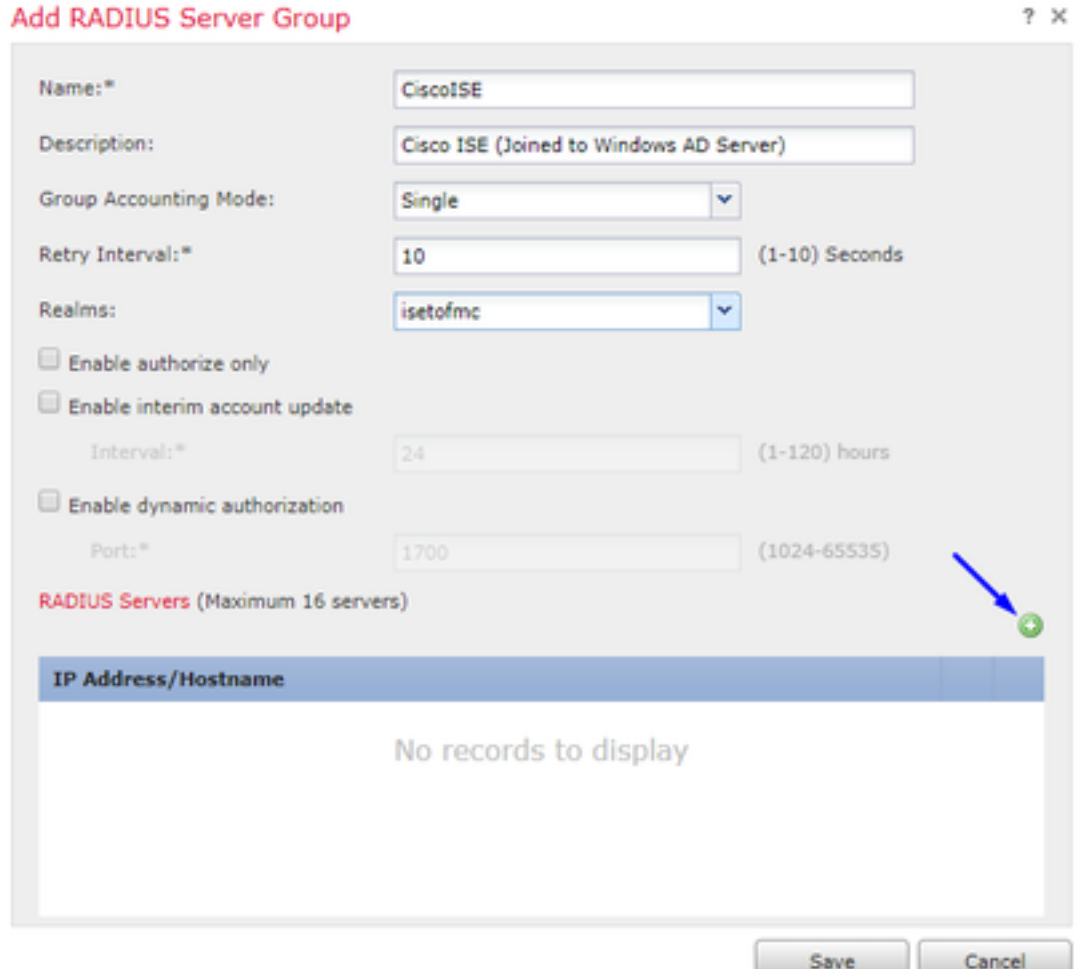

Digita le seguenti informazioni per il tuo nodo Cisco ISE:

Indirizzo IP/Nome host: Indirizzo IP di Cisco ISE PSN (Policy Service Node) - destinazione delle richieste di autenticazione Chiave: cisco 123 Conferma chiave: cisco 123

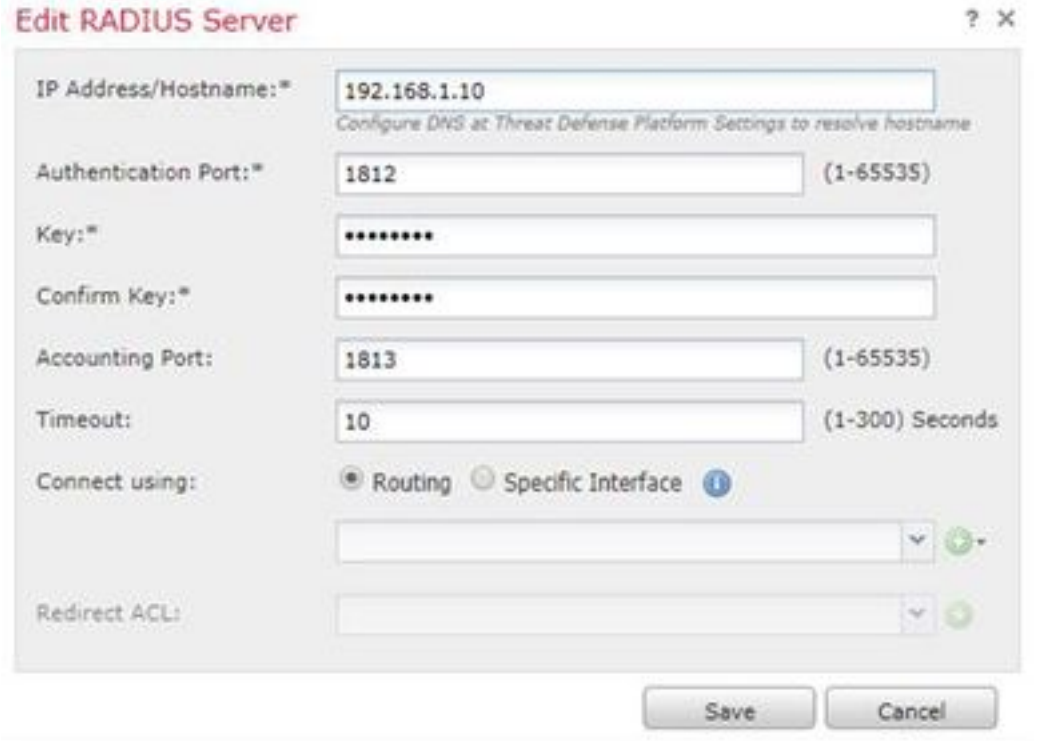

Attenzione: la chiave privata condivisa RADIUS è la chiave precedente. Verrà utilizzata in un passaggio successivo

Nota: Quando l'utente finale tenta di connettersi all'FTD tramite AnyConnect VPN, il nome utente e la password che digita vengono inviati come richiesta di autenticazione a questo FTD. L'FTD inoltrerà la richiesta al nodo PSN di Cisco ISE per l'autenticazione (Cisco ISE verificherà quindi in Windows Active Directory il nome utente e la password e applicherà il controllo dell'accesso/l'accesso alla rete a seconda della condizione attualmente configurata in Cisco ISE)

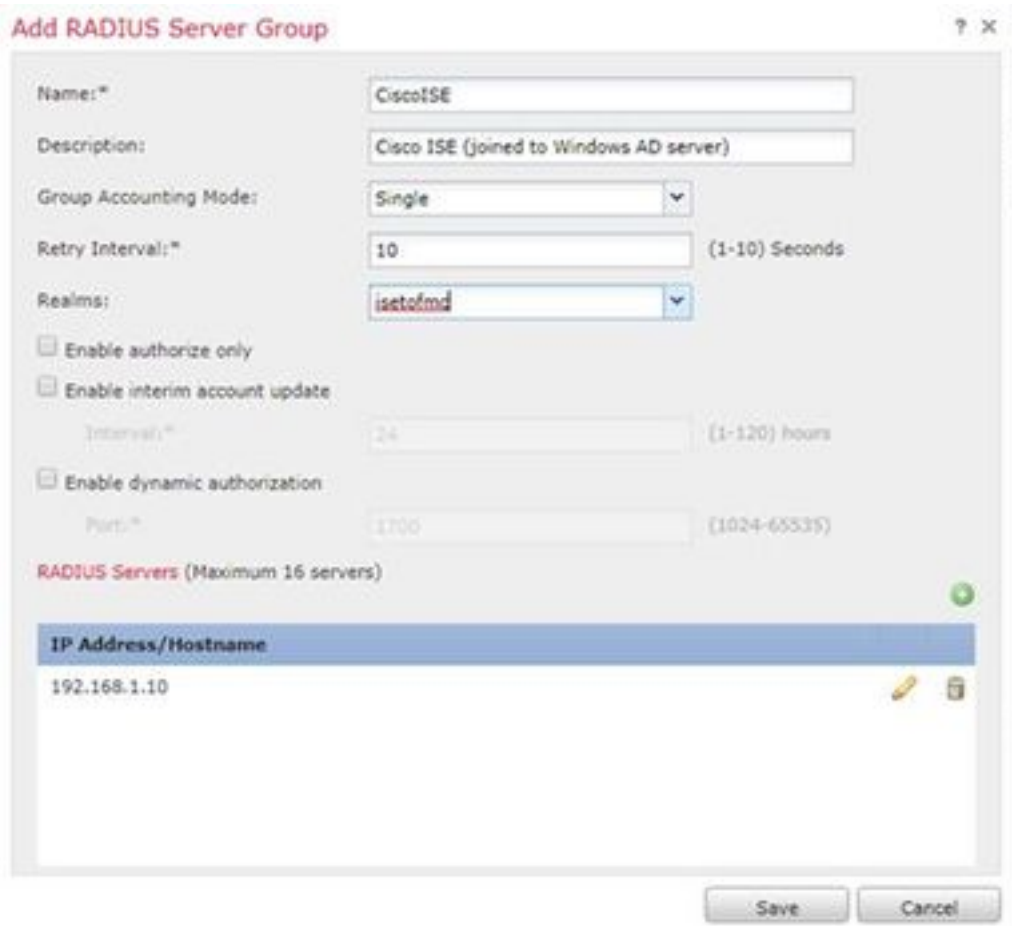

# Fare clic su Salva. Fare clic su Modifica per Pool indirizzi IPv4

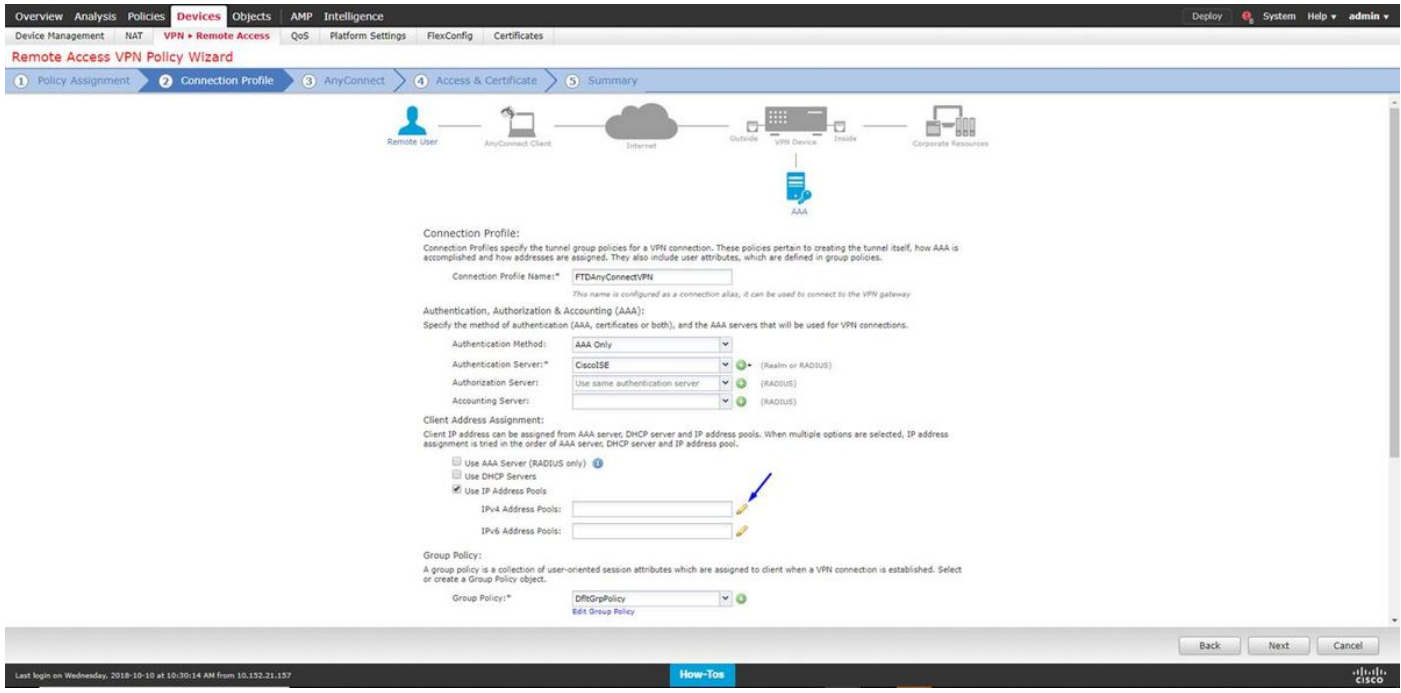

Fare clic su Aggiungi

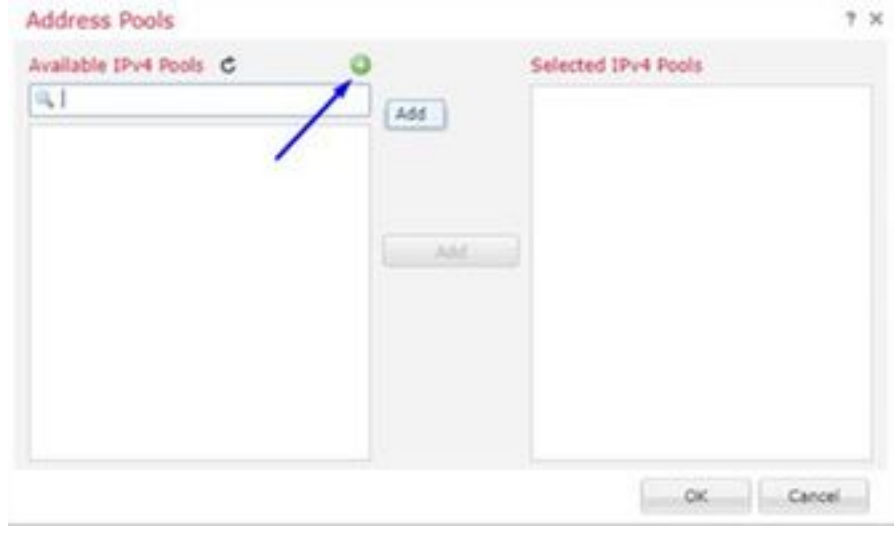

Digitare un nome, un intervallo di indirizzi IPv4 e una subnet mask

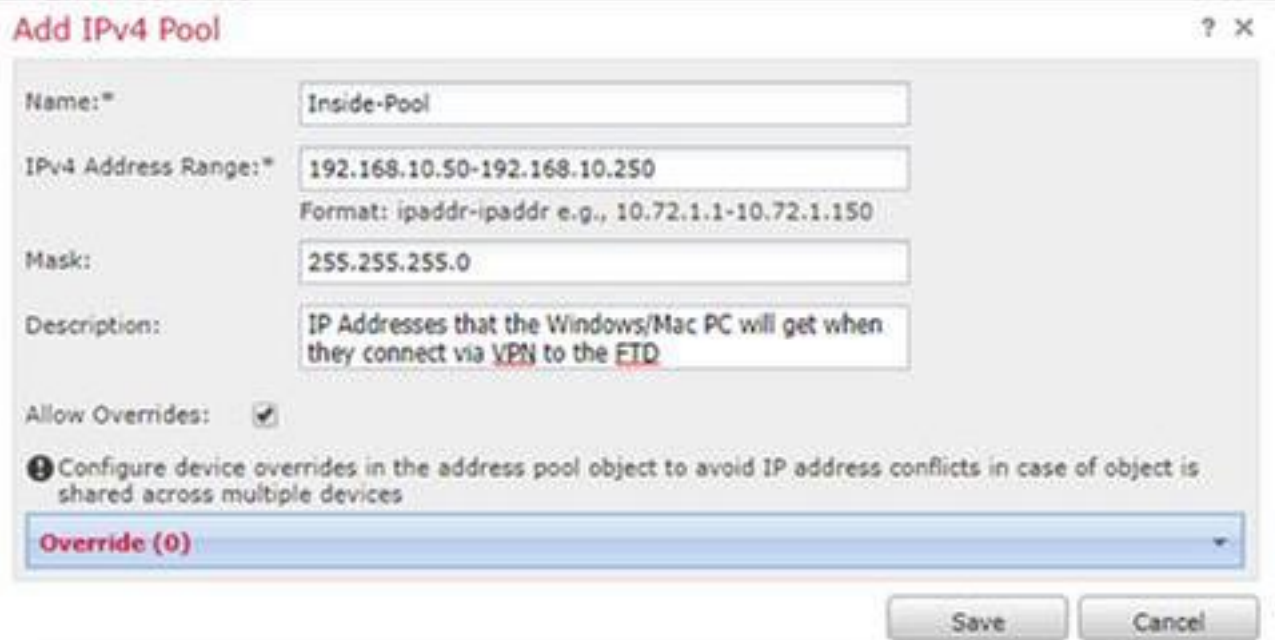

Selezionare il pool di indirizzi IP e fare clic su OK

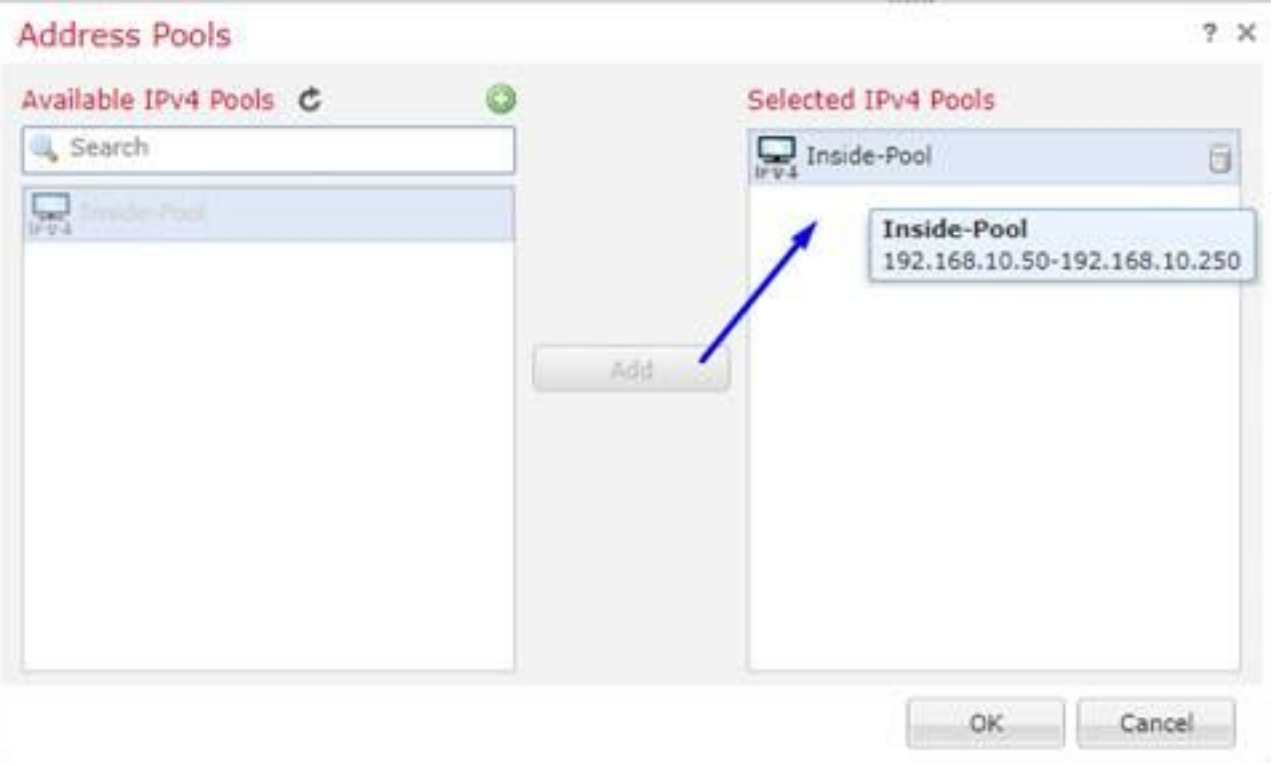

# Fare clic su Modifica Criteri di gruppo

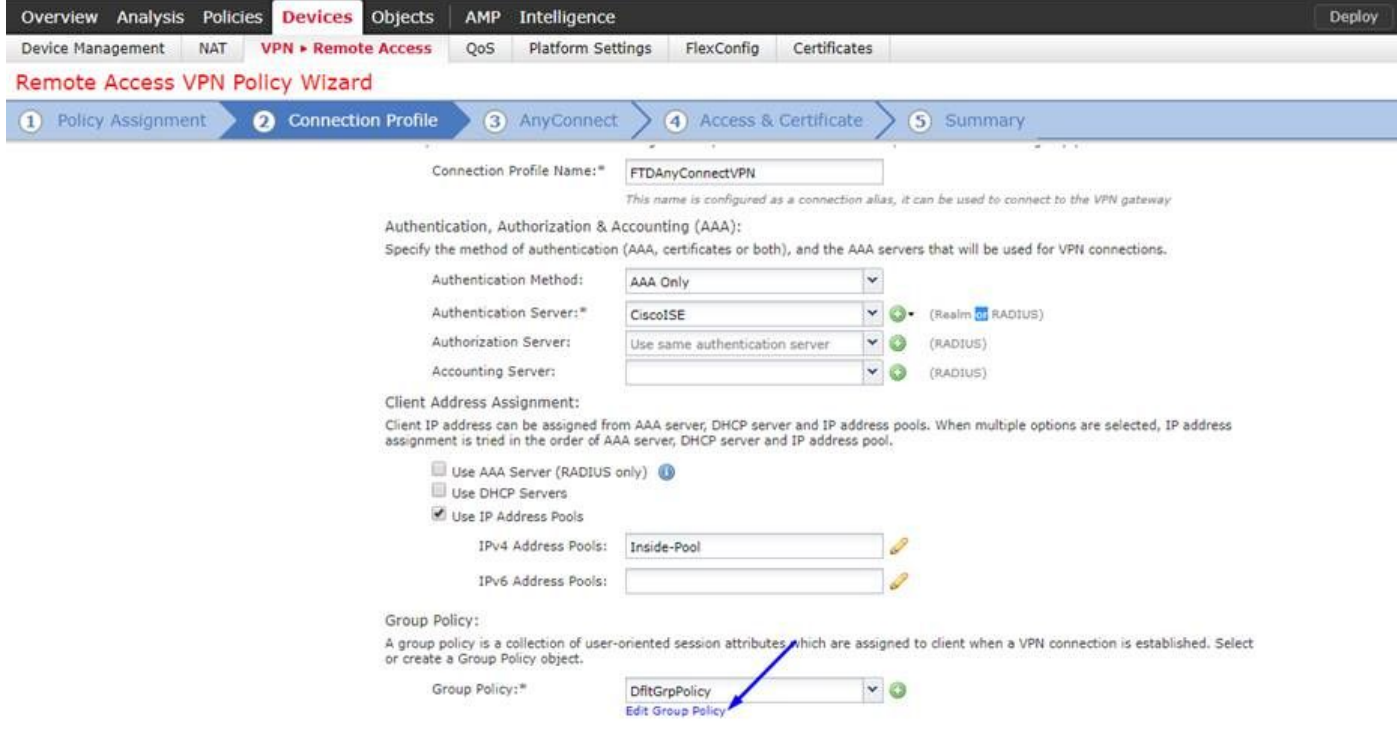

Fare clic sulla scheda Anyconnect > Profili > clic su Aggiungi

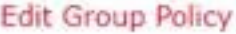

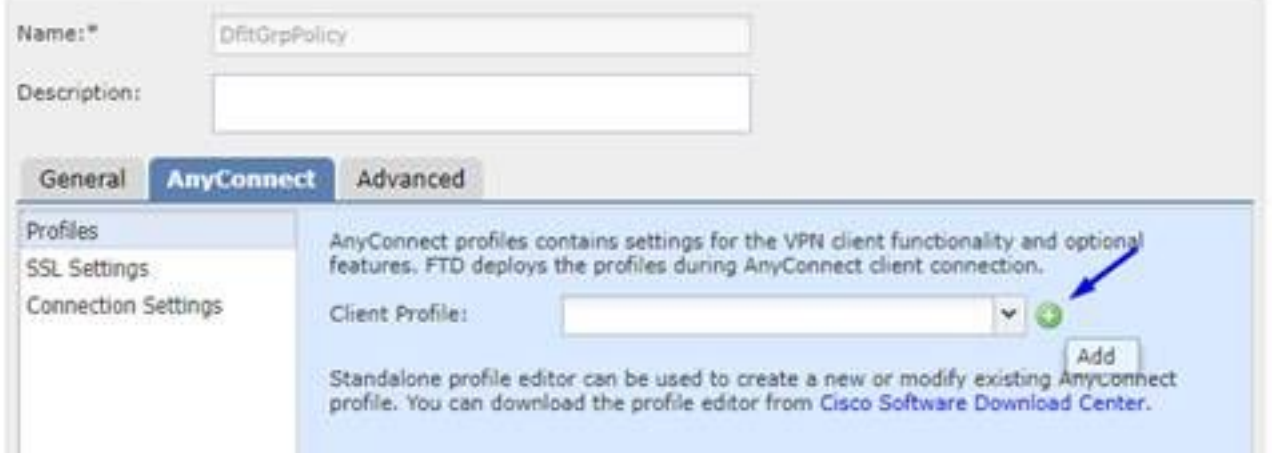

Digitare un Nome, fare clic su Sfoglia e selezionare il file VPNprofile.xml dal passaggio 4 sopra

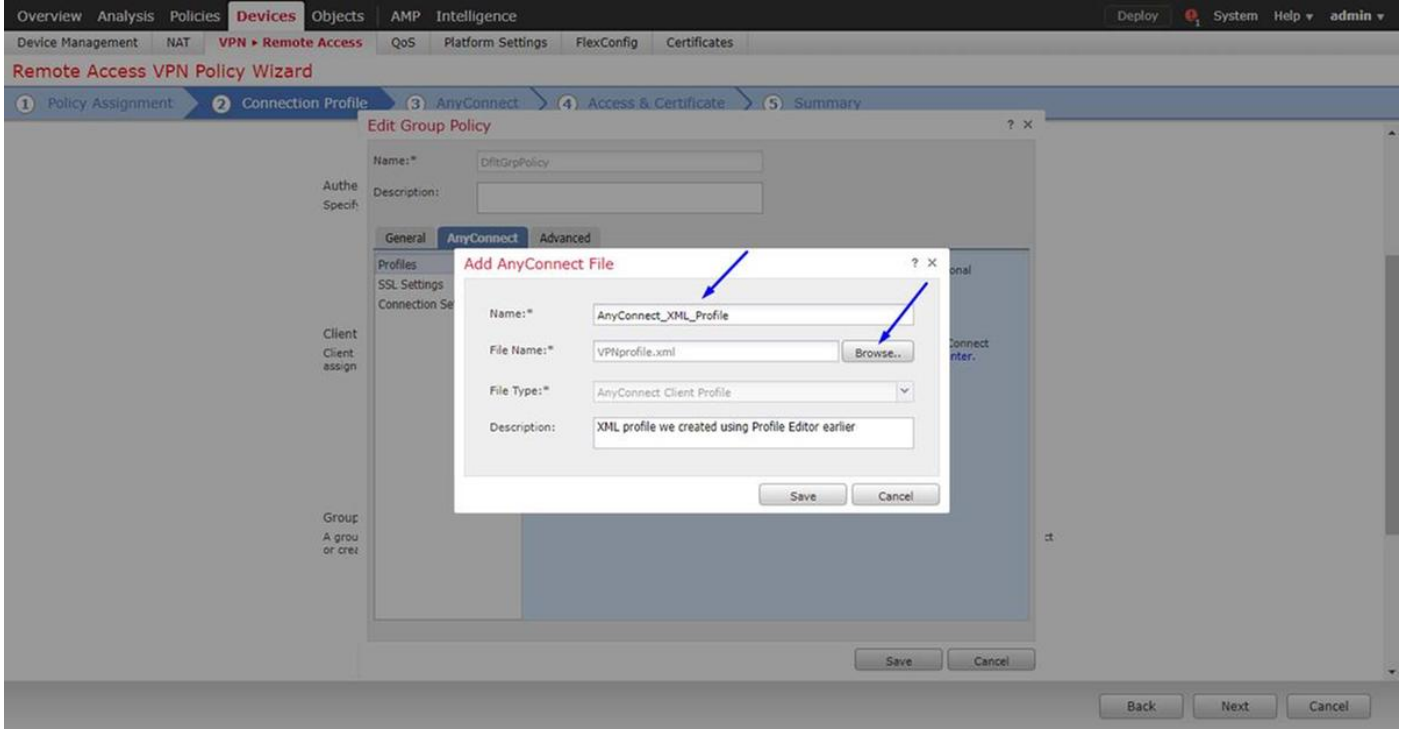

Fare clic su Save (Salva), quindi su Next (Avanti).

Selezionare le caselle di controllo relative al file Windows/Mac AnyConnect dal passaggio 4 riportato sopra

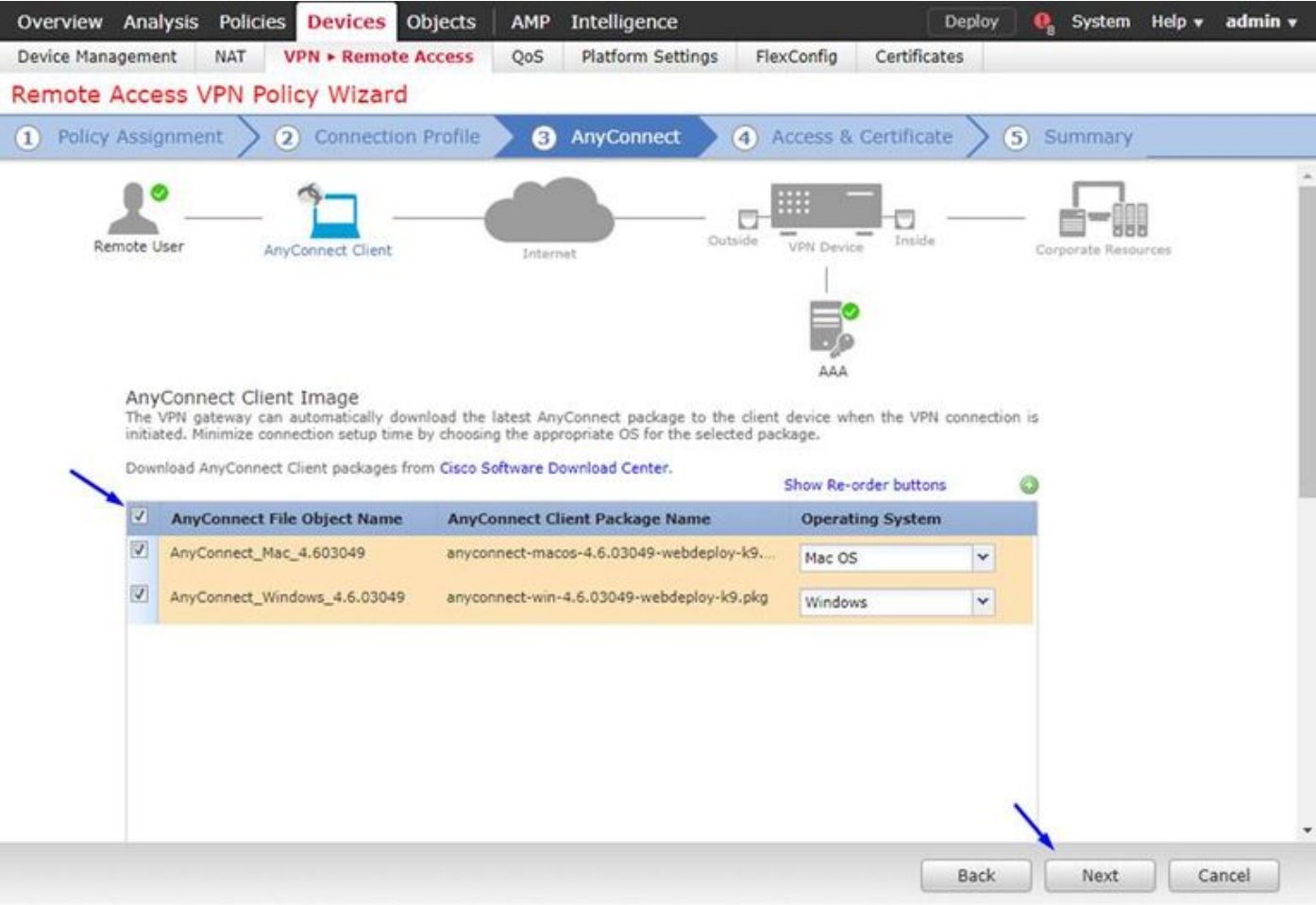

### Fare clic su Avanti. Selezionare Gruppo interfaccia/Area di sicurezza come Esterno

Selezionare Registrazione certificato come certificato creato nel passaggio 3

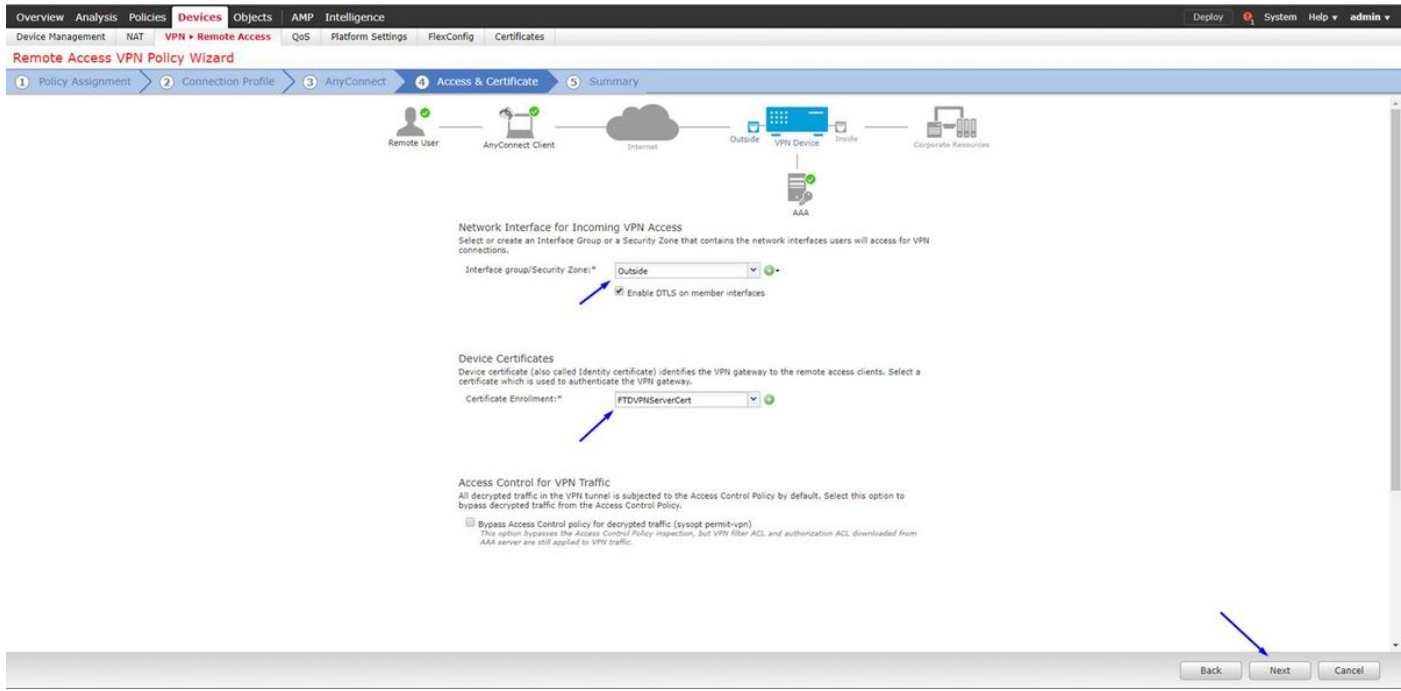

Verificare la configurazione e fare clic su Avanti

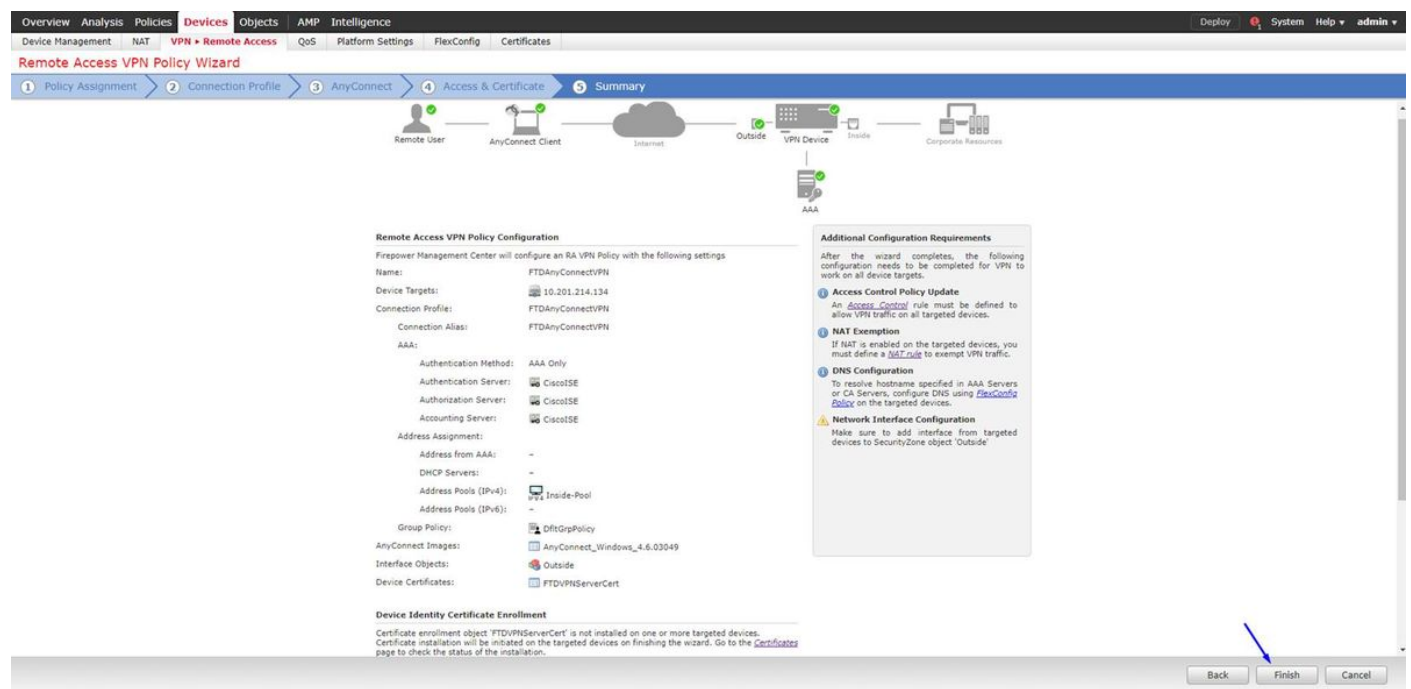

### Configurare la regola NAT FTD per esentare il traffico VPN da NAT poiché verrà decrittografato comunque e creare criteri/regole di controllo di accesso

Creare una regola NAT statica per assicurarsi che il traffico VPN non ottenga NAT (FTD decrittografa già i pacchetti AnyConnect quando arrivano all'interfaccia esterna, quindi è come se il PC sia già dietro l'interfaccia interna e abbiano già un indirizzo IP privato - dobbiamo ancora configurare una regola NAT-Exempt (No-NAT) per il traffico VPN): Vai a Oggetti > fare clic su Aggiungi rete > fare clic su Aggiungi oggetto

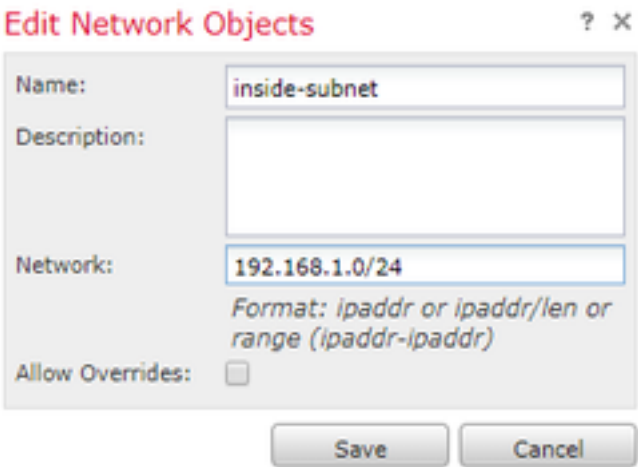

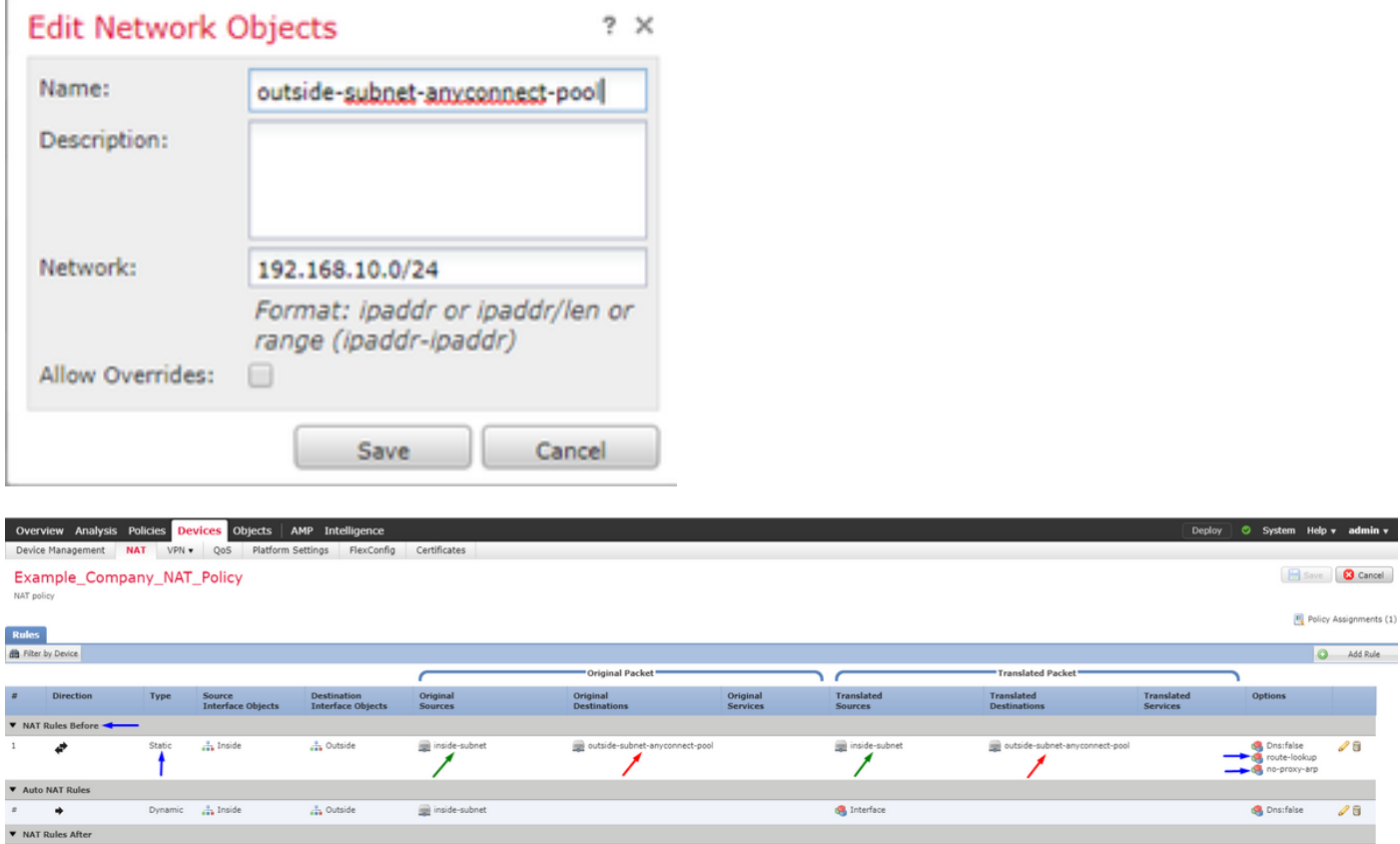

Inoltre, è necessario consentire il flusso del traffico di dati dopo l'accesso della VPN utente. A tale scopo, sono disponibili due opzioni:

r. Creare regole di tipo Consenti o Nega per consentire o negare agli utenti VPN l'accesso a determinate risorse

b. Abilitare 'Ignora i criteri di controllo di accesso per il traffico decriptato' - in questo modo, chiunque sia in grado di connettersi correttamente all'FTD tramite VPN Ignora gli ACL e può accedere a qualsiasi elemento dietro l'FTD senza passare attraverso le regole di Consenti o Nega nei criteri di controllo di accesso

### Abilitare Ignora criteri di controllo di accesso per il traffico decrittografato in: Dispositivi > VPN > Accesso remoto > Profilo VPN > Interfacce di accesso:

#### **Access Control for VPN Traffic**

Bypass Access Control policy for decrypted traffic (sysopt permit-ypn) Decrypted traffic is subjected to Access Control Policy by default. This option bypasses the inspection, but VPN Filter ACL and authorization ACL downloaded from AAA server are still applied to VPN traffic.

Nota: Se non si abilita questa opzione, sarà necessario andare a Criteri > Criteri di controllo di accesso e creare regole di autorizzazione per gli utenti VPN per poter accedere agli elementi sottostanti interni o dmz

Fare clic su Distribuzione nella parte superiore destra di FirePOWER Management Center

Aggiungi FTD come dispositivo di rete e configura il criterio impostato su Cisco ISE (usa segreto condiviso RADIUS)

Accedere a Cisco Identity Services Engine e fare clic su Amministrazione > Dispositivi di rete > fare clic su Aggiungi

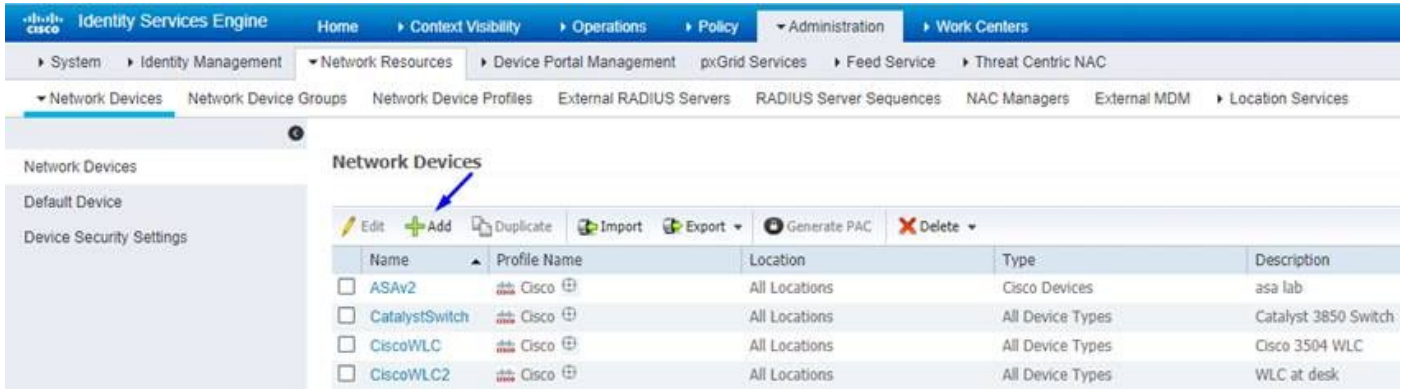

Digitare un nome, l'indirizzo IP del FTD e il segreto condiviso RADIUS come indicato nei passaggi precedenti

Attenzione: Deve essere l'indirizzo di interfaccia/ip in uscita tramite il quale l'FTD può raggiungere l'ISE Cisco (server RADIUS), ossia l'interfaccia FTD su cui l'ISE Cisco può raggiungere l'FTD

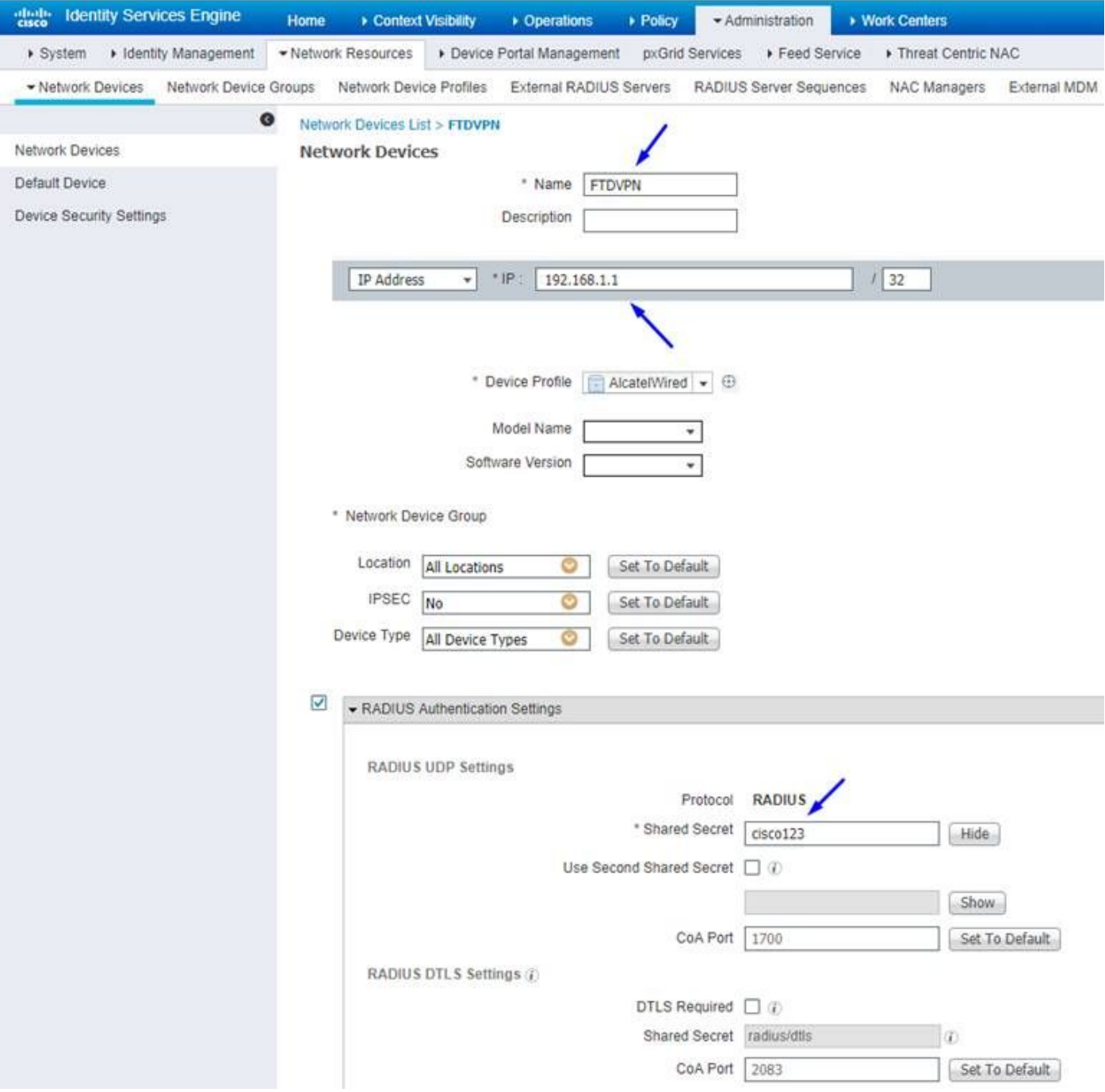

Fare clic su Policy > Policy Set > create a Policy Set (Criterio) per qualsiasi richiesta di autenticazione del tipo seguente:

# Radius-NAS-Port-Type EQUALS Virtual

Ciò significa che se richieste RADIUS che arrivano ad ISE e che hanno l'aspetto di connessioni VPN, avranno esito positivo su questo set di criteri

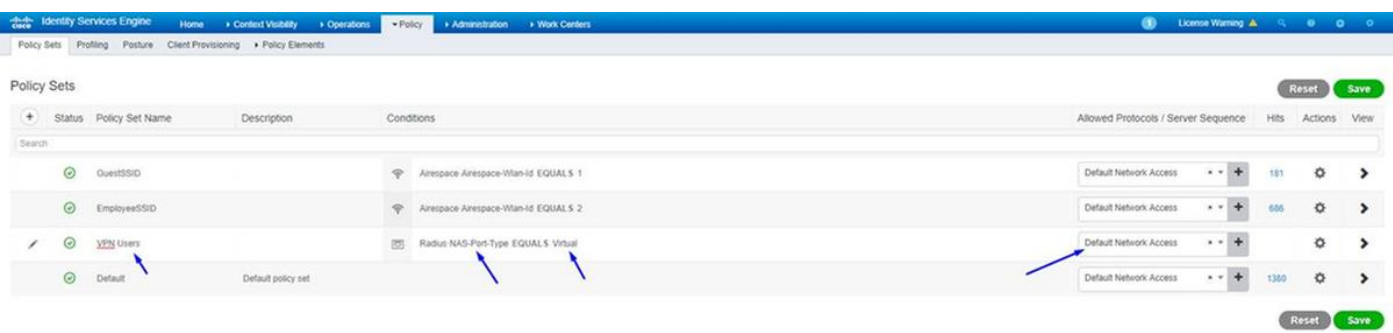

Qui è possibile trovare questa condizione in Cisco ISE:

#### Editor

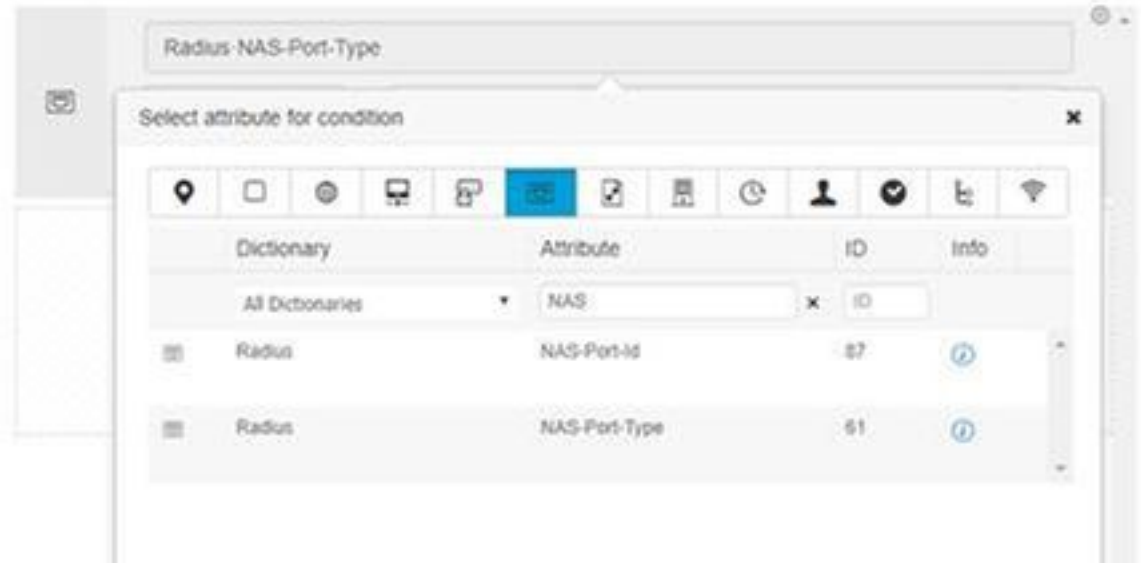

## Modificare il set di criteri creato in precedenza

Aggiungere una regola al di sopra della regola di blocco predefinita per concedere agli utenti il profilo di autorizzazione 'Autorizza accesso' solo se si trovano nel gruppo di Active Directory denominato 'Dipendenti':

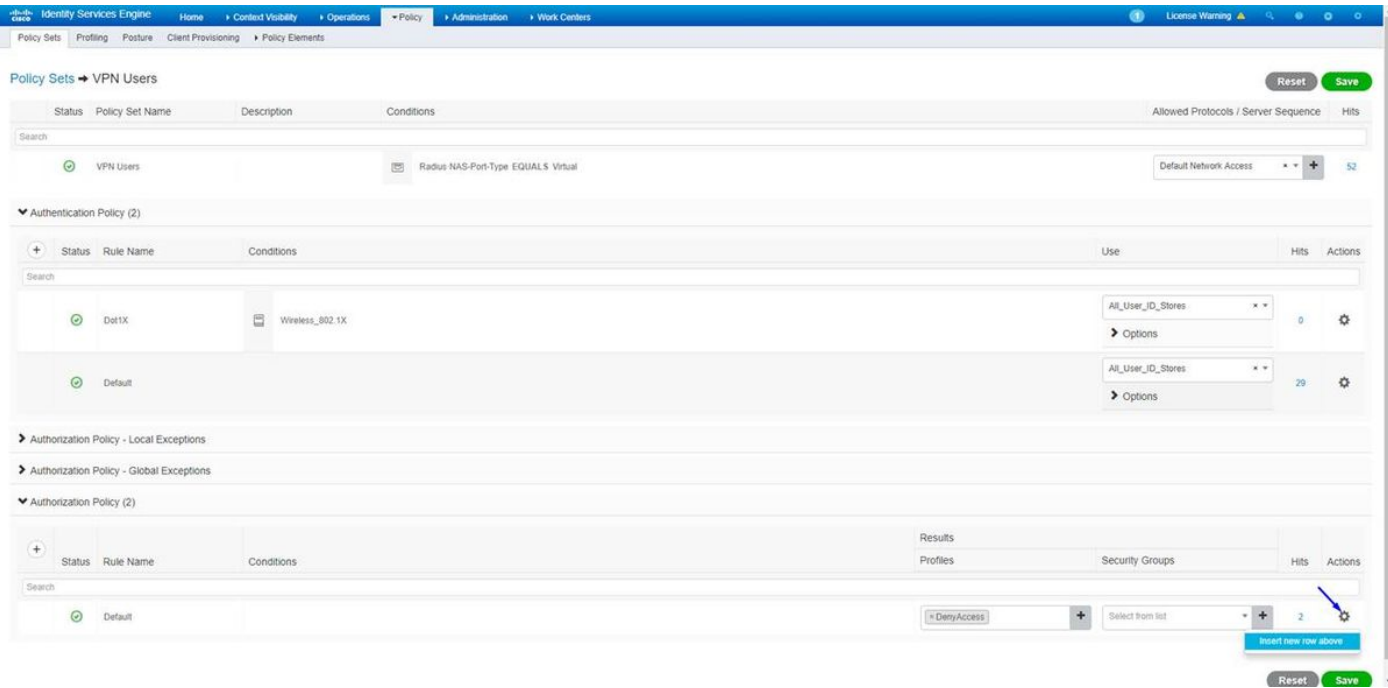

Di seguito è riportato l'aspetto della regola una volta completata

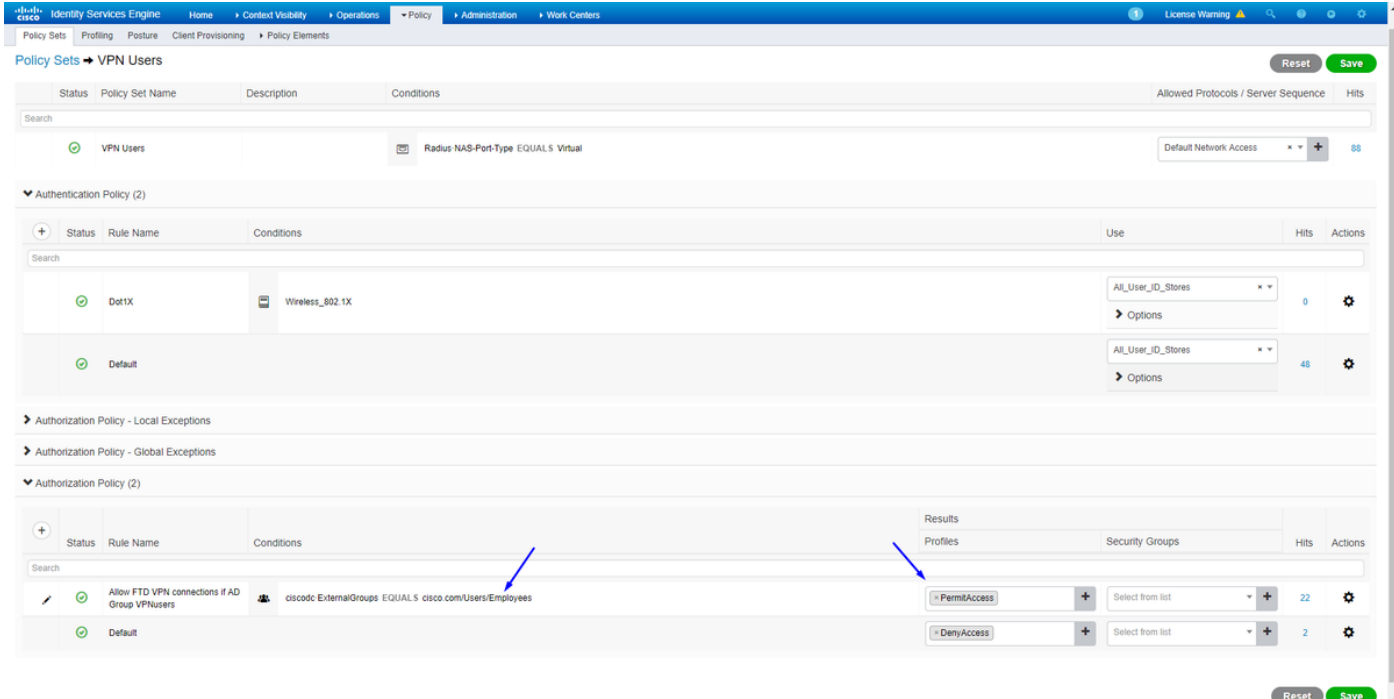

# Scarica, installa e connetti il FTD utilizzando AnyConnect VPN Client sui PC Windows/Mac dei dipendenti

Apri il browser sul PC Windows/Mac del dipendente e vai all'indirizzo esterno del tuo FTD nel browser

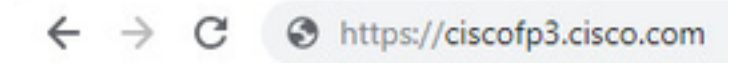

Digitare il nome utente e la password di Active Directory

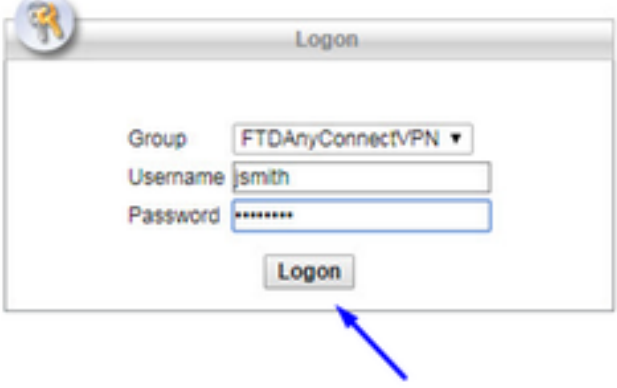

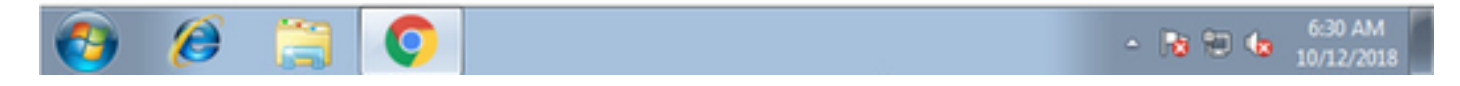

Fare clic su Download

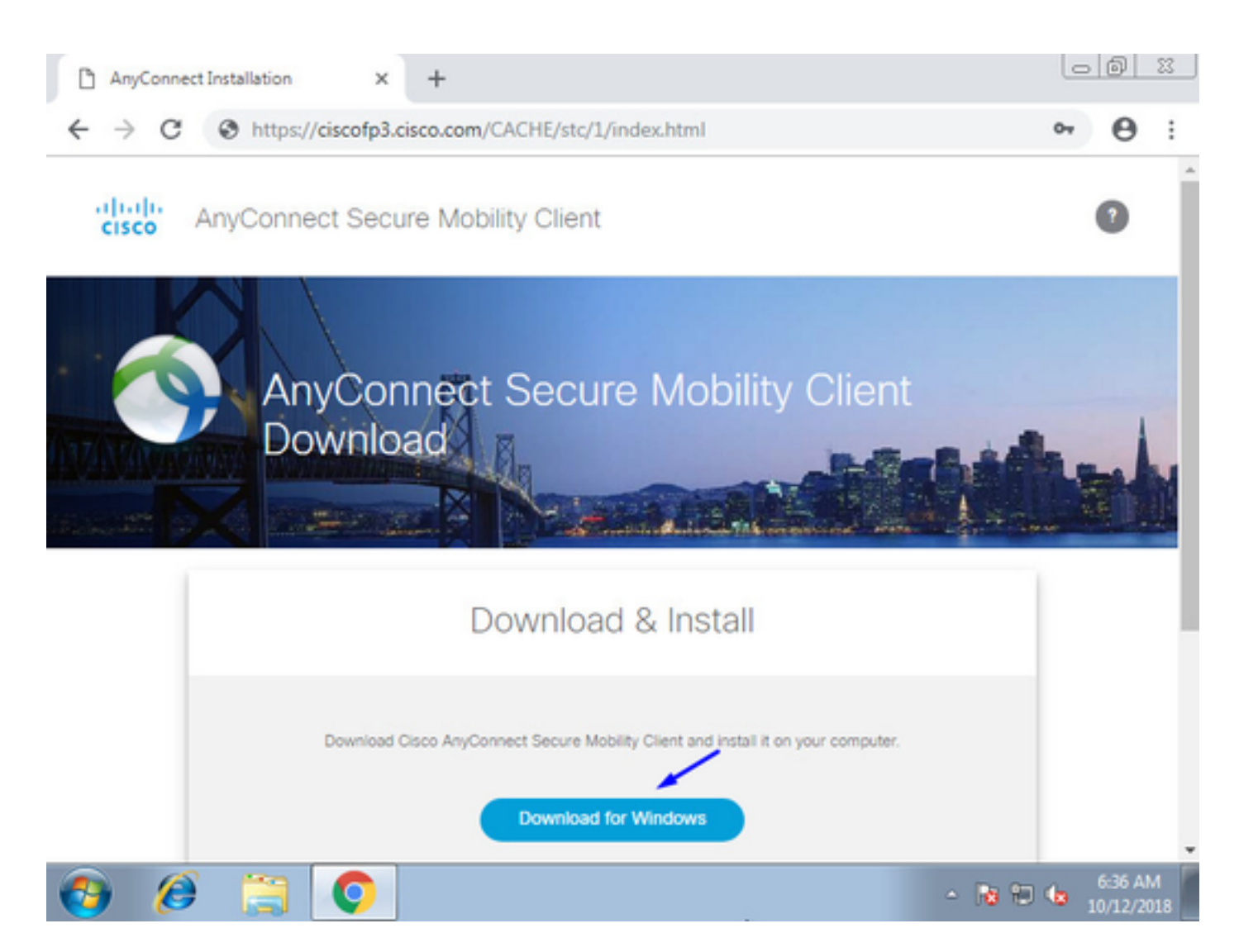

Installare ed eseguire AnyConnect VPN Secure Mobility Client su PC Windows/Mac

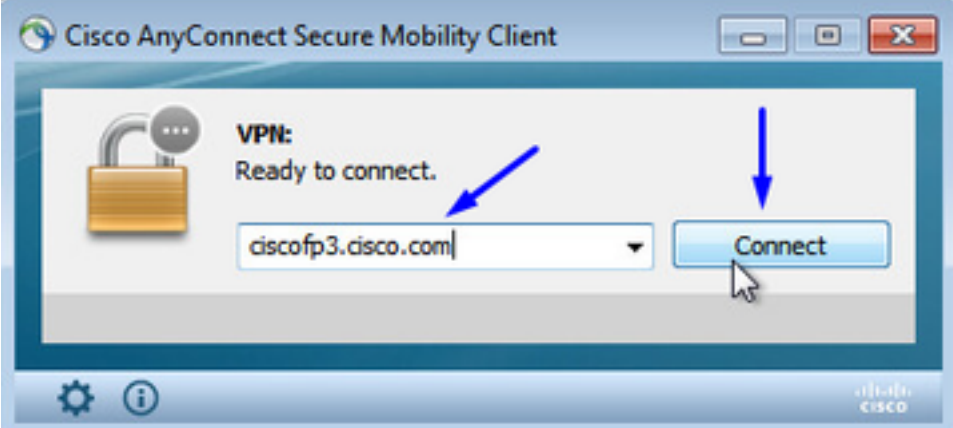

Digitare il nome utente e la password di Active Directory quando richiesto

Verrà fornito un indirizzo IP dal pool di indirizzi IP creato nel passaggio 5 e un gateway predefinito di .1 in tale subnet

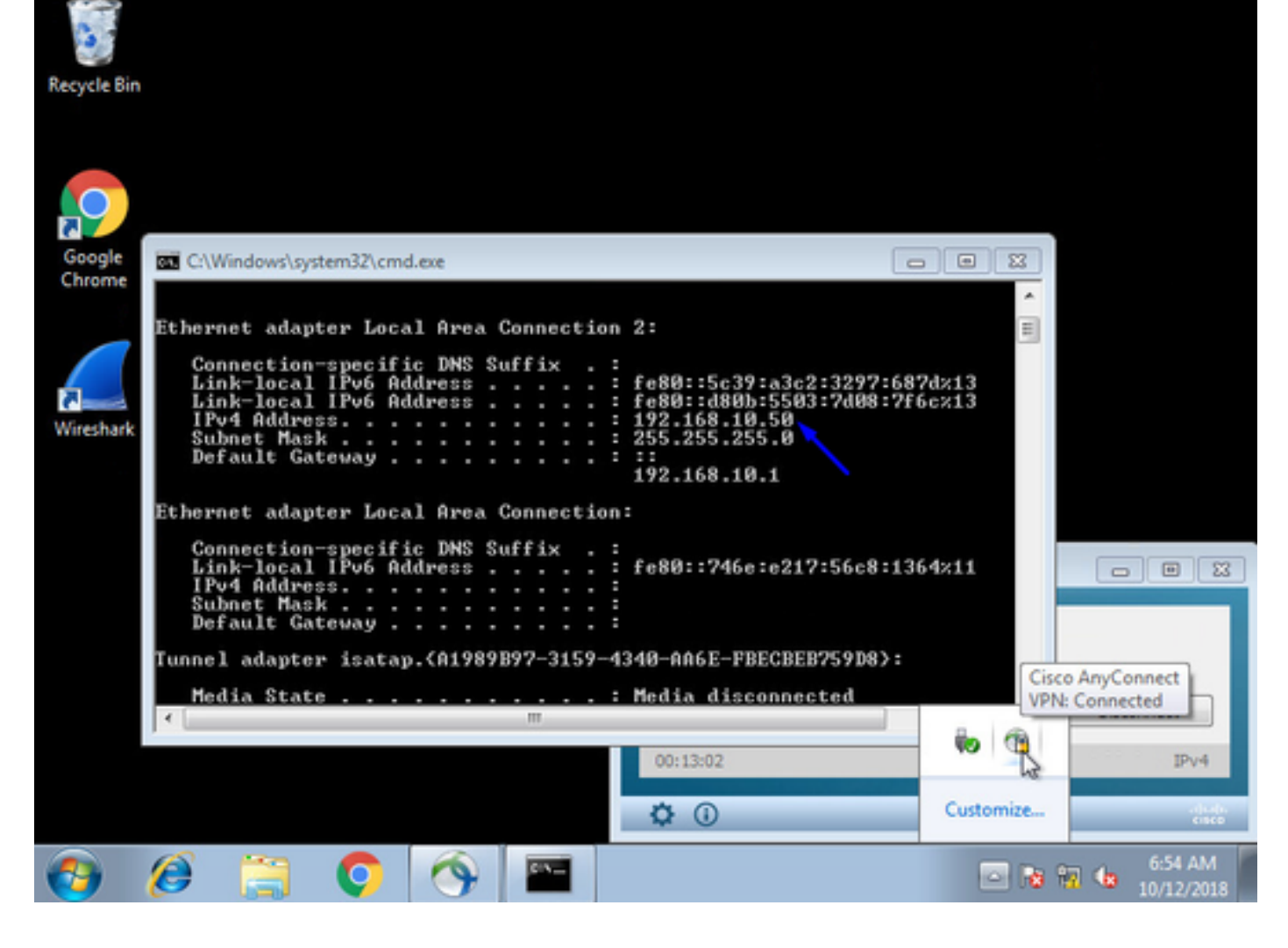

# **Verifica**

## FTD

## Comandi show

Verificare a FTD che l'utente finale sia connesso alla VPN AnyConnect:

> **show ip** System IP Addresses: Interface Name IP address Subnet mask Method GigabitEthernet0/0 inside 192.168.1.1 255.255.255.240 CONFIG GigabitEthernet0/1 outside 203.0.113.2 255.255.255.240 CONFIG Current IP Addresses: Interface Name IP address Subnet mask Method GigabitEthernet0/0 inside 192.168.1.1 255.255.255.240 CONFIG GigabitEthernet0/1 outside 203.0.113.2 255.255.255.240 CONFIG > **show vpn-sessiondb detail anyconnect** Session Type: AnyConnect Detailed Username : **jsmith** Index : 2 Assigned IP : **192.168.10.50** Public IP : 198.51.100.2 Protocol : AnyConnect-Parent SSL-Tunnel DTLS-Tunnel License : AnyConnect Premium

Encryption : AnyConnect-Parent: (1)none SSL-Tunnel: (1)AES-GCM-256 DTLS-Tunnel: (1)AES256

Hashing : AnyConnect-Parent: (1)none SSL-Tunnel: (1)SHA384 DTLS-Tunnel: (1)SHA1 Bytes Tx : 18458 Bytes Rx : 2706024 Pkts Tx : 12 Pkts Rx : 50799 Pkts Tx Drop : 0 Pkts Rx Drop : 0 Group Policy : DfltGrpPolicy Tunnel Group : FTDAnyConnectVPN Login Time : 15:08:19 UTC Wed Oct 10 2018 Duration : 0h:30m:11s Inactivity : 0h:00m:00s VLAN Mapping : N/A VLAN : none Audt Sess ID : 0ac9d68a000020005bbe15e3 Security Grp : none Tunnel Zone : 0 AnyConnect-Parent Tunnels: 1 SSL-Tunnel Tunnels: 1 DTLS-Tunnel Tunnels: 1 AnyConnect-Parent: Tunnel ID : 2.1 **Public IP : 198.51.100.2** Encryption : none Hashing : none TCP Src Port : 53956 TCP Dst Port : 443 Auth Mode : userPassword Idle Time Out: 30 Minutes Idle TO Left : 0 Minutes Client OS : win Client OS Ver: 6.1.7601 Service Pack 1 Client Type : AnyConnect Client Ver : Cisco AnyConnect VPN Agent for Windows 4.6.03049 Bytes Tx : 10572 Bytes Rx : 289 Pkts Tx : 6 Pkts Rx : 0 Pkts Tx Drop : 0 Pkts Rx Drop : 0 SSL-Tunnel: Tunnel ID : 2.2 **Assigned IP : 192.168.10.50 Public IP : 198.51.100.2** Encryption : AES-GCM-256 Hashing : SHA384 Ciphersuite : ECDHE-RSA-AES256-GCM-SHA384 Encapsulation: TLSv1.2 TCP Src Port : 54634 TCP Dst Port : 443 Auth Mode : userPassword Idle Time Out: 30 Minutes Idle TO Left : 29 Minutes Client OS : Windows Client Type : SSL VPN Client Client Ver : Cisco AnyConnect VPN Agent for Windows 4.6.03049 Bytes Tx : 7886 Bytes Rx : 2519 Pkts Tx : 6 Pkts Rx : 24 Pkts Tx Drop : 0 Pkts Rx Drop : 0 DTLS-Tunnel: Tunnel ID : 2.3 **Assigned IP : 192.168.10.50 Public IP : 198.51.100.2** Encryption : AES256 Hashing : SHA1 Ciphersuite : DHE-RSA-AES256-SHA Encapsulation: DTLSv1.0 UDP Src Port : 61113 UDP Dst Port : 443 Auth Mode : userPassword Idle Time Out: 30 Minutes Idle TO Left : 30 Minutes Client OS : Windows Client Type : DTLS VPN Client Client Ver : Cisco AnyConnect VPN Agent for Windows 4.6.03049 Bytes Tx : 0 Bytes Rx : 2703216 Pkts Tx : 0 Pkts Rx : 50775 Pkts Tx Drop : 0 Pkts Rx Drop : 0

Dopo aver aperto il PC con Windows 7 e aver fatto clic su 'Disconnetti' sul client Cisco AnyConnect, si otterranno:

#### > **show vpn-sessiondb detail anyconnect**

INFO: There are presently no active sessions

#### Clip

Come appare un'acquisizione funzionante sull'interfaccia esterna quando si preme connect sul client AnyConnect

Esempio:

L'IP pubblico dell'utente finale sarà, ad esempio, l'IP pubblico del router dell'utente a casa

ciscofp3# **capture capin interface outside trace detail trace-count 100 match ip any host**

<now hit Connect on AnyConnect Client from employee PC>

ciscofp3# **show cap**

capture capin type raw-data trace detail trace-count 100 interface outside [Buffer Full - 524153 bytes]

match ip any host 198.51.100.2

Visualizza i pacchetti provenienti dall'interfaccia esterna dell'FTD dal PC dell'utente finale per assicurarti che arrivino sull'interfaccia esterna dell'FTD:

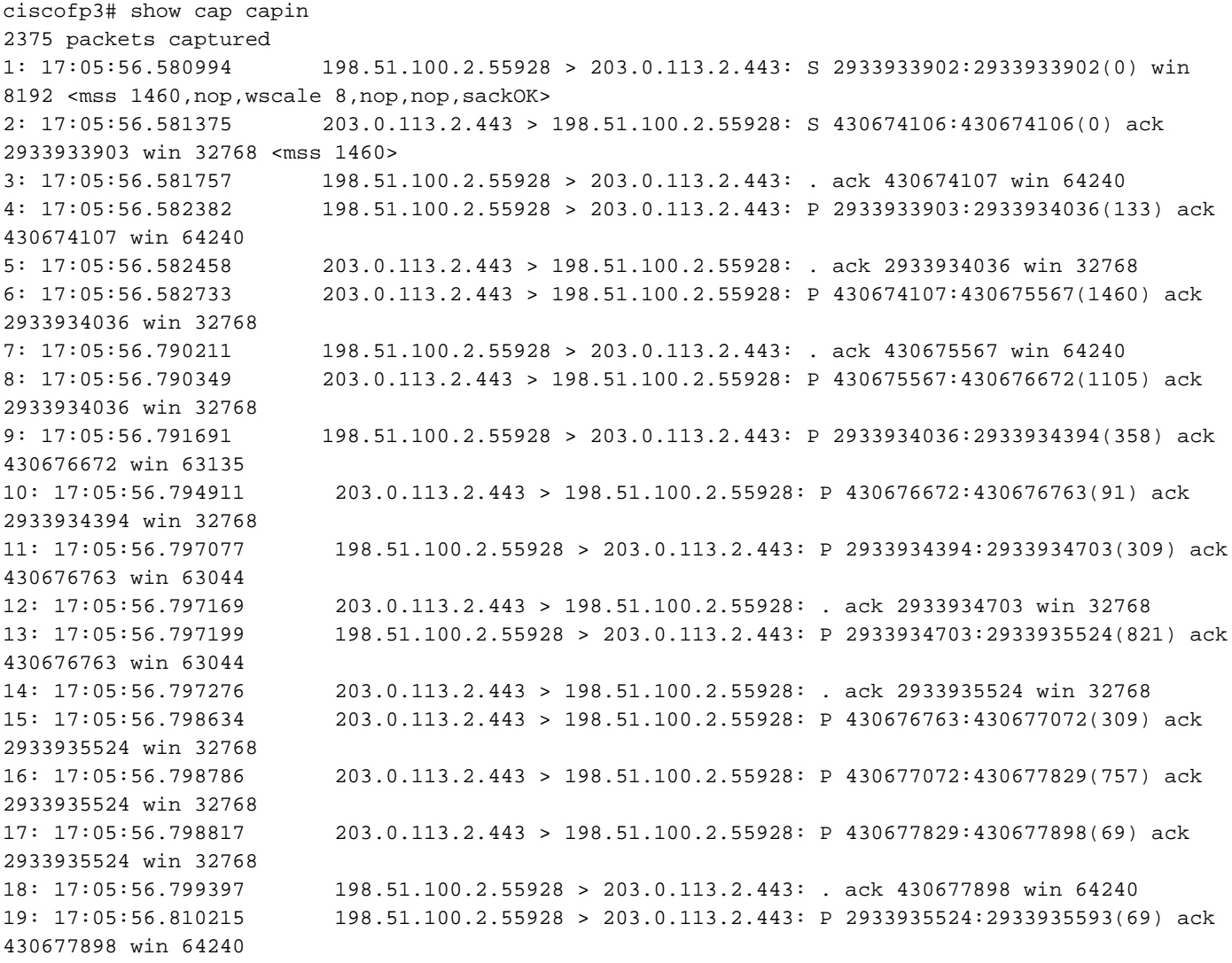

20: 17:05:56.810398 203.0.113.2.443 > 198.51.100.2.55928: . ack 2933935593 win 32768 21: 17:05:56.810428 198.51.100.2.55928 > 203.0.113.2.443: F 2933935593:2933935593(0) ack 430677898 win 64240 22: 17:05:56.810489 203.0.113.2.443 > 198.51.100.2.55928: . ack 2933935594 win 32768 23: 17:05:56.810627 203.0.113.2.443 > 198.51.100.2.55928: FP 430677898:430677898(0) ack 2933935594 win 32768 24: 17:05:56.811008 198.51.100.2.55928 > 203.0.113.2.443: . ack 430677899 win 64240 25: 17:05:59.250566 198.51.100.2.56228 > 203.0.113.2.443: S 2614357960:2614357960(0) win 8192 <mss 1460, nop, wscale 8, nop, nop, sackOK> 26: 17:05:59.250963 203.0.113.2.443 > 198.51.100.2.56228: S 3940915253:3940915253(0) ack 2614357961 win 32768 <mss 1460> 27: 17:05:59.251406 198.51.100.2.56228 > 203.0.113.2.443: . ack 3940915254 win 64240 28: 17:05:59.252062 198.51.100.2.56228 > 203.0.113.2.443: P 2614357961:2614358126(165) ack 3940915254 win 64240 29: 17:05:59.252138 203.0.113.2.443 > 198.51.100.2.56228: . ack 2614358126 win 32768 30: 17:05:59.252458 203.0.113.2.443 > 198.51.100.2.56228: P 3940915254:3940915431(177) ack 2614358126 win 32768 31: 17:05:59.253450 198.51.100.2.56228 > 203.0.113.2.443: P 2614358126:2614358217(91) ack 3940915431 win 64063 32: 17:05:59.253679 203.0.113.2.443 > 198.51.100.2.56228: . ack 2614358217 win 32768 33: 17:05:59.255235 198.51.100.2.56228 > 203.0.113.2.443: P 2614358217:2614358526(309) ack 3940915431 win 64063 34: 17:05:59.255357 203.0.113.2.443 > 198.51.100.2.56228: . ack 2614358526 win 32768 35: 17:05:59.255388 198.51.100.2.56228 > 203.0.113.2.443: P 2614358526:2614359555(1029) ack 3940915431 win 64063 36: 17:05:59.255495 203.0.113.2.443 > 198.51.100.2.56228: . ack 2614359555 win 32768 37: 17:05:59.400110 203.0.113.2.443 > 198.51.100.2.56228: P 3940915431:3940915740(309) ack 2614359555 win 32768 38: 17:05:59.400186 203.0.113.2.443 > 198.51.100.2.56228: P 3940915740:3940917069(1329) ack 2614359555 win 32768 39: 17:05:59.400675 198.51.100.2.56228 > 203.0.113.2.443: . ack 3940917069 win 64240 40: 17:05:59.400736 203.0.113.2.443 > 198.51.100.2.56228: P 3940917069:3940918529(1460) ack 2614359555 win 32768 41: 17:05:59.400751 203.0.113.2.443 > 198.51.100.2.56228: P 3940918529:3940919979(1450) ack 2614359555 win 32768 42: 17:05:59.401544 198.51.100.2.56228 > 203.0.113.2.443: . ack 3940919979 win 64240 43: 17:05:59.401605 203.0.113.2.443 > 198.51.100.2.56228: P 3940919979:3940921439(1460) ack 2614359555 win 32768 44: 17:05:59.401666 203.0.113.2.443 > 198.51.100.2.56228: P 3940921439:3940922899(1460) ack 2614359555 win 32768 45: 17:05:59.401727 203.0.113.2.443 > 198.51.100.2.56228: P 3940922899:3940923306(407) ack 2614359555 win 32768 46: 17:05:59.401743 203.0.113.2.443 > 198.51.100.2.56228: P 3940923306:3940923375(69) ack 2614359555 win 32768 47: 17:05:59.402185 198.51.100.2.56228 > 203.0.113.2.443: . ack 3940923375 win 64240 48: 17:05:59.402475 198.51.100.2.56228 > 203.0.113.2.443: P 2614359555:2614359624(69) ack 3940923375 win 64240 49: 17:05:59.402597 203.0.113.2.443 > 198.51.100.2.56228: . ack 2614359624 win 32768 50: 17:05:59.402628 198.51.100.2.56228 > 203.0.113.2.443: F 2614359624:2614359624(0) ack 3940923375 win 64240 51: 17:05:59.402673 203.0.113.2.443 > 198.51.100.2.56228: . ack 2614359625 win 32768 52: 17:05:59.402765 203.0.113.2.443 > 198.51.100.2.56228: FP 3940923375:3940923375(0) ack 2614359625 win 32768 53: 17:05:59.413384 198.51.100.2.56228 > 203.0.113.2.443: . ack 3940923376 win 64240 54: 17:05:59.555665 198.51.100.2.56280 > 203.0.113.2.443: S 1903869753:1903869753(0) win 8192 <mss 1460,nop,wscale 8,nop,nop,sackOK> 55: 17:05:59.556154 203.0.113.2.443 > 198.51.100.2.56280: S 2583094766:2583094766(0) ack 1903869754 win 32768 <mss 1460> 56: 17:05:59.556627 198.51.100.2.56280 > 203.0.113.2.443: . ack 2583094767 win 64240 57: 17:05:59.560502 198.51.100.2.56280 > 203.0.113.2.443: P 1903869754:1903869906(152) ack 2583094767 win 64240 58: 17:05:59.560578 203.0.113.2.443 > 198.51.100.2.56280: . ack 1903869906 win 32768 59: 17:05:59.563996 203.0.113.2.443 > 198.51.100.2.56280: P 2583094767:2583096227(1460) ack 1903869906 win 32768

60: 17:05:59.780034 198.51.100.2.56280 > 203.0.113.2.443: . ack 2583096227 win 64240 61: 17:05:59.780141 203.0.113.2.443 > 198.51.100.2.56280: P 2583096227:2583097673(1446) ack 1903869906 win 32768 62: 17:05:59.998376 198.51.100.2.56280 > 203.0.113.2.443: . ack 2583097673 win 62794 63: 17:06:14.809253 198.51.100.2.56280 > 203.0.113.2.443: P 1903869906:1903870032(126) ack 2583097673 win 62794 64: 17:06:14.809970 203.0.113.2.443 > 198.51.100.2.56280: P 2583097673:2583097724(51) ack 1903870032 win 32768 65: 17:06:14.815768 198.51.100.2.56280 > 203.0.113.2.443: P 1903870032:1903870968(936) ack 2583097724 win 64240 66: 17:06:14.815860 203.0.113.2.443 > 198.51.100.2.56280: . ack 1903870968 win 32768 67: 17:06:14.816913 203.0.113.2.443 > 198.51.100.2.56280: P 2583097724:2583099184(1460) ack 1903870968 win 32768 68: 17:06:14.816928 203.0.113.2.443 > 198.51.100.2.56280: P 2583099184:2583099306(122) ack 1903870968 win 32768 69: 17:06:14.816959 203.0.113.2.443 > 198.51.100.2.56280: P 2583099306:2583100766(1460) ack 1903870968 win 32768 70: 17:06:14.816974 203.0.113.2.443 > 198.51.100.2.56280: P 2583100766:2583100888(122) ack 1903870968 win 32768 71: 17:06:14.816989 203.0.113.2.443 > 198.51.100.2.56280: P 2583100888:2583102142(1254) ack 1903870968 win 32768<br>72: 17:06:14.817554<br>73: 17:06:14.817615 72: 17:06:14.817554 198.51.100.2.56280 > 203.0.113.2.443: . ack 2583102142 win 64240 73: 17:06:14.817615 203.0.113.2.443 > 198.51.100.2.56280: P 2583102142:2583103602(1460) ack 1903870968 win 32768 74: 17:06:14.817630 203.0.113.2.443 > 198.51.100.2.56280: P 2583103602:2583103930(328) ack 1903870968 win 32768 75: 17:06:14.817630 203.0.113.2.443 > 198.51.100.2.56280: P 2583103930:2583104052(122) ack 1903870968 win 32768 76: 17:06:14.817645 203.0.113.2.443 > 198.51.100.2.56280: P 2583104052:2583105512(1460) ack 1903870968 win 32768 77: 17:06:14.817645 203.0.113.2.443 > 198.51.100.2.56280: P 2583105512:2583105634(122) ack 1903870968 win 32768 78: 17:06:14.817660 203.0.113.2.443 > 198.51.100.2.56280: P 2583105634:2583105738(104) ack 1903870968 win 32768 79: 17:06:14.818088 198.51.100.2.56280 > 203.0.113.2.443: . ack 2583105512 win 64240 80: 17:06:14.818530 198.51.100.2.56280 > 203.0.113.2.443: . ack 2583105738 win 64014 81: 17:06:18.215122 198.51.100.2.58944 > 203.0.113.2.443: udp 99 82: 17:06:18.215610 203.0.113.2.443 > 198.51.100.2.58944: udp 48 83: 17:06:18.215671 198.51.100.2.56280 > 203.0.113.2.443: P 1903870968:1903872025(1057) ack 2583105738 win 64014 84: 17:06:18.215763 203.0.113.2.443 > 198.51.100.2.56280: . ack 1903872025 win 32768 85: 17:06:18.247011 198.51.100.2.58944 > 203.0.113.2.443: udp 119 86: 17:06:18.247728 203.0.113.2.443 > 198.51.100.2.58944: udp 188 87: 17:06:18.249285 198.51.100.2.58944 > 203.0.113.2.443: udp 93<br>88: 17:06:18.272309 198.51.100.2.58944 > 203.0.113.2.443: udp 93 88: 17:06:18.272309 198.51.100.2.58944 > 203.0.113.2.443: udp 93 89: 17:06:18.277680 198.51.100.2.58944 > 203.0.113.2.443: udp 93 90: 17:06:18.334501 198.51.100.2.58944 > 203.0.113.2.443: udp 221 91: 17:06:18.381541 198.51.100.2.58944 > 203.0.113.2.443: udp 109 92: 17:06:18.443565 198.51.100.2.58944 > 203.0.113.2.443: udp 109 93: 17:06:18.786702 198.51.100.2.58944 > 203.0.113.2.443: udp 157 94: 17:06:18.786870 198.51.100.2.58944 > 203.0.113.2.443: udp 157<br>95: 17:06:18.786931 198.51.100.2.58944 > 203.0.113.2.443: udp 157 95: 17:06:18.786931 198.51.100.2.58944 > 203.0.113.2.443: udp 157 96: 17:06:18.952755 198.51.100.2.58944 > 203.0.113.2.443: udp 109 97: 17:06:18.968272 198.51.100.2.58944 > 203.0.113.2.443: udp 109 98: 17:06:18.973902 198.51.100.2.58944 > 203.0.113.2.443: udp 109 99: 17:06:18.973994 198.51.100.2.58944 > 203.0.113.2.443: udp 109 100: 17:06:18.989267 198.51.100.2.58944 > 203.0.113.2.443: udp 109

Visualizzare i dettagli di ciò che accade al pacchetto proveniente dall'utente finale all'interno del firewall

2943 packets captured 1: 17:05:56.580994 006b.f1e7.6c5e 000c.294f.ac84 0x0800 Length: 66 198.51.100.2.55928 > 203.0.113.2.443: S [tcp sum ok] 2933933902:2933933902(0) win 8192 <mss 1460,nop,wscale 8,nop,nop,sackOK> (DF) (ttl 127, id 31008) Phase: 1 Type: CAPTURE Subtype: Result: ALLOW Config: Additional Information: Forward Flow based lookup yields rule: in id=0x2ace13beec90, priority=13, domain=capture, deny=false hits=2737, user\_data=0x2ace1232af40, cs\_id=0x0, l3\_type=0x0 src mac=0000.0000.0000, mask=0000.0000.0000 dst mac=0000.0000.0000, mask=0000.0000.0000 input\_ifc=outside, output\_ifc=any Phase: 2 Type: ACCESS-LIST Subtype: Result: ALLOW Config: Implicit Rule Additional Information: Forward Flow based lookup yields rule: in id=0x2ace107c8480, priority=1, domain=permit, deny=false hits=183698, user\_data=0x0, cs\_id=0x0, l3\_type=0x8 src mac=0000.0000.0000, mask=0000.0000.0000 dst mac=0000.0000.0000, mask=0100.0000.0000 input\_ifc=outside, output\_ifc=any Phase: 3 Type: ROUTE-LOOKUP Subtype: Resolve Egress Interface Result: ALLOW Config: Additional Information: found next-hop 203.0.113.2 using egress ifc identity Phase: 4 Type: ACCESS-LIST Subtype: Result: ALLOW Config: Implicit Rule Additional Information: Forward Flow based lookup yields rule: in id=0x2ace1199f680, priority=119, domain=permit, deny=false hits=68, user\_data=0x0, cs\_id=0x0, flags=0x0, protocol=6 src ip/id=0.0.0.0, mask=0.0.0.0, port=0, tag=any dst  $ip/id=0.0.0.0$ , mask=0.0.0.0, port=443, tag=any, dscp=0x0 input\_ifc=outside, output\_ifc=identity Phase: 5 Type: CONN-SETTINGS Subtype: Result: ALLOW Config: Additional Information:

ciscofp3# **show cap capin packet-number 1 trace detail**

Forward Flow based lookup yields rule: in id=0x2ace1199efd0, priority=8, domain=conn-set, deny=false hits=68, user\_data=0x2ace1199e5d0, cs\_id=0x0, reverse, flags=0x0, protocol=6 src ip/id=0.0.0.0, mask=0.0.0.0, port=0, tag=any dst ip/id=0.0.0.0, mask=0.0.0.0, port=443, tag=any, dscp=0x0 input\_ifc=outside, output\_ifc=identity Phase: 6 Type: NAT Subtype: per-session Result: ALLOW Config: Additional Information: Forward Flow based lookup yields rule: in id=0x2ace0fa81330, priority=0, domain=nat-per-session, deny=false hits=178978, user\_data=0x0, cs\_id=0x0, reverse, use\_real\_addr, flags=0x0, protocol=6 src ip/id=0.0.0.0, mask=0.0.0.0, port=0, tag=any dst ip/id=0.0.0.0, mask=0.0.0.0, port=0, tag=any, dscp=0x0 input\_ifc=any, output\_ifc=any Phase: 7 Type: IP-OPTIONS Subtype: Result: ALLOW Config: Additional Information: Forward Flow based lookup yields rule: in id=0x2ace107cdb00, priority=0, domain=inspect-ip-options, deny=true hits=174376, user\_data=0x0, cs\_id=0x0, reverse, flags=0x0, protocol=0 src ip/id=0.0.0.0, mask=0.0.0.0, port=0, tag=any dst ip/id=0.0.0.0, mask=0.0.0.0, port=0, tag=any, dscp=0x0 input\_ifc=outside, output\_ifc=any Phase: 8 Type: CLUSTER-REDIRECT Subtype: cluster-redirect Result: ALLOW Config: Additional Information: Forward Flow based lookup yields rule: in id=0x2ace107c90c0, priority=208, domain=cluster-redirect, deny=false hits=78, user\_data=0x0, cs\_id=0x0, flags=0x0, protocol=0 src ip/id=0.0.0.0, mask=0.0.0.0, port=0, tag=any dst  $ip/id = 0.0.0.0$ , mask= $0.0.0.0$ , port=0, tag=any, dscp=0x0 input\_ifc=outside, output\_ifc=identity Phase: 9 Type: TCP-MODULE Subtype: webvpn Result: ALLOW Config: Additional Information: Forward Flow based lookup yields rule: in id=0x2ace1199df20, priority=13, domain=soft-np-tcp-module, deny=false hits=58, user\_data=0x2ace061efb00, cs\_id=0x0, reverse, flags=0x0, protocol=6 src ip/id=0.0.0.0, mask=0.0.0.0, port=0, tag=any dst ip/id=0.0.0.0, mask=0.0.0.0, port=443, tag=any, dscp=0x0 input\_ifc=outside, output\_ifc=identity Phase: 10 Type: VPN Subtype: ipsec-tunnel-flow Result: ALLOW Config:

```
Additional Information:
Forward Flow based lookup yields rule:
in id=0x2ace11d455e0, priority=13, domain=ipsec-tunnel-flow, deny=true
hits=87214, user_data=0x0, cs_id=0x0, flags=0x0, protocol=0
src ip/id=0.0.0.0, mask=0.0.0.0, port=0, tag=any
dst ip/id=0.0.0.0, mask=0.0.0.0, port=0, tag=any, dscp=0x0
input_ifc=outside, output_ifc=any
Phase: 11
Type: CAPTURE
Subtype:
Result: ALLOW
Config:
Additional Information:
Forward Flow based lookup yields rule:
in id=0x2ace11da7000, priority=13, domain=capture, deny=false
hits=635, user_data=0x2ace1232af40, cs_id=0x2ace11f21620, reverse, flags=0x0, protocol=0
src ip/id=198.51.100.2, mask=255.255.255.255, port=0, tag=any
dst ip/id=0.0.0.0, mask=0.0.0.0, port=0, tag=any, dscp=0x0
input_ifc=outside, output_ifc=any
Phase: 12
Type: CAPTURE
Subtype:
Result: ALLOW
Config:
Additional Information:
Reverse Flow based lookup yields rule:
out id=0x2ace10691780, priority=13, domain=capture, deny=false
hits=9, user_data=0x2ace1232af40, cs_id=0x2ace11f21620, reverse, flags=0x0, protocol=0
src ip/id=0.0.0.0, mask=0.0.0.0, port=0, tag=any
dst ip/id=198.51.100.2, mask=255.255.255.255, port=0, tag=any, dscp=0x0
input_ifc=any, output_ifc=outside
Phase: 13
Type: FLOW-CREATION
Subtype:
Result: ALLOW
Config:
Additional Information:
New flow created with id 87237, packet dispatched to next module
Module information for forward flow ...
snp_fp_inspect_ip_options
snp_fp_tcp_normalizer
snp_fp_tcp_mod
snp_fp_adjacency
snp_fp_fragment
snp_fp_drop
Module information for reverse flow ...
snp_fp_inspect_ip_options
snp_fp_tcp_normalizer
snp_fp_adjacency
snp_fp_fragment
snp_ifc_stat
Result:
input-interface: outside
input-status: up
input-line-status: up
output-interface: NP Identity Ifc
Action: allow
1 packet shown
```
ciscofp3#

Copiare l'acquisizione su disco0: FTD. È quindi possibile scaricarlo tramite SCP, FTP o TFTP

(o da FirePOWER Management Center Web UI >> Sistema >> Integrità >> Health Monitor >> fare clic su Advanced Troubleshooting >> fare clic su Download File tab)

ciscofp3# **copy /pcap capture:capin disk0:/capin.pcap** Source capture name [capin]? <hit Enter> Destination filename [capin.pcap]? <hit Enter> !!!!!!!!!!!!!!! 207 packets copied in 0.0 secs

ciscofp3# **dir** Directory of disk0:/ 122 -rwx 198 05:13:44 Apr 01 2018 lina\_phase1.log 49 drwx 4096 21:42:20 Jun 30 2018 log 53 drwx 4096 21:42:36 Jun 30 2018 coredumpinfo 110 drwx 4096 14:59:51 Oct 10 2018 csm 123 -rwx 21074 01:26:44 Oct 10 2018 backup-config.cfg 124 -rwx 21074 01:26:44 Oct 10 2018 startup-config 125 -rwx 20354 01:26:44 Oct 10 2018 modified-config.cfg 160 -rwx 60124 17:06:22 Oct 10 2018 capin.pcap

#### ciscofp3# **copy disk0:/capin.pcap tftp:/** Source filename [capin.pcap]? <hit Enter>

Address or name of remote host []? **192.168.1.25** (your TFTP server IP address (your PC if using tftpd32 or Solarwinds TFTP Server)) Destination filename [capin.pcap]? <hit Enter> 113645 bytes copied in 21.800 secs (5411 bytes/sec) ciscofp3#

(or from FirePOWER Management Center Web GUI >> System >> Health >> Health Monitor >> click Advanced Troubleshooting >> click Download File tab)

Verificare che la regola NAT sia configurata correttamente:

ciscofp3# **packet-tracer input outside tcp 192.168.10.50 1234 192.168.1.30 443 detailed**

Phase: 1 Type: CAPTURE Subtype: Result: ALLOW Config: Additional Information: Forward Flow based lookup yields rule: in id=0x2ace0fa90e70, priority=13, domain=capture, deny=false hits=11145169, user\_data=0x2ace120c4910, cs\_id=0x0, l3\_type=0x0 src mac=0000.0000.0000, mask=0000.0000.0000 dst mac=0000.0000.0000, mask=0000.0000.0000 input\_ifc=outside, output\_ifc=any Phase: 2 Type: ACCESS-LIST Subtype: Result: ALLOW Config: Implicit Rule Additional Information: Forward Flow based lookup yields rule:

in id=0x2ace107c8480, priority=1, domain=permit, deny=false hits=6866095, user\_data=0x0, cs\_id=0x0, l3\_type=0x8

src mac=0000.0000.0000, mask=0000.0000.0000 dst mac=0000.0000.0000, mask=0100.0000.0000 input\_ifc=outside, output\_ifc=any Phase: 3 Type: ROUTE-LOOKUP Subtype: Resolve Egress Interface Result: ALLOW Config: Additional Information: found next-hop **192.168.1.30** using egress ifc inside Phase: 4 Type: UN-NAT Subtype: static Result: ALLOW Config: **nat (inside,outside) source static inside-subnet inside-subnet destination static outsidesubnet-anyconnect-po ol outside-subnet-anyconnect-pool no-proxy-arp route-lookup** Additional Information: NAT divert to egress interface inside Untranslate 192.168.1.30/443 to 192.168.1.30/443 Phase: 5 Type: ACCESS-LIST Subtype: log Result: ALLOW Config: access-group CSM\_FW\_ACL\_ global access-list CSM\_FW\_ACL\_ advanced trust ip ifc outside any any rule-id 268436481 event-log flowend access-list CSM\_FW\_ACL\_ remark rule-id 268436481: PREFILTER POLICY: Example\_Company\_Prefilter\_Policy access-list CSM\_FW\_ACL\_ remark rule-id 268436481: RULE: AllowtoVPNOutsideinterface Additional Information: Forward Flow based lookup yields rule: in id=0x2ace0fa8f4e0, priority=12, domain=permit, trust hits=318637, user\_data=0x2ace057b9a80, cs\_id=0x0, use\_real\_addr, flags=0x0, protocol=0 src ip/id=0.0.0.0, mask=0.0.0.0, port=0, tag=any, ifc=outside dst  $ip/id=0.0.0.0$ , mask=0.0.0.0, port=0, tag=any, ifc=any, vlan=0, dscp=0x0 input\_ifc=any, output\_ifc=any ... Phase: 7 Type: NAT Subtype: Result: ALLOW Config: **nat (inside,outside) source static inside-subnet inside-subnet destination static outsidesubnet-anyconnect-po ol outside-subnet-anyconnect-pool no-proxy-arp route-lookup** Additional Information: Static translate 192.168.10.50/1234 to 192.168.10.50/1234 Forward Flow based lookup yields rule: in id=0x2ace11975cb0, priority=6, domain=nat, deny=false hits=120, user\_data=0x2ace0f29c4a0, cs\_id=0x0, flags=0x0, protocol=0 src ip/id=192.168.10.0, mask=255.255.255.0, port=0, tag=any dst ip/id=10.201.214.128, mask=255.255.255.240, port=0, tag=any, dscp=0x0 input\_ifc=outside, output\_ifc=inside

...

Phase: 10 Type: VPN Subtype: ipsec-tunnel-flow Result: ALLOW Config: Additional Information: Forward Flow based lookup yields rule: in id=0x2ace11d455e0, priority=13, domain=ipsec-tunnelflow, deny=true hits=3276174, user\_data=0x0, cs\_id=0x0, flags=0x0, protocol=0 src ip/id=0.0.0.0,

mask=0.0.0.0, port=0, tag=any dst ip/id=0.0.0.0, mask=0.0.0.0, port=0, tag=any, dscp=0x0 input\_ifc=outside, output\_ifc=any Phase: 11 Type: NAT Subtype: rpf-check Result: ALLOW Config: **nat (inside,outside) source static inside-subnet inside-subnet destination static outsidesubnet-anyconnect-po ol outside-subnet-anyconnect-pool no-proxy-arp route-lookup** Additional Information: Forward Flow based lookup yields rule: out id=0x2ace0d5a9800, priority=6, domain=nat-reverse, deny=false hits=121, user\_data=0x2ace1232a4c0, cs\_id=0x0, use\_real\_addr, flags=0x0, protocol=0 src ip/id=192.168.10.0, mask=255.255.255.0, port=0, tag=any dst ip/id=10.201.214.128, mask=255.255.255.240, port=0, tag=any, dscp=0x0 input\_ifc=outside, output\_ifc=inside ... Phase: 14 Type: FLOW-CREATION Subtype: Result: ALLOW Config: Additional Information: New flow created with id 3279248, packet dispatched to next module Module information for reverse flow ... ... Phase: 15 Type: ROUTE-LOOKUP Subtype: Resolve Egress Interface Result: ALLOW Config: Additional Information: found next-hop **192.168.1.30** using egress ifc inside Result: input-interface: **outside** input-status: up input-line-status: up output-interface: **inside** output-status: up output-line-status: up Action: allow ciscofp3# Acquisizione sul PC del dipendente con il collegamento del PC all'FTD tramite VPN AnyConnectanyconnectinitiation.pcapng File Edit View Go Capture Analyze Statistics Telephony Wireless Tools Help **I** FILER FR. I. A.  $\mathcal{A} = \mathcal{A}$  $\sim$   $\sim$  1  $\overline{\phantom{a}}$ 

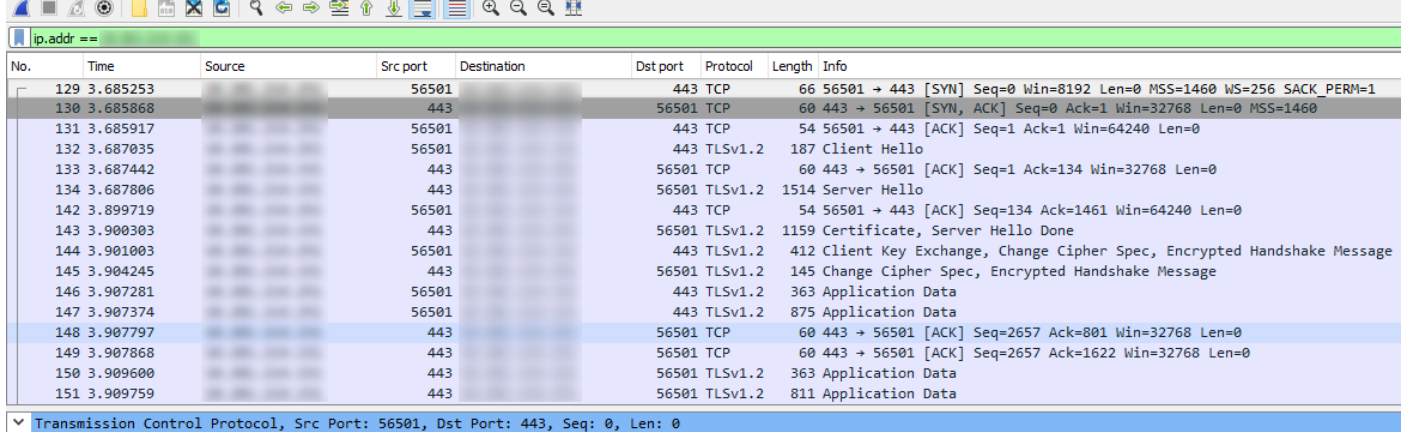

Source Port: 56501

Destination Port: 443

Successivamente, nella stessa acquisizione, è possibile vedere la formazione del tunnel DTLS

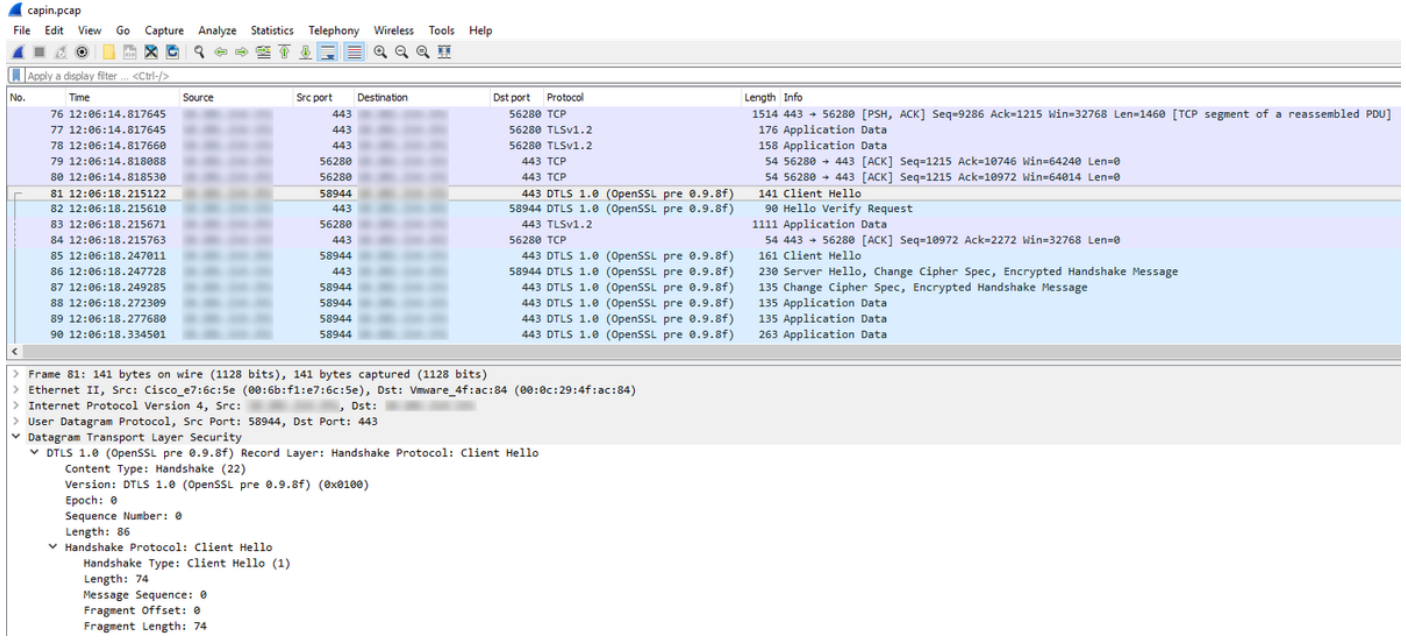

Acquisizione effettuata sull'interfaccia esterna dell'FTD con la visualizzazione della connessione del PC AnyConnect alla VPN

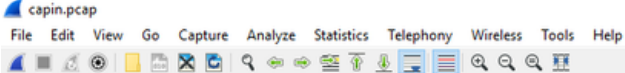

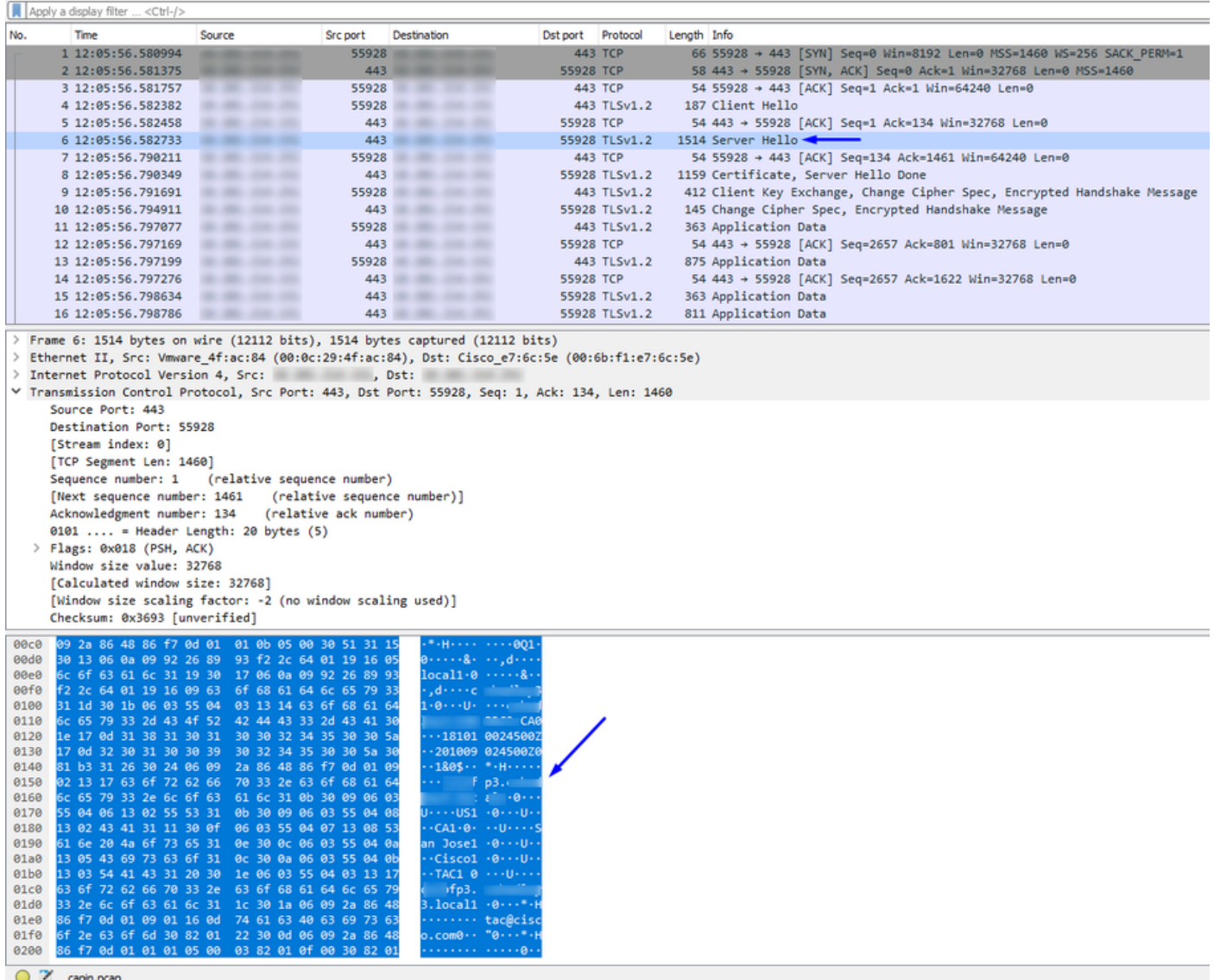

Nota: è possibile vedere il certificato del server VPN FTD nel pacchetto 'Server Hello' mentre ci colleghiamo all'interfaccia esterna dell'FTD tramite VPN. Il PC dipendente considererà attendibile questo certificato perché nel PC del dipendente è presente il certificato CA radice e il certificato del server VPN FTD è stato firmato dalla stessa CA radice.

Acquisizione eseguita sull'FTD del server RADIUS con richiesta di nome utente e password (Cisco ISE)

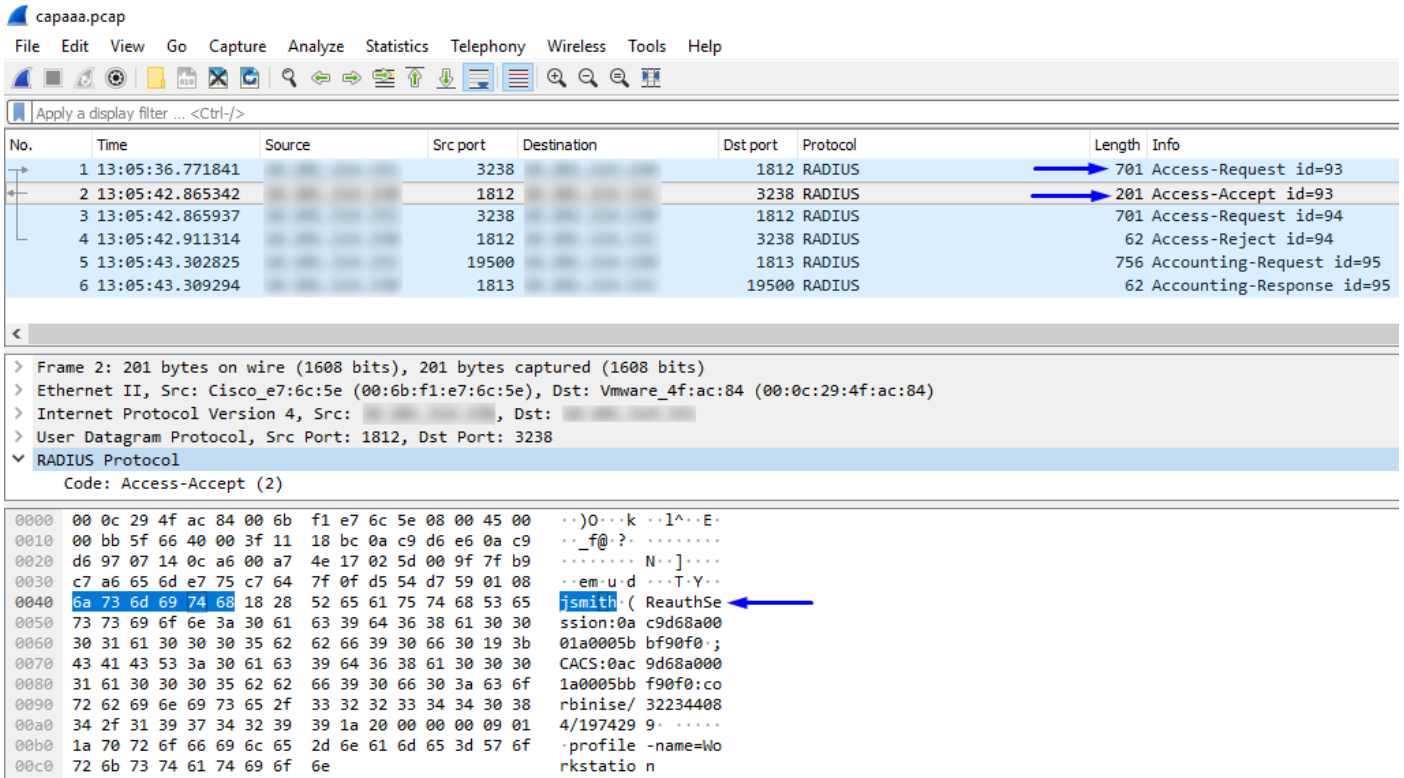

Come puoi vedere sopra, la nostra connessione VPN ottiene un Access-Accept e il nostro client VPN AnyConnect si connette correttamente alla FTD tramite VPN

Acquisizione (CLI) di FTD con richiesta a Cisco ISE di verificare la validità del nome utente e della password (ad esempio, accertarsi che le richieste RADIUS vengano eseguite correttamente tra FTD e ISE e verificare l'interfaccia in uscita)

ciscofp3# **capture capout interface inside trace detail trace-count 100** [Capturing - 35607 bytes] ciscofp3# **show cap** ciscofp3# **show cap capout | i 192.168.1.10** 37: 01:23:52.264512 192.168.1.1.3238 > 192.168.1.10.**1812**: udp 659 38: 01:23:52.310210 192.168.1.10.**1812** > 192.168.1.1.3238: udp 159 39: 01:23:52.311064 192.168.1.1.3238 > 192.168.1.10.1812: udp 659 40: 01:23:52.326734 192.168.1.10.1812 > 192.168.1.1.3238: udp 20 82: 01:23:52.737663 192.168.1.1.19500 > 192.168.1.10.**1813**: udp 714 85: 01:23:52.744483 192.168.1.10.**1813** > 192.168.1.1.19500: udp 20

Sotto, il server Cisco ISE RADIUS mostra che l'autenticazione è riuscita. Fare clic sulla lente di ingrandimento per visualizzare i dettagli dell'autenticazione riuscita

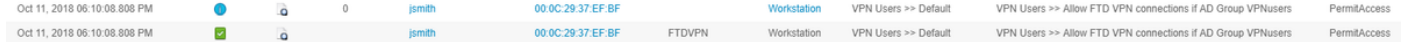

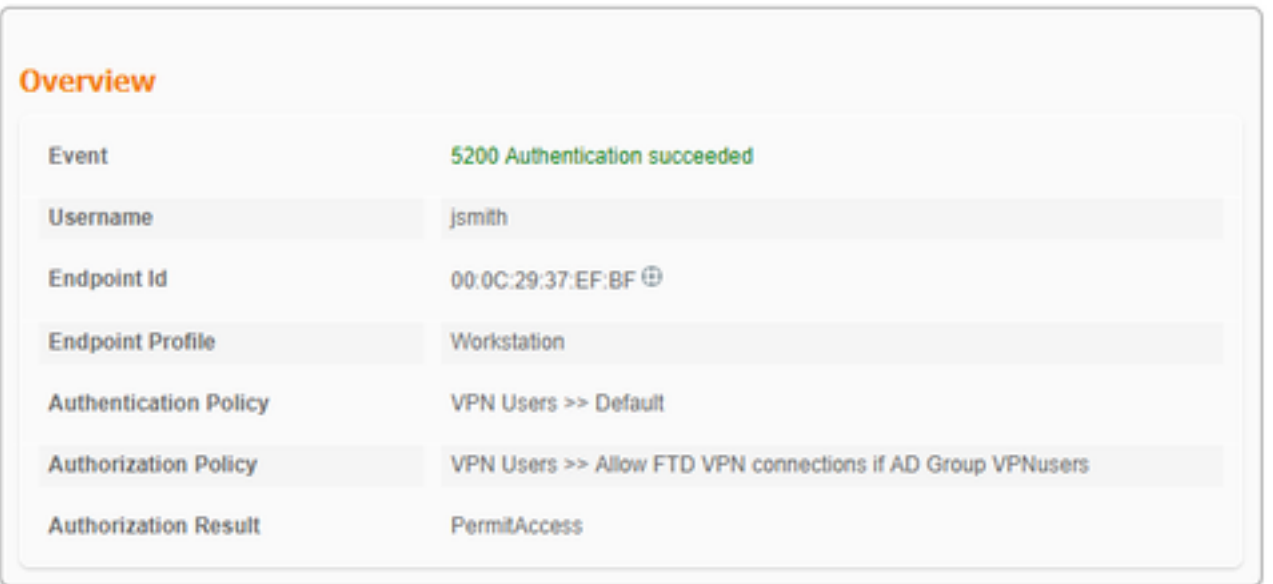

Effettuare la cattura sulla scheda AnyConnect del PC del dipendente che si reca a un sito Web interno tramite HTTPS (ad esempio, quando la connessione VPN è riuscita):

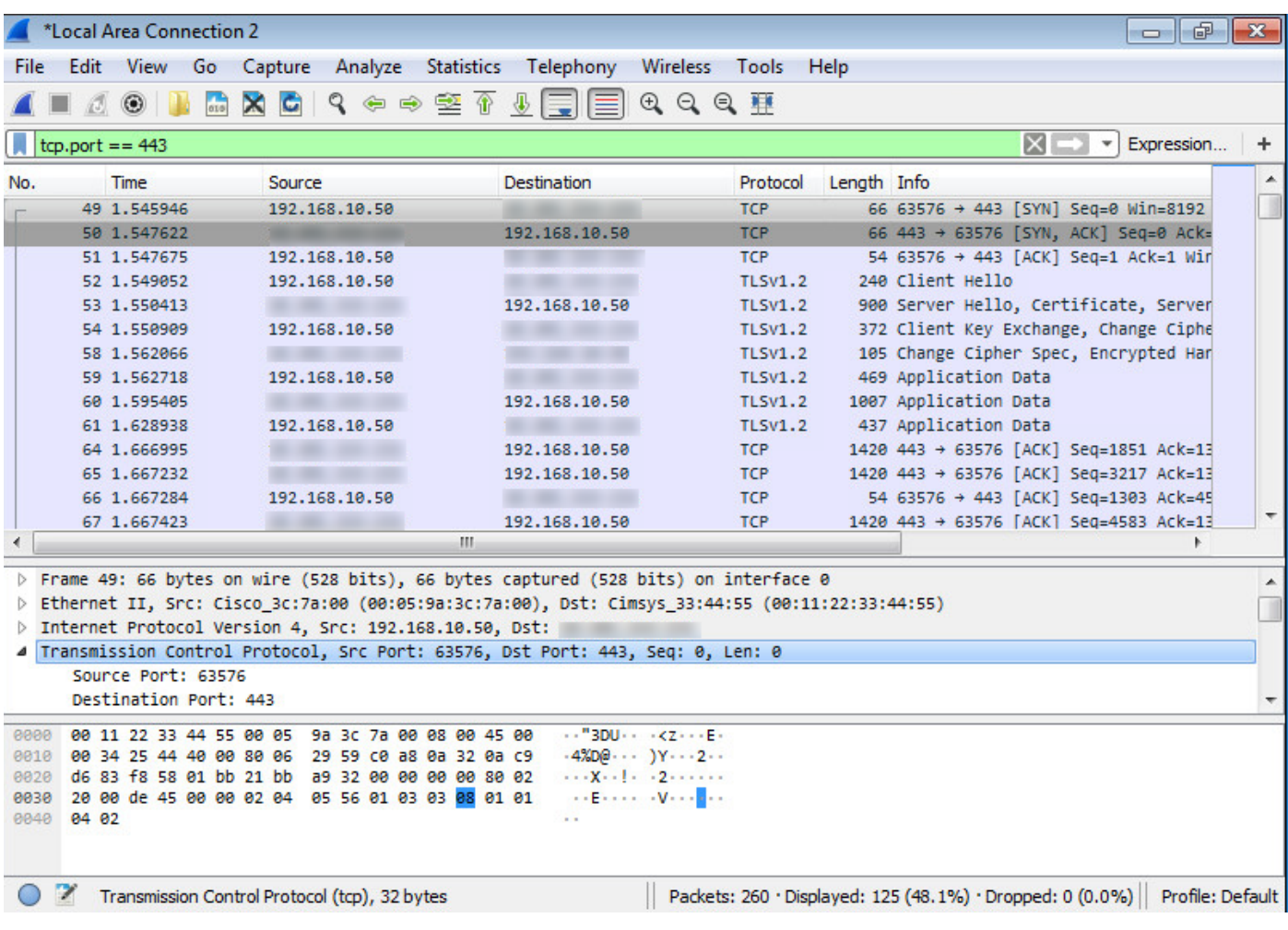

# Debug

debug radius all

Eseguire il comando 'debug radius all' sulla CLI di diagnostica FTD (>system support diagnosticcli) e premere 'Connect' su Windows/Mac PC sul client Cisco Anyconnect

> **system support diagnostic-cli** Attaching to Diagnostic CLI ... Press 'Ctrl+a then d' to detach. ciscofp3> **enable** Password: < hit enter> ciscofp3# **terminal monitor** ciscofp3# **debug radius all** <hit Connect on Anyconnect client on PC>

radius mkreq: 0x15 alloc\_rip 0x00002ace10875428 new request 0x15 --> 16 (0x00002ace10875428) got user 'jsmith' got password add\_req 0x00002ace10875428 session 0x15 id 16 RADIUS\_REQUEST radius.c: rad\_mkpkt rad\_mkpkt: ip:source-ip=198.51.100.2

RADIUS packet decode (authentication request)

--------------------------------------

30 31 2e 32 31 34 2e 32 35 31 1a 18 00 00 0c 04 | 68.10.50........ 92 12 46 54 44 41 6e 79 43 6f 6e 6e 65 63 74 56 | ..FTDAnyConnectV 50 4e 1a 0c 00 00 0c 04 96 06 00 00 00 02 1a 15 | PN.............. 00 00 00 09 01 0f 63 6f 61 2d 70 75 73 68 3d 74 | ......coa-push=t 72 75 65 | rue Parsed packet data..... Radius:  $Code = 1 (0x01)$ Radius: Identifier = 16 (0x10) Radius: Length =  $659$  (0x0293) Radius: Vector: FB1919DFF6B1C73E34FC88CE75382D55 Radius: Type = 1 (0x01) User-Name Radius: Length =  $8 (0x08)$ Radius: Value (String) = 6a 73 6d 69 74 68 | jsmith Radius: Type = 2 (0x02) User-Password Radius: Length = 18 (0x12) Radius: Value (String) = a0 83 c9 bd ad 72 07 d1 bc 24 34 9e 63 a1 f5 93 | .... $r...$ \$4.c... Radius: Type = 5 (0x05) NAS-Port Radius: Length =  $6 (0x06)$ Radius: Value (Hex) = 0x5000 Radius: Type = 30 (0x1E) Called-Station-Id Radius: Length = 16 (0x10) Radius: Value (String) = 31 30 2e 32 30 31 2e 32 31 34 2e 31 35 31 | 203.0.113.2 Radius: Type = 31 (0x1F) Calling-Station-Id Radius: Length =  $16 (0x10)$ Radius: Value (String) = 31 30 2e 32 30 31 2e 32 31 34 2e 32 35 31 | 198.51.100.2 Radius: Type = 61 (0x3D) NAS-Port-Type Radius: Length =  $6 (0x06)$ Radius: Value (Hex) = 0x5 Radius: Type = 66 (0x42) Tunnel-Client-Endpoint Radius: Length = 16 (0x10) Radius: Value (String) = 31 30 2e 32 30 31 2e 32 31 34 2e 32 35 31 | 198.51.100.2 Radius: Type = 26 (0x1A) Vendor-Specific Radius: Length = 35 (0x23) Radius: Vendor ID = 9 (0x00000009) Radius: Type = 1 (0x01) Cisco-AV-pair Radius: Length = 29 (0x1D) Radius: Value (String) = 6d 64 6d 2d 74 6c 76 3d 64 65 76 69 63 65 2d 70 | mdm-tlv=device-p 6c 61 74 66 6f 72 6d 3d 77 69 6e | latform=win Radius: Type = 26 (0x1A) Vendor-Specific Radius: Length =  $44 (0x2C)$ Radius: Vendor ID = 9 (0x00000009) Radius: Type = 1 (0x01) Cisco-AV-pair Radius: Length =  $38 (0x26)$ Radius: Value (String) = 6d 64 6d 2d 74 6c 76 3d 64 65 76 69 63 65 2d 6d | mdm-tlv=device-m 61 63 3d 30 30 2d 30 63 2d 32 39 2d 33 37 2d 65 | ac=00-0c-29-37-e 66 2d 62 66 | f-bf Radius: Type = 26 (0x1A) Vendor-Specific Radius: Length =  $51 (0x33)$ Radius: Vendor ID = 9 (0x00000009) Radius: Type = 1 (0x01) Cisco-AV-pair Radius: Length =  $45 (0x2D)$ Radius: Value (String) = 6d 64 6d 2d 74 6c 76 3d 64 65 76 69 63 65 2d 70 | mdm-tlv=device-p 75 62 6c 69 63 2d 6d 61 63 3d 30 30 2d 30 63 2d | ublic-mac=00-0c-32 39 2d 33 37 2d 65 66 2d 62 66 | 29-37-ef-bf Radius: Type = 26 (0x1A) Vendor-Specific

```
Radius: Length = 58 (0x3A)
Radius: Vendor ID = 9 (0x00000009)
Radius: Type = 1 (0x01) Cisco-AV-pair
Radius: Length = 52 (0x34)Radius: Value (String) =
6d 64 6d 2d 74 6c 76 3d 61 63 2d 75 73 65 72 2d | mdm-tlv=ac-user-
61 67 65 6e 74 3d 41 6e 79 43 6f 6e 6e 65 63 74 | agent=AnyConnect
20 57 69 6e 64 6f 77 73 20 34 2e 36 2e 30 33 30 | Windows 4.6.030
34 39 | 49
Radius: Type = 26 (0x1A) Vendor-Specific
Radius: Length = 63 (0x3F)
Radius: Vendor ID = 9 (0x00000009)
Radius: Type = 1 (0x01) Cisco-AV-pair
Radius: Length = 57 (0x39)
Radius: Value (String) =
6d 64 6d 2d 74 6c 76 3d 64 65 76 69 63 65 2d 70 | mdm-tlv=device-p
6c 61 74 66 6f 72 6d 2d 76 65 72 73 69 6f 6e 3d | latform-version=
36 2e 31 2e 37 36 30 31 20 53 65 72 76 69 63 65 | 6.1.7601 Service
20 50 61 63 6b 20 31 | Pack 1
Radius: Type = 26 (0x1A) Vendor-Specific
Radius: Length = 64 (0x40)
Radius: Vendor ID = 9 (0x00000009)
Radius: Type = 1 (0x01) Cisco-AV-pair
Radius: Length = 58 (0x3A)
Radius: Value (String) =
6d 64 6d 2d 74 6c 76 3d 64 65 76 69 63 65 2d 74 | mdm-tlv=device-t
79 70 65 3d 56 4d 77 61 72 65 2c 20 49 6e 63 2e | ype=VMware, Inc.
20 56 4d 77 61 72 65 20 56 69 72 74 75 61 6c 20 | VMware Virtual
50 6c 61 74 66 6f 72 6d | Platform
Radius: Type = 26 (0x1A) Vendor-Specific
Radius: Length = 91 (0x5B)
Radius: Vendor ID = 9 (0x00000009)
Radius: Type = 1 (0x01) Cisco-AV-pair
Radius: Length = 85 (0x55)Radius: Value (String) =
6d 64 6d 2d 74 6c 76 3d 64 65 76 69 63 65 2d 75 | mdm-tlv=device-u
69 64 3d 33 36 39 33 43 36 34 30 37 43 39 32 35 | id=3693C6407C925
32 35 31 46 46 37 32 42 36 34 39 33 42 44 44 38 | 251FF72B6493BDD8
37 33 31 38 41 42 46 43 39 30 43 36 32 31 35 34 | 7318ABFC90C62154
32 43 33 38 46 41 46 38 37 38 45 46 34 39 36 31 | 2C38FAF878EF4961
34 41 31 | 4A1
Radius: Type = 4 (0x04) NAS-IP-Address
Radius: Length = 6 (0x06)Radius: Value (IP Address) = 0.0.0.0 (0x00000000)
Radius: Type = 26 (0x1A) Vendor-Specific
Radius: Length = 49 (0x31)
Radius: Vendor ID = 9 (0x00000009)
Radius: Type = 1 (0x01) Cisco-AV-pair
Radius: Length = 43 (0x2B)
Radius: Value (String) =
61 75 64 69 74 2d 73 65 73 73 69 6f 6e 2d 69 64 | audit-session-id
3d 30 61 63 39 64 36 38 61 30 30 30 30 35 30 30 | =0ac9d68a0000500
30 35 62 62 65 31 66 39 31 | 05bbe1f91
Radius: Type = 26 (0x1A) Vendor-Specific
Radius: Length = 35 (0x23)Radius: Vendor ID = 9 (0x00000009)
Radius: Type = 1 (0x01) Cisco-AV-pair
Radius: Length = 29 (0x1D)
Radius: Value (String) =
69 70 3a 73 6f 75 72 63 65 2d 69 70 3d 31 30 2e | ip:source-ip=192.
32 30 31 2e 32 31 34 2e 32 35 31 | 168.10.50
Radius: Type = 26 (0x1A) Vendor-Specific
Radius: Length = 24 (0x18)Radius: Vendor ID = 3076 (0x00000C04)
```
Radius: Type = 146 (0x92) Tunnel-Group-Name Radius: Length = 18 (0x12) Radius: Value (String) = 46 54 44 41 6e 79 43 6f 6e 6e 65 63 74 56 50 4e | FTDAnyConnectVPN Radius: Type = 26 (0x1A) Vendor-Specific Radius: Length =  $12 (0x0C)$ Radius: Vendor ID = 3076 (0x00000C04) Radius: Type = 150 (0x96) Client-Type Radius: Length =  $6 (0x06)$ Radius: Value (Integer) = 2 (0x0002) Radius: Type = 26 (0x1A) Vendor-Specific Radius: Length =  $21 (0x15)$ Radius: Vendor ID = 9 (0x00000009) Radius: Type = 1 (0x01) Cisco-AV-pair Radius: Length = 15 (0x0F) Radius: Value (String) = 63 6f 61 2d 70 75 73 68 3d 74 72 75 65 | coa-push=true send pkt 192.168.1.10/1812 rip 0x00002ace10875428 state 7 id 16 rad\_vrfy() : response message verified rip 0x00002ace10875428 : chall\_state '' : state 0x7 : reqauth: fb 19 19 df f6 b1 c7 3e 34 fc 88 ce 75 38 2d 55 : info 0x00002ace10875568 session\_id 0x15 request\_id 0x10 user 'jsmith' response '\*\*\*' app 0 reason 0 skey 'cisco123' sip 192.168.1.10 type 1 RADIUS packet decode (response) -------------------------------------- Raw packet data (length =  $159$ )..... 02 10 00 9f 39 45 43 cf 05 be df 2f 24 d5 d7 05 | ....9EC..../\$... 47 67 b4 fd 01 08 6a 73 6d 69 74 68 18 28 52 65 | Gg....jsmith.(Re 61 75 74 68 53 65 73 73 69 6f 6e 3a 30 61 63 39 | authSession:0ac9 64 36 38 61 30 30 30 30 35 30 30 30 35 62 62 65 | d68a000050005bbe 31 66 39 31 19 3b 43 41 43 53 3a 30 61 63 39 64 | 1f91.;CACS:0ac9d 36 38 61 30 30 30 30 35 30 30 30 35 62 62 65 31 | 68a000050005bbe1 66 39 31 3a 63 6f 72 62 69 6e 69 73 65 2f 33 32 | f91:corbinise/32 32 33 34 34 30 38 34 2f 31 39 33 31 36 38 32 1a | 2344084/1931682. 20 00 00 00 09 01 1a 70 72 6f 66 69 6c 65 2d 6e | ......profile-n 61 6d 65 3d 57 6f 72 6b 73 74 61 74 69 6f 6e | ame=Workstation Parsed packet data..... Radius:  $Code = 2 (0x02)$ Radius: Identifier = 16 (0x10) Radius: Length =  $159$  (0x009F) Radius: Vector: 394543CF05BEDF2F24D5D7054767B4FD Radius: Type = 1 (0x01) User-Name Radius: Length =  $8 (0x08)$ Radius: Value (String) = 6a 73 6d 69 74 68 | jsmith Radius: Type = 24 (0x18) State Radius: Length =  $40$  (0x28) Radius: Value (String) = 52 65 61 75 74 68 53 65 73 73 69 6f 6e 3a 30 61 | ReauthSession:0a

63 39 64 36 38 61 30 30 30 30 35 30 30 30 35 62 | c9d68a000050005b 62 65 31 66 39 31 | be1f91 Radius: Type = 25 (0x19) Class Radius: Length = 59 (0x3B) Radius: Value (String) = 43 41 43 53 3a 30 61 63 39 64 36 38 61 30 30 30 | CACS:0ac9d68a000 30 35 30 30 30 35 62 62 65 31 66 39 31 3a 63 6f | 050005bbe1f91:co 72 62 69 6e 69 73 65 2f 33 32 32 33 34 34 30 38 | rbinise/32234408 34 2f 31 39 33 31 36 38 32 | 4/1931682 Radius: Type = 26 (0x1A) Vendor-Specific Radius: Length =  $32 (0x20)$ Radius: Vendor ID = 9 (0x00000009) Radius: Type = 1 (0x01) Cisco-AV-pair Radius: Length = 26 (0x1A) Radius: Value (String) = 70 72 6f 66 69 6c 65 2d 6e 61 6d 65 3d 57 6f 72 | profile-name=Wor 6b 73 74 61 74 69 6f 6e | kstation rad\_procpkt: ACCEPT Got AV-Pair with value profile-name=Workstation RADIUS\_ACCESS\_ACCEPT: normal termination radius mkreq: 0x16 alloc\_rip 0x00002ace10874b80 new request 0x16 --> 17 (0x00002ace10874b80) got user 'jsmith' got password add\_req 0x00002ace10874b80 session 0x16 id 17 RADIUS\_DELETE remove\_req 0x00002ace10875428 session 0x15 id 16 free\_rip 0x00002ace10875428 RADIUS\_REQUEST radius.c: rad\_mkpkt rad\_mkpkt: ip:source-ip=198.51.100.2 RADIUS packet decode (authentication request)

-------------------------------------- Raw packet data (length =  $659$ ).

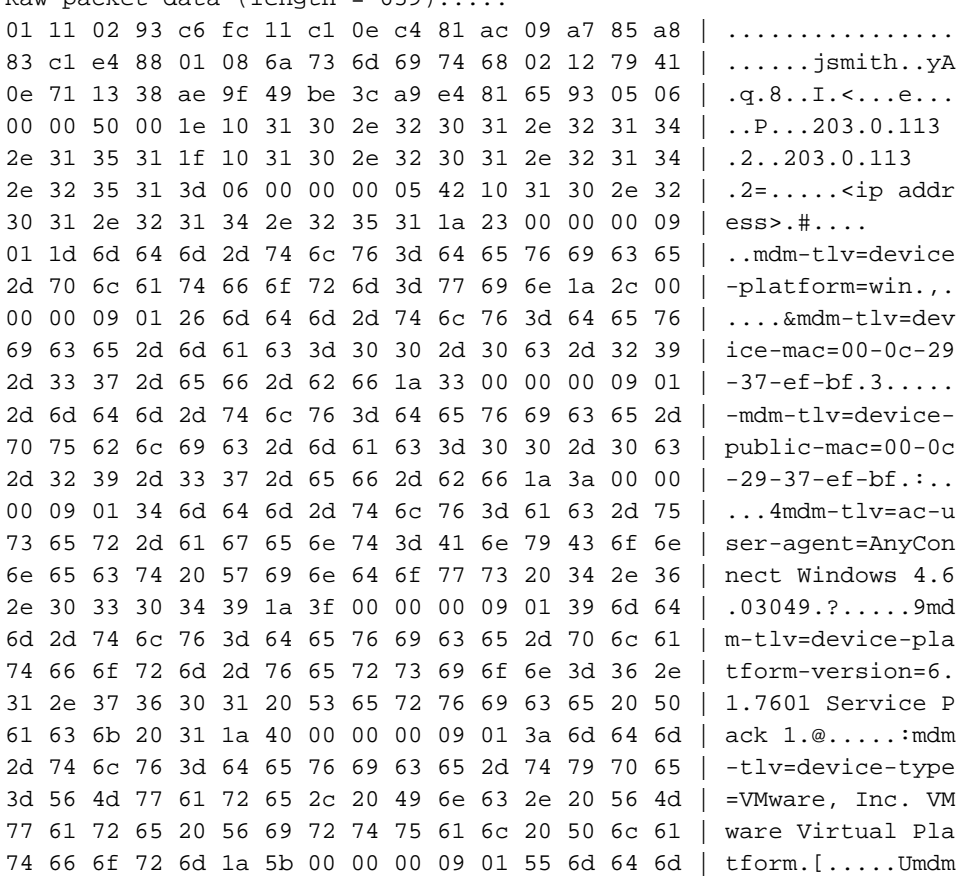

2d 74 6c 76 3d 64 65 76 69 63 65 2d 75 69 64 3d | -tlv=device-uid= 33 36 39 33 43 36 34 30 37 43 39 32 35 32 35 31 | 3693C6407C925251 46 46 37 32 42 36 34 39 33 42 44 44 38 37 33 31 | FF72B6493BDD8731 38 41 42 46 43 39 30 43 36 32 31 35 34 32 43 33 | 8ABFC90C621542C3 38 46 41 46 38 37 38 45 46 34 39 36 31 34 41 31 | 8FAF878EF49614A1 04 06 00 00 00 00 1a 31 00 00 00 09 01 2b 61 75 | ......1......+au 64 69 74 2d 73 65 73 73 69 6f 6e 2d 69 64 3d 30 | dit-session-id=0 61 63 39 64 36 38 61 30 30 30 30 35 30 30 30 35 | ac9d68a000050005 62 62 65 31 66 39 31 1a 23 00 00 00 09 01 1d 69 | bbe1f91.#......i 70 3a 73 6f 75 72 63 65 2d 69 70 3d 31 30 2e 32 | p:source-ip=192.1 30 31 2e 32 31 34 2e 32 35 31 1a 18 00 00 0c 04 | 68.10.50...... 92 12 46 54 44 41 6e 79 43 6f 6e 6e 65 63 74 56 | ..FTDAnyConnectV 50 4e 1a 0c 00 00 0c 04 96 06 00 00 00 02 1a 15 | PN.............. 00 00 00 09 01 0f 63 6f 61 2d 70 75 73 68 3d 74 | ......coa-push=t 72 75 65 | rue Parsed packet data..... Radius:  $Code = 1 (0x01)$ Radius: Identifier = 17 (0x11) Radius: Length =  $659$  (0x0293) Radius: Vector: C6FC11C10EC481AC09A785A883C1E488 Radius: Type = 1 (0x01) User-Name Radius: Length =  $8 (0x08)$ Radius: Value (String) = 6a 73 6d 69 74 68 | jsmith Radius: Type = 2 (0x02) User-Password Radius: Length =  $18$  (0x12) Radius: Value (String) = 79 41 0e 71 13 38 ae 9f 49 be 3c a9 e4 81 65 93 | yA.q.8..I.<...e. Radius: Type = 5 (0x05) NAS-Port Radius: Length =  $6 (0x06)$ Radius: Value (Hex) = 0x5000 Radius: Type = 30 (0x1E) Called-Station-Id Radius: Length =  $16 (0x10)$ Radius: Value (String) = 31 30 2e 32 30 31 2e 32 31 34 2e 31 35 31 | 203.0.113.2 Radius: Type = 31 (0x1F) Calling-Station-Id Radius: Length = 16 (0x10) Radius: Value (String) = 31 30 2e 32 30 31 2e 32 31 34 2e 32 35 31 | 198.51.100.2 Radius: Type = 61 (0x3D) NAS-Port-Type Radius: Length =  $6 (0x06)$ Radius: Value (Hex) = 0x5 Radius: Type = 66 (0x42) Tunnel-Client-Endpoint Radius: Length = 16 (0x10) Radius: Value (String) = 31 30 2e 32 30 31 2e 32 31 34 2e 32 35 31 | 198.51.100.2 Radius: Type = 26 (0x1A) Vendor-Specific Radius: Length =  $35 (0x23)$ Radius: Vendor ID = 9 (0x00000009) Radius: Type = 1 (0x01) Cisco-AV-pair Radius: Length = 29 (0x1D) Radius: Value (String) = 6d 64 6d 2d 74 6c 76 3d 64 65 76 69 63 65 2d 70 | mdm-tlv=device-p 6c 61 74 66 6f 72 6d 3d 77 69 6e | latform=win Radius: Type = 26 (0x1A) Vendor-Specific Radius: Length =  $44 (0x2C)$ Radius: Vendor ID = 9 (0x00000009) Radius: Type = 1 (0x01) Cisco-AV-pair Radius: Length =  $38 (0x26)$ Radius: Value (String) = 6d 64 6d 2d 74 6c 76 3d 64 65 76 69 63 65 2d 6d | mdm-tlv=device-m 61 63 3d 30 30 2d 30 63 2d 32 39 2d 33 37 2d 65 | ac=00-0c-29-37-e 66 2d 62 66 | f-bf

```
Radius: Type = 26 (0x1A) Vendor-Specific
Radius: Length = 51 (0x33)Radius: Vendor ID = 9 (0x00000009)
Radius: Type = 1 (0x01) Cisco-AV-pair
Radius: Length = 45 (0x2D)
Radius: Value (String) =
6d 64 6d 2d 74 6c 76 3d 64 65 76 69 63 65 2d 70 | mdm-tlv=device-p
75 62 6c 69 63 2d 6d 61 63 3d 30 30 2d 30 63 2d | ublic-mac=00-0c-
32 39 2d 33 37 2d 65 66 2d 62 66 | 29-37-ef-bf
Radius: Type = 26 (0x1A) Vendor-Specific
Radius: Length = 58 (0x3A)
Radius: Vendor ID = 9 (0x00000009)
Radius: Type = 1 (0x01) Cisco-AV-pair
Radius: Length = 52 (0x34)
Radius: Value (String) =
6d 64 6d 2d 74 6c 76 3d 61 63 2d 75 73 65 72 2d | mdm-tlv=ac-user-
61 67 65 6e 74 3d 41 6e 79 43 6f 6e 6e 65 63 74 | agent=AnyConnect
20 57 69 6e 64 6f 77 73 20 34 2e 36 2e 30 33 30 | Windows 4.6.030
34 39 | 49
Radius: Type = 26 (0x1A) Vendor-Specific
Radius: Length = 63 (0x3F)
Radius: Vendor ID = 9 (0x00000009)
Radius: Type = 1 (0x01) Cisco-AV-pair
Radius: Length = 57 (0x39)
Radius: Value (String) =
6d 64 6d 2d 74 6c 76 3d 64 65 76 69 63 65 2d 70 | mdm-tlv=device-p
6c 61 74 66 6f 72 6d 2d 76 65 72 73 69 6f 6e 3d | latform-version=
36 2e 31 2e 37 36 30 31 20 53 65 72 76 69 63 65 | 6.1.7601 Service
20 50 61 63 6b 20 31 | Pack 1
Radius: Type = 26 (0x1A) Vendor-Specific
Radius: Length = 64 (0x40)Radius: Vendor ID = 9 (0x00000009)
Radius: Type = 1 (0x01) Cisco-AV-pair
Radius: Length = 58 (0x3A)
Radius: Value (String) =
6d 64 6d 2d 74 6c 76 3d 64 65 76 69 63 65 2d 74 | mdm-tlv=device-t
79 70 65 3d 56 4d 77 61 72 65 2c 20 49 6e 63 2e | ype=VMware, Inc.
20 56 4d 77 61 72 65 20 56 69 72 74 75 61 6c 20 | VMware Virtual
50 6c 61 74 66 6f 72 6d | Platform
Radius: Type = 26 (0x1A) Vendor-Specific
Radius: Length = 91 (0x5B)
Radius: Vendor ID = 9 (0x00000009)
Radius: Type = 1 (0x01) Cisco-AV-pair
Radius: Length = 85 (0x55)
Radius: Value (String) =
6d 64 6d 2d 74 6c 76 3d 64 65 76 69 63 65 2d 75 | mdm-tlv=device-u
69 64 3d 33 36 39 33 43 36 34 30 37 43 39 32 35 | id=3693C6407C925
32 35 31 46 46 37 32 42 36 34 39 33 42 44 44 38 | 251FF72B6493BDD8
37 33 31 38 41 42 46 43 39 30 43 36 32 31 35 34 | 7318ABFC90C62154
32 43 33 38 46 41 46 38 37 38 45 46 34 39 36 31 | 2C38FAF878EF4961
34 41 31 | 4A1
Radius: Type = 4 (0x04) NAS-IP-Address
Radius: Length = 6 (0x06)Radius: Value (IP Address) = 0.0.0.0 (0x00000000)
Radius: Type = 26 (0x1A) Vendor-Specific
Radius: Length = 49 (0x31)
Radius: Vendor ID = 9 (0x00000009)
Radius: Type = 1 (0x01) Cisco-AV-pair
Radius: Length = 43 (0x2B)
Radius: Value (String) =
61 75 64 69 74 2d 73 65 73 73 69 6f 6e 2d 69 64 | audit-session-id
3d 30 61 63 39 64 36 38 61 30 30 30 30 35 30 30 | =0ac9d68a0000500
30 35 62 62 65 31 66 39 31 | 05bbe1f91
Radius: Type = 26 (0x1A) Vendor-Specific
```
Radius: Length = 35 (0x23) Radius: Vendor ID = 9 (0x00000009) Radius: Type = 1 (0x01) Cisco-AV-pair Radius: Length = 29 (0x1D) Radius: Value (String) = 69 70 3a 73 6f 75 72 63 65 2d 69 70 3d 31 30 2e | ip:source-ip=192. 32 30 31 2e 32 31 34 2e 32 35 31 | 168.10.50 Radius: Type = 26 (0x1A) Vendor-Specific Radius: Length = 24 (0x18) Radius: Vendor ID = 3076 (0x00000C04) Radius: Type = 146 (0x92) Tunnel-Group-Name Radius: Length =  $18$  (0x12) Radius: Value (String) = 46 54 44 41 6e 79 43 6f 6e 6e 65 63 74 56 50 4e | FTDAnyConnectVPN Radius: Type = 26 (0x1A) Vendor-Specific Radius: Length = 12 (0x0C) Radius: Vendor ID = 3076 (0x00000C04) Radius: Type = 150 (0x96) Client-Type Radius: Length =  $6 (0x06)$ Radius: Value (Integer) = 2 (0x0002) Radius: Type = 26 (0x1A) Vendor-Specific Radius: Length = 21 (0x15) Radius: Vendor ID = 9 (0x00000009) Radius: Type = 1 (0x01) Cisco-AV-pair Radius: Length = 15 (0x0F) Radius: Value (String) = 63 6f 61 2d 70 75 73 68 3d 74 72 75 65 | coa-push=true send pkt 192.168.1.10/1812 rip 0x00002ace10874b80 state 7 id 17 rad\_vrfy() : response message verified rip 0x00002ace10874b80 : chall\_state '' : state 0x7 : reqauth: c6 fc 11 c1 0e c4 81 ac 09 a7 85 a8 83 c1 e4 88 : info 0x00002ace10874cc0 session\_id 0x16 request\_id 0x11 user 'jsmith' response '\*\*\*' app 0 reason 0 skey 'cisco123' sip 192.168.1.10 type 1 RADIUS packet decode (response) -------------------------------------- Raw packet data (length =  $20$ )..... 03 11 00 14 15 c3 44 44 7d a6 07 0d 7b 92 f2 3b | ......DD}...{..; 0b 06 ba 74 | ...t Parsed packet data..... Radius: Code =  $3 (0x03)$ Radius: Identifier = 17 (0x11) Radius: Length =  $20 (0x0014)$ Radius: Vector: 15C344447DA6070D7B92F23B0B06BA74 rad\_procpkt: REJECT RADIUS\_DELETE remove\_req 0x00002ace10874b80 session 0x16 id 17 free\_rip 0x00002ace10874b80 radius: send queue empty radius mkreq: 0x18

alloc\_rip 0x00002ace10874b80 new request 0x18 --> 18 (0x00002ace10874b80) add\_req 0x00002ace10874b80 session 0x18 id 18 ACCT\_REQUEST radius.c: rad\_mkpkt

RADIUS packet decode (accounting request)

--------------------------------------

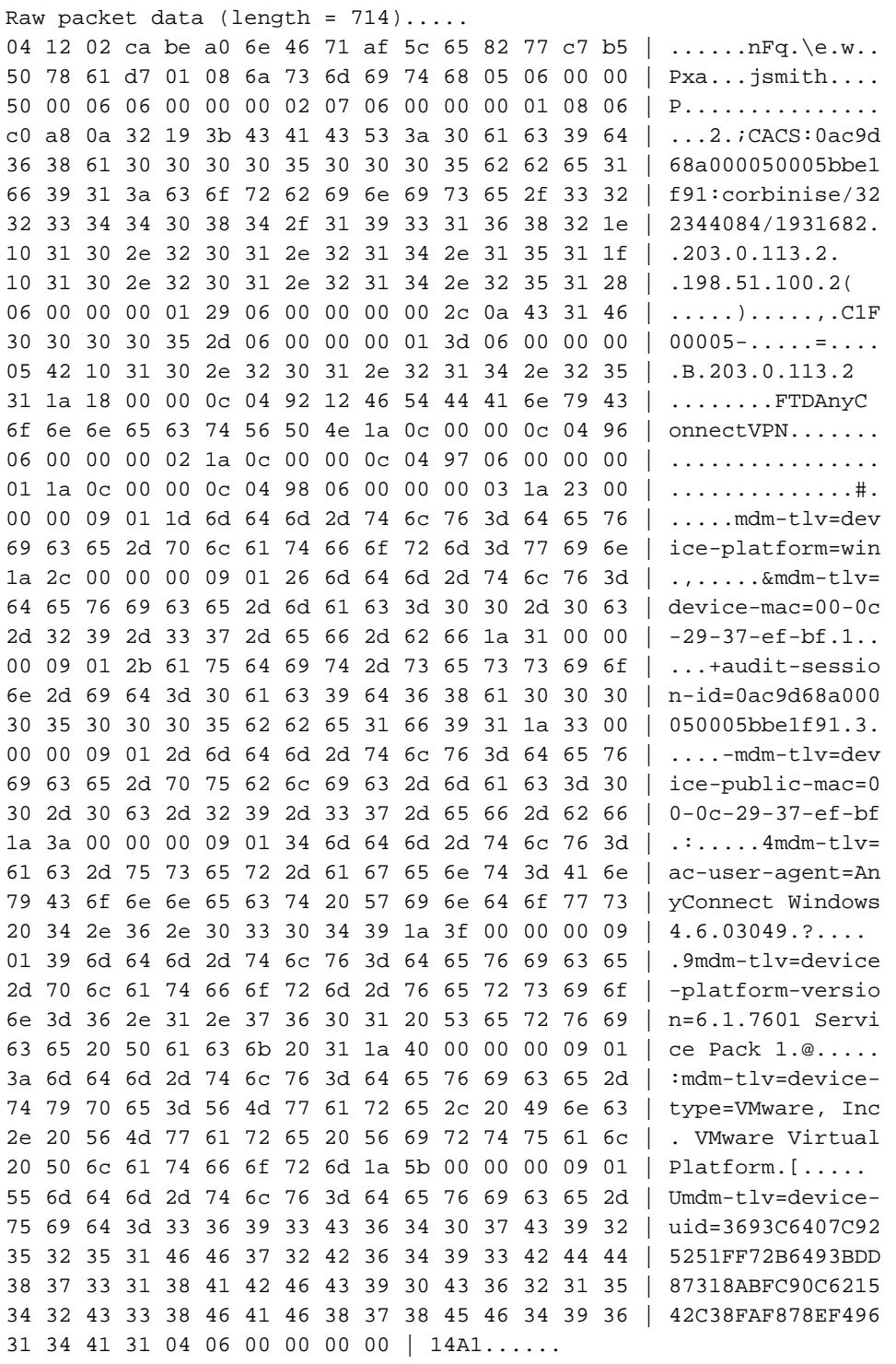

Parsed packet data..... Radius: Code =  $4 (0x04)$ Radius: Identifier = 18 (0x12) Radius: Length = 714 (0x02CA) Radius: Vector: BEA06E4671AF5C658277C7B5507861D7 Radius: Type = 1 (0x01) User-Name Radius: Length =  $8 (0x08)$ Radius: Value (String) =

6a 73 6d 69 74 68 | jsmith Radius: Type = 5 (0x05) NAS-Port Radius: Length =  $6 (0x06)$ Radius: Value (Hex) = 0x5000 Radius: Type = 6 (0x06) Service-Type Radius: Length =  $6 (0x06)$ Radius: Value (Hex) = 0x2 Radius: Type = 7 (0x07) Framed-Protocol Radius: Length =  $6 (0x06)$ Radius: Value (Hex) = 0x1 Radius: Type = 8 (0x08) Framed-IP-Address Radius: Length =  $6 (0x06)$ Radius: Value (IP Address) = 192.168.10.50 (0xC0A80A32) Radius: Type = 25 (0x19) Class Radius: Length = 59 (0x3B) Radius: Value (String) = 43 41 43 53 3a 30 61 63 39 64 36 38 61 30 30 30 | CACS:0ac9d68a000 30 35 30 30 30 35 62 62 65 31 66 39 31 3a 63 6f | 050005bbe1f91:co 72 62 69 6e 69 73 65 2f 33 32 32 33 34 34 30 38 | rbinise/32234408 34 2f 31 39 33 31 36 38 32 | 4/1931682 Radius: Type = 30 (0x1E) Called-Station-Id Radius: Length = 16 (0x10) Radius: Value (String) = 31 30 2e 32 30 31 2e 32 31 34 2e 31 35 31 | 203.0.113.2 Radius: Type = 31 (0x1F) Calling-Station-Id Radius: Length = 16 (0x10) Radius: Value (String) = 31 30 2e 32 30 31 2e 32 31 34 2e 32 35 31 | 198.51.100.2 Radius: Type = 40 (0x28) Acct-Status-Type Radius: Length =  $6 (0x06)$ Radius: Value (Hex) = 0x1 Radius: Type = 41 (0x29) Acct-Delay-Time Radius: Length =  $6 (0x06)$ Radius: Value (Hex) = 0x0 Radius: Type = 44 (0x2C) Acct-Session-Id Radius: Length = 10 (0x0A) Radius: Value (String) = 43 31 46 30 30 30 30 35 | C1F00005 Radius: Type = 45 (0x2D) Acct-Authentic Radius: Length =  $6 (0x06)$ Radius: Value (Hex) = 0x1 Radius: Type = 61 (0x3D) NAS-Port-Type Radius: Length =  $6 (0x06)$ Radius: Value (Hex) = 0x5 Radius: Type = 66 (0x42) Tunnel-Client-Endpoint Radius: Length = 16 (0x10) Radius: Value (String) = 31 30 2e 32 30 31 2e 32 31 34 2e 32 35 31 | 198.51.100.2 Radius: Type = 26 (0x1A) Vendor-Specific Radius: Length =  $24 (0x18)$ Radius: Vendor ID = 3076 (0x00000C04) Radius: Type = 146 (0x92) Tunnel-Group-Name Radius: Length = 18 (0x12) Radius: Value (String) = 46 54 44 41 6e 79 43 6f 6e 6e 65 63 74 56 50 4e | FTDAnyConnectVPN Radius: Type = 26 (0x1A) Vendor-Specific Radius: Length = 12 (0x0C) Radius: Vendor ID = 3076 (0x00000C04) Radius: Type = 150 (0x96) Client-Type Radius: Length =  $6 (0x06)$ Radius: Value (Integer) = 2 (0x0002) Radius: Type = 26 (0x1A) Vendor-Specific Radius: Length =  $12$  (0x0C) Radius: Vendor ID = 3076 (0x00000C04)

Radius: Type = 151 (0x97) VPN-Session-Type Radius: Length =  $6 (0x06)$ Radius: Value (Integer) = 1 (0x0001) Radius: Type = 26 (0x1A) Vendor-Specific Radius: Length = 12 (0x0C) Radius: Vendor ID = 3076 (0x00000C04) Radius: Type = 152 (0x98) VPN-Session-Subtype Radius: Length =  $6 (0x06)$ Radius: Value (Integer) = 3 (0x0003) Radius: Type = 26 (0x1A) Vendor-Specific Radius: Length =  $35 (0x23)$ Radius: Vendor ID = 9 (0x00000009) Radius: Type = 1 (0x01) Cisco-AV-pair Radius: Length = 29 (0x1D) Radius: Value (String) = 6d 64 6d 2d 74 6c 76 3d 64 65 76 69 63 65 2d 70 | mdm-tlv=device-p 6c 61 74 66 6f 72 6d 3d 77 69 6e | latform=win Radius: Type = 26 (0x1A) Vendor-Specific Radius: Length =  $44 (0x2C)$ Radius: Vendor ID = 9 (0x00000009) Radius: Type = 1 (0x01) Cisco-AV-pair Radius: Length = 38 (0x26) Radius: Value (String) = 6d 64 6d 2d 74 6c 76 3d 64 65 76 69 63 65 2d 6d | mdm-tlv=device-m 61 63 3d 30 30 2d 30 63 2d 32 39 2d 33 37 2d 65 | ac=00-0c-29-37-e 66 2d 62 66 | f-bf Radius: Type = 26 (0x1A) Vendor-Specific Radius: Length = 49 (0x31) Radius: Vendor ID = 9 (0x00000009) Radius: Type = 1 (0x01) Cisco-AV-pair Radius: Length = 43 (0x2B) Radius: Value (String) = 61 75 64 69 74 2d 73 65 73 73 69 6f 6e 2d 69 64 | audit-session-id 3d 30 61 63 39 64 36 38 61 30 30 30 30 35 30 30 | =0ac9d68a0000500 30 35 62 62 65 31 66 39 31 | 05bbe1f91 Radius: Type = 26 (0x1A) Vendor-Specific Radius: Length =  $51$  (0x33) Radius: Vendor ID = 9 (0x00000009) Radius: Type = 1 (0x01) Cisco-AV-pair Radius: Length = 45 (0x2D) Radius: Value (String) = 6d 64 6d 2d 74 6c 76 3d 64 65 76 69 63 65 2d 70 | mdm-tlv=device-p 75 62 6c 69 63 2d 6d 61 63 3d 30 30 2d 30 63 2d | ublic-mac=00-0c-32 39 2d 33 37 2d 65 66 2d 62 66 | 29-37-ef-bf Radius: Type = 26 (0x1A) Vendor-Specific Radius: Length = 58 (0x3A) Radius: Vendor ID = 9 (0x00000009) Radius: Type = 1 (0x01) Cisco-AV-pair Radius: Length =  $52 (0x34)$ Radius: Value (String) = 6d 64 6d 2d 74 6c 76 3d 61 63 2d 75 73 65 72 2d | mdm-tlv=ac-user-61 67 65 6e 74 3d 41 6e 79 43 6f 6e 6e 65 63 74 | agent=AnyConnect 20 57 69 6e 64 6f 77 73 20 34 2e 36 2e 30 33 30 | Windows 4.6.030 34 39 | 49 Radius: Type = 26 (0x1A) Vendor-Specific Radius: Length =  $63 (0x3F)$ Radius: Vendor ID = 9 (0x00000009) Radius: Type = 1 (0x01) Cisco-AV-pair Radius: Length =  $57 (0x39)$ Radius: Value (String) = 6d 64 6d 2d 74 6c 76 3d 64 65 76 69 63 65 2d 70 | mdm-tlv=device-p 6c 61 74 66 6f 72 6d 2d 76 65 72 73 69 6f 6e 3d | latform-version= 36 2e 31 2e 37 36 30 31 20 53 65 72 76 69 63 65 | 6.1.7601 Service 20 50 61 63 6b 20 31 | Pack 1

```
Radius: Type = 26 (0x1A) Vendor-Specific
Radius: Length = 64 (0x40)Radius: Vendor ID = 9 (0x00000009)
Radius: Type = 1 (0x01) Cisco-AV-pair
Radius: Length = 58 (0x3A)
Radius: Value (String) =
6d 64 6d 2d 74 6c 76 3d 64 65 76 69 63 65 2d 74 | mdm-tlv=device-t
79 70 65 3d 56 4d 77 61 72 65 2c 20 49 6e 63 2e | ype=VMware, Inc.
20 56 4d 77 61 72 65 20 56 69 72 74 75 61 6c 20 | VMware Virtual
50 6c 61 74 66 6f 72 6d | Platform
Radius: Type = 26 (0x1A) Vendor-Specific
Radius: Length = 91 (0x5B)
Radius: Vendor ID = 9 (0x00000009)
Radius: Type = 1 (0x01) Cisco-AV-pair
Radius: Length = 85 (0x55)
Radius: Value (String) =
6d 64 6d 2d 74 6c 76 3d 64 65 76 69 63 65 2d 75 | mdm-tlv=device-u
69 64 3d 33 36 39 33 43 36 34 30 37 43 39 32 35 | id=3693C6407C925
32 35 31 46 46 37 32 42 36 34 39 33 42 44 44 38 | 251FF72B6493BDD8
37 33 31 38 41 42 46 43 39 30 43 36 32 31 35 34 | 7318ABFC90C62154
32 43 33 38 46 41 46 38 37 38 45 46 34 39 36 31 | 2C38FAF878EF4961
34 41 31 | 4A1
Radius: Type = 4 (0x04) NAS-IP-Address
Radius: Length = 6 (0x06)
Radius: Value (IP Address) = 0.0.0.0 (0x00000000)
send pkt 192.168.1.10/1813
rip 0x00002ace10874b80 state 6 id 18
rad_vrfy() : response message verified
rip 0x00002ace10874b80
: chall_state ''
: state 0x6
: reqauth:
be a0 6e 46 71 af 5c 65 82 77 c7 b5 50 78 61 d7
: info 0x00002ace10874cc0
session_id 0x18
request_id 0x12
user 'jsmith'
response '***'
app 0
reason 0
skey 'cisco123'
sip 192.168.1.10
type 3
RADIUS packet decode (response)
--------------------------------------
Raw packet data (length = 20).....
05 12 00 14 e5 fd b1 6d fb ee 58 f0 89 79 73 8e | .......m..X..ys.
90 dc a7 20 | ...
Parsed packet data.....
Radius: Code = 5 (0x05)Radius: Identifier = 18 (0x12)
Radius: Length = 20 (0x0014)Radius: Vector: E5FDB16DFBEE58F08979738E90DCA720
rad_procpkt: ACCOUNTING_RESPONSE
RADIUS_DELETE
remove_req 0x00002ace10874b80 session 0x18 id 18
free_rip 0x00002ace10874b80
radius: send queue empty
ciscofp3#
```
Eseguire il comando 'debug webvpn anyconnect 255' sulla CLI di diagnostica FTD (>system

```
> system support diagnostic-cli
Attaching to Diagnostic CLI ... Press 'Ctrl+a then d' to detach. 
ciscofp3> enable
Password: < hit enter>
ciscofp3# terminal monitor
ciscofp3# debug webvpn anyconnect 255
<hit Connect on Anyconnect client on PC>
http_parse_cstp_method()
...input: 'CONNECT /CSCOSSLC/tunnel HTTP/1.1'
webvpn_cstp_parse_request_field()
...input: 'Host: ciscofp3.cisco.com'
Processing CSTP header line: 'Host: ciscofp3.cisco.com'
webvpn_cstp_parse_request_field()
...input: 'User-Agent: Cisco AnyConnect VPN Agent for Windows 4.6.03049'
Processing CSTP header line: 'User-Agent: Cisco AnyConnect VPN Agent for Windows 4.6.03049'
Setting user-agent to: 'Cisco AnyConnect VPN Agent for Windows 4.6.03049'
webvpn_cstp_parse_request_field()
...input: 'Cookie: webvpn=2B0E85@28672@6501@2FF4AE4D1F69B98F26E8CAD62D5496E5E6AE5282'
Processing CSTP header line: 'Cookie:
webvpn=2B0E85@28672@6501@2FF4AE4D1F69B98F26E8CAD62D5496E5E6AE5282'
Found WebVPN cookie: 'webvpn=2B0E85@28672@6501@2FF4AE4D1F69B98F26E8CAD62D5496E5E6AE5282'
WebVPN Cookie: 'webvpn=2B0E85@28672@6501@2FF4AE4D1F69B98F26E8CAD62D5496E5E6AE5282'
webvpn_cstp_parse_request_field()
...input: 'X-CSTP-Version: 1'
Processing CSTP header line: 'X-CSTP-Version: 1'
webvpn_cstp_parse_request_field()
...input: 'X-CSTP-Hostname: jsmith-PC'
Processing CSTP header line: 'X-CSTP-Hostname: jsmith-PC'
Setting hostname to: 'jsmith-PC'
webvpn_cstp_parse_request_field()
...input: 'X-CSTP-MTU: 1399'
Processing CSTP header line: 'X-CSTP-MTU: 1399'
webvpn_cstp_parse_request_field()
...input: 'X-CSTP-Address-Type: IPv6,IPv4'
Processing CSTP header line: 'X-CSTP-Address-Type: IPv6,IPv4'
webvpn_cstp_parse_request_field()
...input: 'X-CSTP-Local-Address-IP4: 198.51.100.2'
Processing CSTP header line: 'X-CSTP-Local-Address-IP4: 198.51.100.2'
webvpn_cstp_parse_request_field()
...input: 'X-CSTP-Base-MTU: 1500'
Processing CSTP header line: 'X-CSTP-Base-MTU: 1500'
webvpn_cstp_parse_request_field()
...input: 'X-CSTP-Remote-Address-IP4: 203.0.113.2'
Processing CSTP header line: 'X-CSTP-Remote-Address-IP4: 203.0.113.2'
webvpn_cstp_parse_request_field()
...input: 'X-CSTP-Full-IPv6-Capability: true'
Processing CSTP header line: 'X-CSTP-Full-IPv6-Capability: true'
webvpn_cstp_parse_request_field()
...input: 'X-DTLS-Master-Secret:
1FA92A96D5E82C13CB3A5758F11371EE6B54C6F36F0A8DCE8F4DECB73A034EEF4FE95DA614A5872E1EE5557C3BF4765A
Processing CSTP header line: 'X-DTLS-Master-Secret:
1FA92A96D5E82C13CB3A5758F11371EE6B54C6F36F0A8DCE8F4DECB73A034EEF4FE95DA614A5872E1EE5557C3BF4765A
webvpn_cstp_parse_request_field()
...input: 'X-DTLS-CipherSuite: DHE-RSA-AES256-GCM-SHA384:DHE-RSA-AES256-SHA256:DHE-RSA-AES256-
SHA:DHE-RSA-AES128-GCM-SHA256:DHE-RSA-AES128-SHA256:DHE-RSA-AES128-SHA:AES256-SHA:AES128-
SHA:DES-CBC3-SHA'
Processing CSTP header line: 'X-DTLS-CipherSuite: DHE-RSA-AES256-GCM-SHA384:DHE-RSA-AES256-
```

```
SHA256:DHE-RSA-AES256-SHA:DHE-RSA-AES128-GCM-SHA256:DHE-RSA-AES128-SHA256:DHE-RSA-AES128-
SHA:AES256-SHA:AES128-SHA:DES-CBC3-SHA'
webvpn_cstp_parse_request_field()
...input: 'X-DTLS-Accept-Encoding: lzs'
Processing CSTL header line: 'X-DTLS-Accept-Encoding: lzs'
webvpn_cstp_parse_request_field()
...input: 'X-DTLS-Header-Pad-Length: 0'
webvpn_cstp_parse_request_field()
...input: 'X-CSTP-Accept-Encoding: lzs,deflate'
Processing CSTP header line: 'X-CSTP-Accept-Encoding: lzs,deflate'
webvpn_cstp_parse_request_field()
...input: 'X-CSTP-Protocol: Copyright (c) 2004 Cisco Systems, Inc.'
Processing CSTP header line: 'X-CSTP-Protocol: Copyright (c) 2004 Cisco Systems, Inc.'
cstp_util_address_ipv4_accept: address asigned: 192.168.10.50
cstp_util_address_ipv6_accept: No IPv6 Address
np_svc_create_session(0x7000, 0x00002acdff1d6440, TRUE)
webvpn_svc_np_setup
SVC ACL Name: NULL
SVC ACL ID: -1
vpn_put_uauth success for ip 192.168.10.50!
No SVC ACL
Iphdr=20 base-mtu=1500 def-mtu=1500 conf-mtu=1406
tcp-mss = 1460path-mtu = 1460(mss)TLS Block size = 16, version = 0x303
mtu = 1460(path-mtu) - 0(opts) - 5(ssl) - 16(iv) = 1439mod-mtu = 1439(mtu) & 0xfff0(complement) = 1424tls-mtu = 1424 \pmod{-m} - 8(\text{cstp}) - 48(\text{mac}) - 1(\text{pad}) = 1367DTLS Block size = 16
mtu = 1500(base-mtu) - 20(ip) - 8(udp) - 13(dtlshdr) - 16(dtlsiv) = 1443
mod-mtu = 1443(mtu) & 0xfff0(complement) = 1440
dtls-mtu = 1440 \pmod{2} - 1 \pmod{2} - 20 \pmod{2} - 1 \pmod{2} = 1418computed tls-mtu=1367 dtls-mtu=1418 conf-mtu=1406
DTLS enabled for intf=3 (outside)
overide computed dtls-mtu=1418 with conf-mtu=1406
tls-mtu=1367 dtls-mtu=1406
SVC: adding to sessmgmt
Sending X-CSTP-MTU: 1367
Sending X-DTLS-MTU: 1406
Sending X-CSTP-FW-RULE msgs: Start
Sending X-CSTP-FW-RULE msgs: Done
Sending X-CSTP-Quarantine: false
Sending X-CSTP-Disable-Always-On-VPN: false
Sending X-CSTP-Client-Bypass-Protocol: false
```
### Cisco ISE

Cisco ISE > Operazioni > RADIUS > Live Log > fare clic sui dettagli di ciascuna autenticazione

Verificare su Cisco ISE il proprio accesso VPN e il risultato dell'ACL "PermitAccess" è stato fornito I Live Log mostrano che jsmith è stato autenticato a FTD tramite VPN

#### dhidi Identity Services Engine

#### Overview

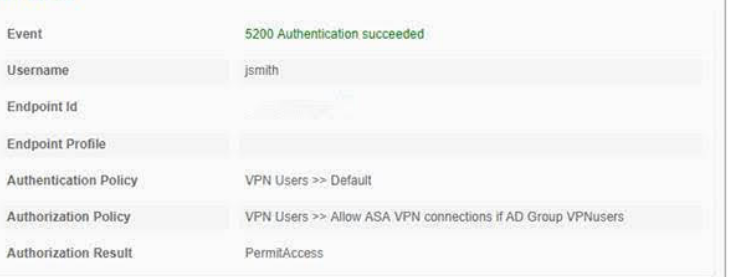

#### **Authentication Details**

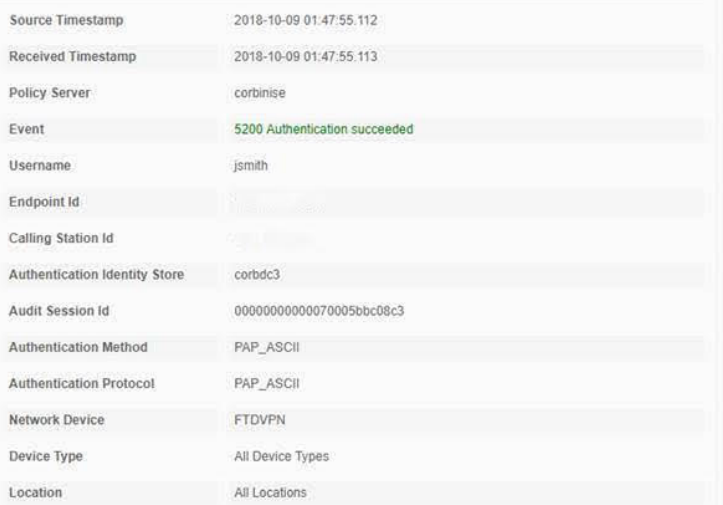

#### **Steps**

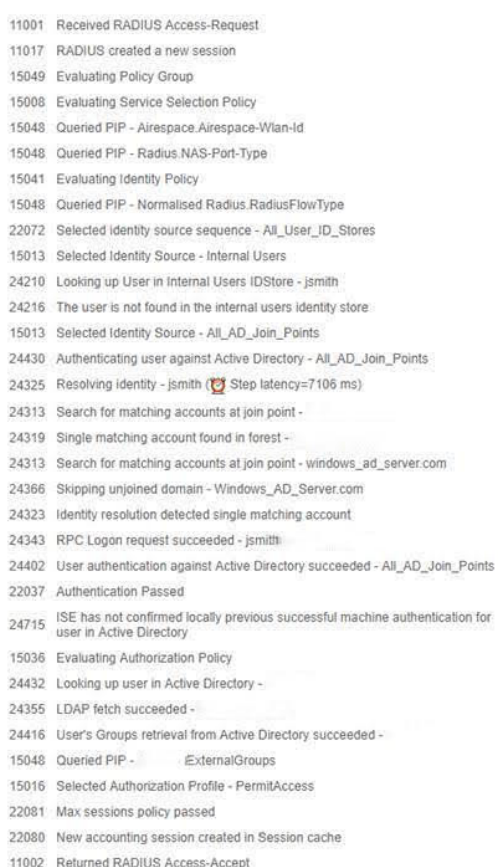

#### abab Identity Services Engine

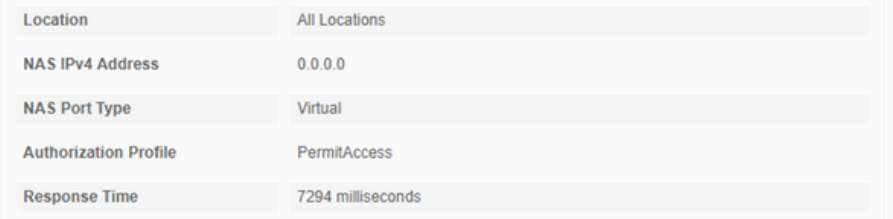

#### **Other Attributes**

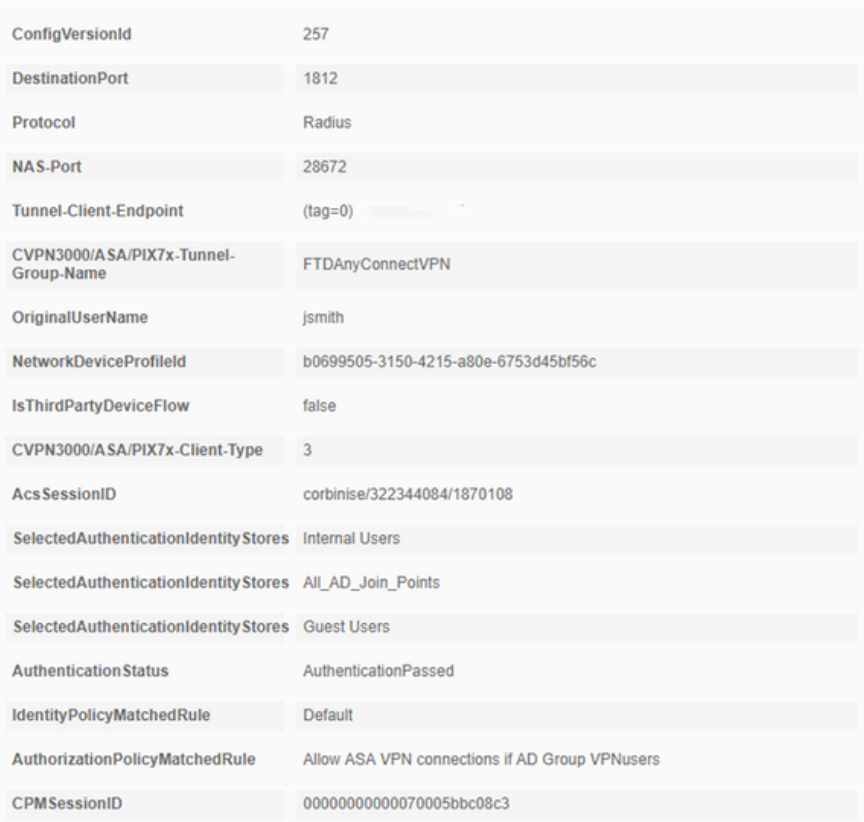

# alight Identity Services Engine

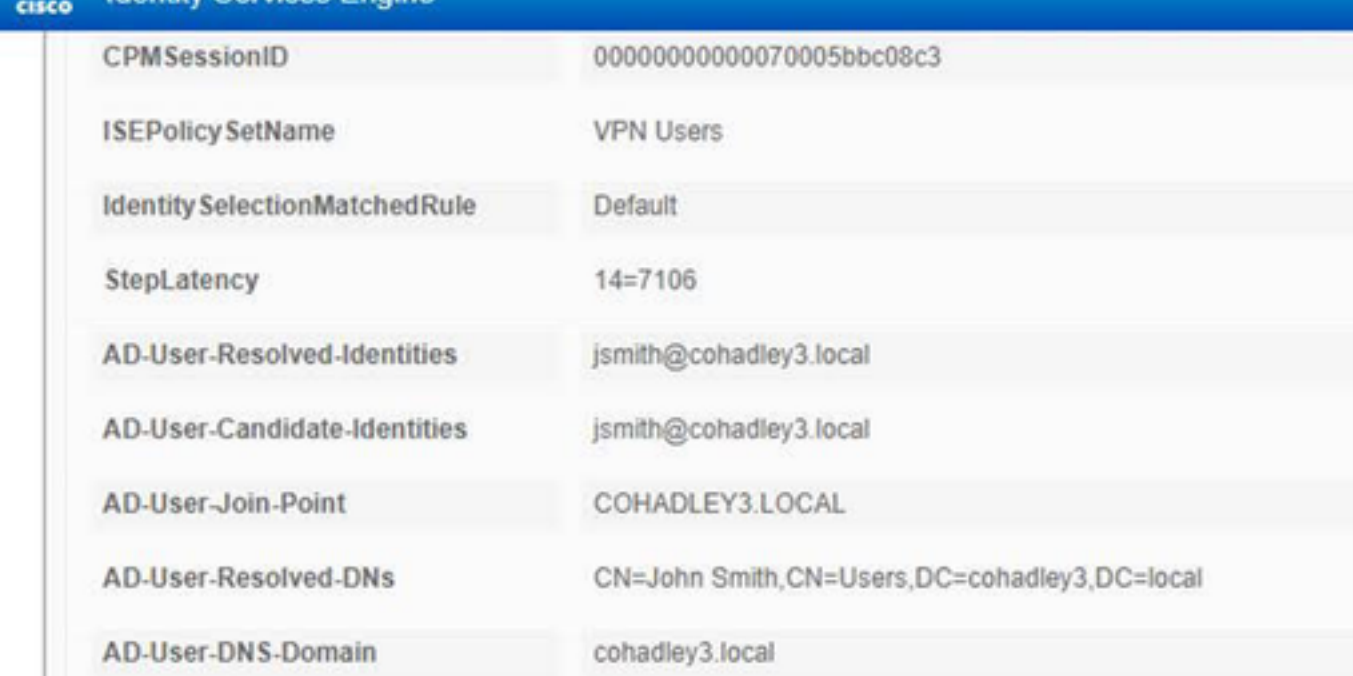

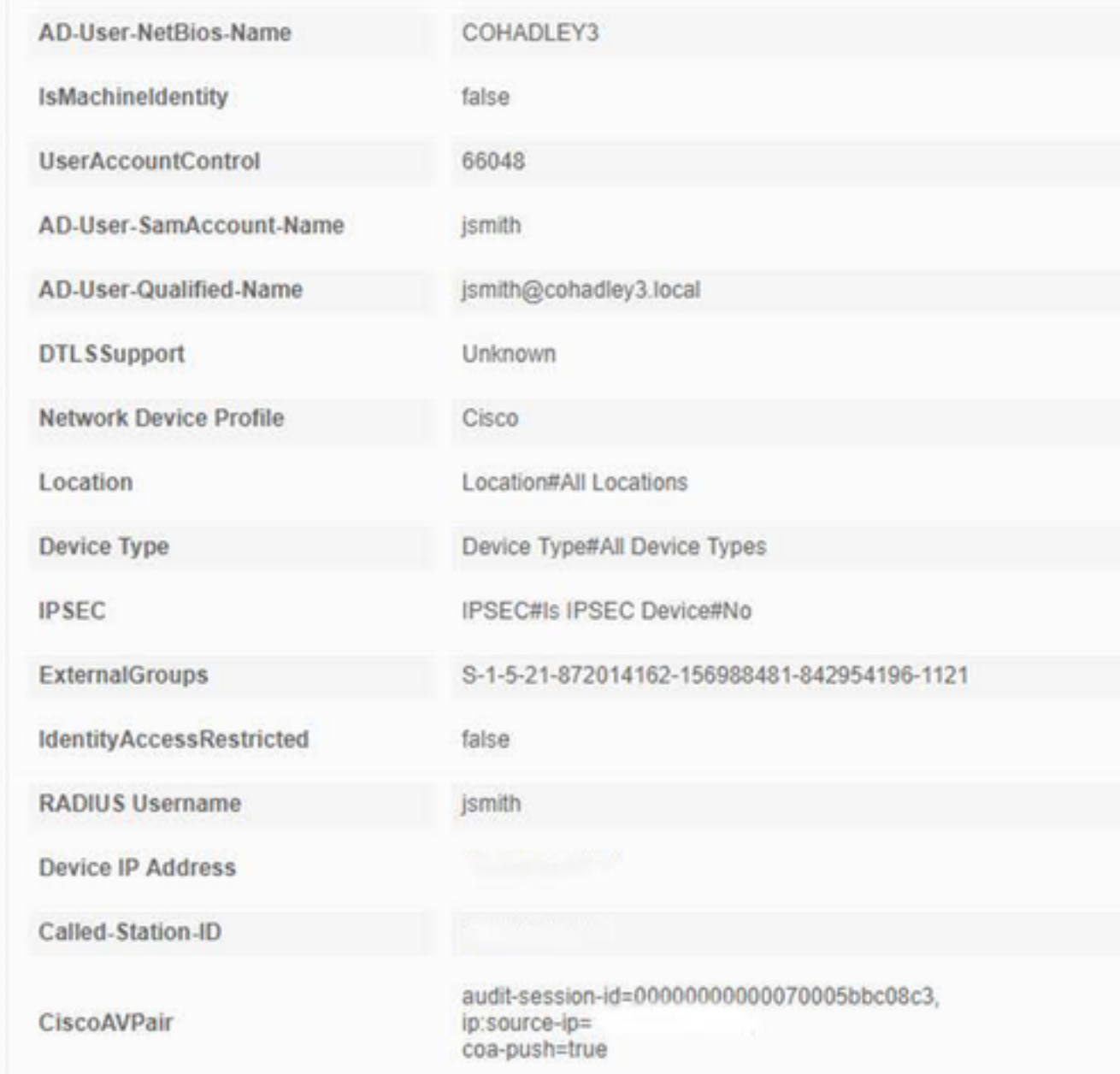

# AnyConnect VPN Client

Pacchetto DART

Come raccogliere il bundle DART per AnyConnect

# Risoluzione dei problemi

# **DNS**

Verifica che i PC Cisco ISE, FTD, Windows Server 2012 e Windows/Mac siano in grado di risolversi a vicenda in avanti e all'indietro (verifica il DNS su tutti i dispositivi)

PC Windows

Avviare un prompt dei comandi e verificare che sia possibile eseguire 'nslookup' sul nome host dell'FTD

# CLI FTD

>show network

> nslookup 192.168.1.10 Server: 192.168.1.10 Address: 192.168.1.10#53 10.1.168.192.in-addr.arpa name = ciscoise.cisco.com ISE CLI:

ciscoise/admin# nslookup 192.168.1.20 Trying "20.1.168.192.in-addr.arpa" ;; ->>HEADER<<- opcode: QUERY, status: NOERROR, id: 56529 ;; flags: qr aa rd ra; QUERY: 1, ANSWER: 1, AUTHORITY: 0, ADDITIONAL: 0 ;; QUESTION SECTION: ;20.1.168.192.in-addr.arpa. IN PTR

;; ANSWER SECTION: 20.1.168.192.in-addr.arpa. 1200 IN PTR ciscodc.cisco.com

Windows Server 2012

Avviare un prompt dei comandi e verificare che sia possibile eseguire 'nslookup' sul nome host/FQDN dell'FTD

## Livello certificato (per compatibilità browser)

Verificare che Windows Server 2012 firmi i certificati come SHA256 o versione successiva. Fare doppio clic sul certificato CA radice in Windows e controllare i campi 'Algoritmo di firma'

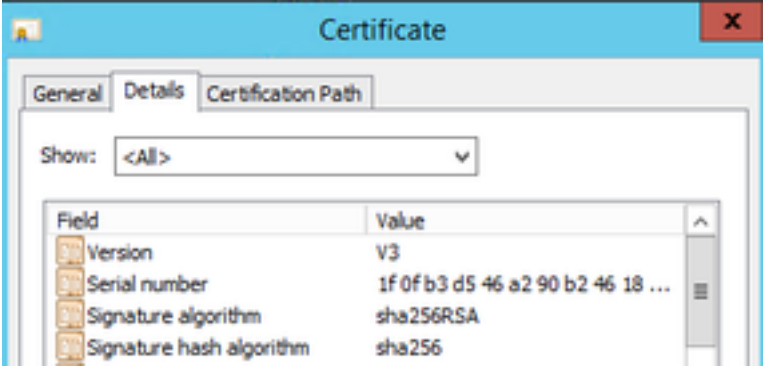

Se si tratta di SHA1, nella maggior parte dei browser verrà visualizzato un avviso per tali certificati. Per modificarlo, fare clic su:

[Come aggiornare Autorità di certificazione Windows Server a SHA256](https://blogs.technet.microsoft.com/pki/2013/09/19/upgrade-certification-authority-to-sha256/)

Verificare che il certificato del server VPN FTD contenga i seguenti campi (quando ci si connette nel browser a FTD)

Nome comune = <FTDFQDN>

Nome alternativo soggetto (SAN) = <FTDFQDN>

Esempio:

#### Nome comune: ciscofp3.cisco.com

Nome alternativo soggetto (SAN): Nome DNS=cicscofp3.cisco.com

#### Connettività e configurazione del firewall

Verificare l'utilizzo di acquisizioni sulla CLI FTD e acquisizioni sul PC dei dipendenti utilizzando Wireshark per verificare che i pacchetti vengano trasmessi su TCP+UDP 443 all'IP esterno dell'FTD. Verificare che i pacchetti provengano dall'indirizzo IP pubblico del router di origine del dipendente

ciscofp3# **capture capin interface outside trace detail trace-count 100 match ip any host**

<now hit Connect on AnyConnect Client from employee PC> ciscofp3# **show cap** capture capin type raw-data trace detail trace-count 100 interface outside [Buffer Full - **524153 bytes**] match ip any host 198.51.100.2

ciscofp3# **show cap capin** 2375 packets captured **1: 17:05:56.580994 198.51.100.2.55928 > 203.0.113.2.443: S 2933933902:2933933902(0) win 8192**

**2: 17:05:56.581375 203.0.113.2.443 > 198.51.100.2.55928: S 430674106:430674106(0) ack 2933933903 win 32768**

**3: 17:05:56.581757 198.51.100.2.55928 > 203.0.113.2.443: . ack 430674107 win 64240** ...